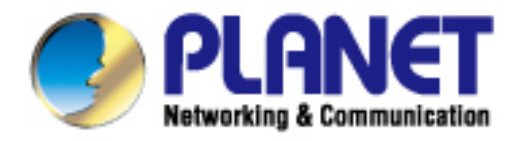

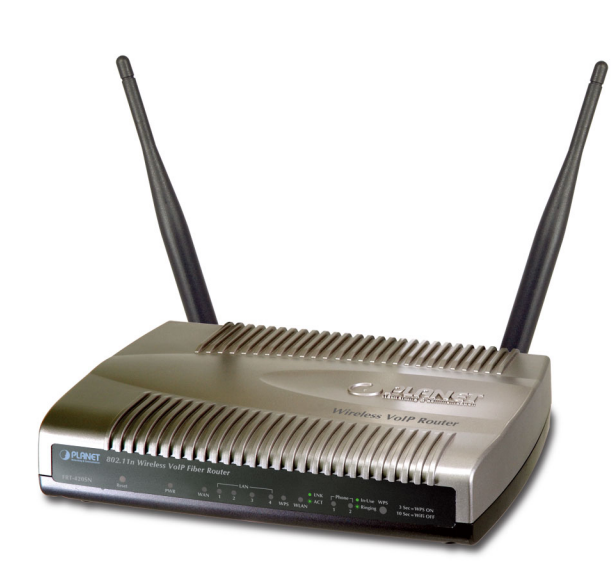

# **User's Manual**

**802.11n Wireless VoIP Fiber Router** 

**FRT-420SN**

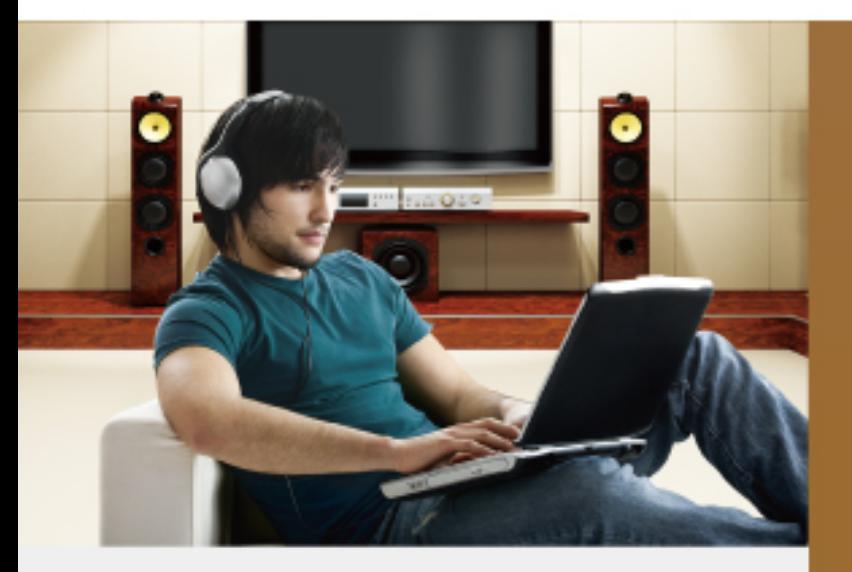

www.PLANET.com.tw

- 1 -

# Copyright

Copyright (C) 2012 PLANET Technology Corp. All rights reserved.

The products and programs described in this User's Manual are licensed products of PLANET Technology, This User's Manual contains proprietary information protected by copyright, and this User's Manual and all accompanying hardware, software, and documentation are copyrighted.

No part of this User's Manual may be copied, photocopied, reproduced, translated, or reduced to any electronic medium or machine-readable form by any means by electronic or mechanical. Including photocopying, recording, or information storage and retrieval systems, for any purpose other than the purchaser's personal use, and without the prior express written permission of PLANET Technology.

## Disclaimer

PLANET Technology does not warrant that the hardware will work properly in all environments and applications, and makes no warranty and representation, either implied or expressed, with respect to the quality, performance, merchantability, or fitness for a particular purpose.

PLANET has made every effort to ensure that this User's Manual is accurate; PLANET disclaims liability for any inaccuracies or omissions that may have occurred.

Information in this User's Manual is subject to change without notice and does not represent a commitment on the part of PLANET. PLANET assumes no responsibility for any inaccuracies that may be contained in this User's Manual. PLANET makes no commitment to update or keep current the information in this User's Manual, and reserves the right to make improvements to this User's Manual and/or to the products described in this User's Manual, at any time without notice.

If you find information in this manual that is incorrect, misleading, or incomplete, we would appreciate your comments and suggestions.

# CE mark Warning

The is a class B device, In a domestic environment, this product may cause radio interference, in which case the user may be required to take adequate measures.

# WEEE Warning

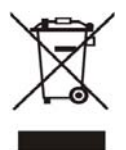

To avoid the potential effects on the environment and human health as a result of the presence of hazardous substances in electrical and electronic equipment, end users of electrical and electronic equipment should understand the meaning of the crossed-out wheeled bin symbol. Do not dispose of WEEE as unsorted municipal waste and have to collect such WEEE separately.

# **Trademarks**

The PLANET logo is a trademark of PLANET Technology. This documentation may refer to numerous hardware

and software products by their trade names. In most, if not all cases, their respective companies claim these

designations as trademarks or registered trademarks.

## Revision

User's Manual for PLANET 802.11n Wireless VoIP Fiber Router: Model: FRT-420SN Rev: 1.0 (2012, April)

Part No. EM-FRT-420SN\_v1

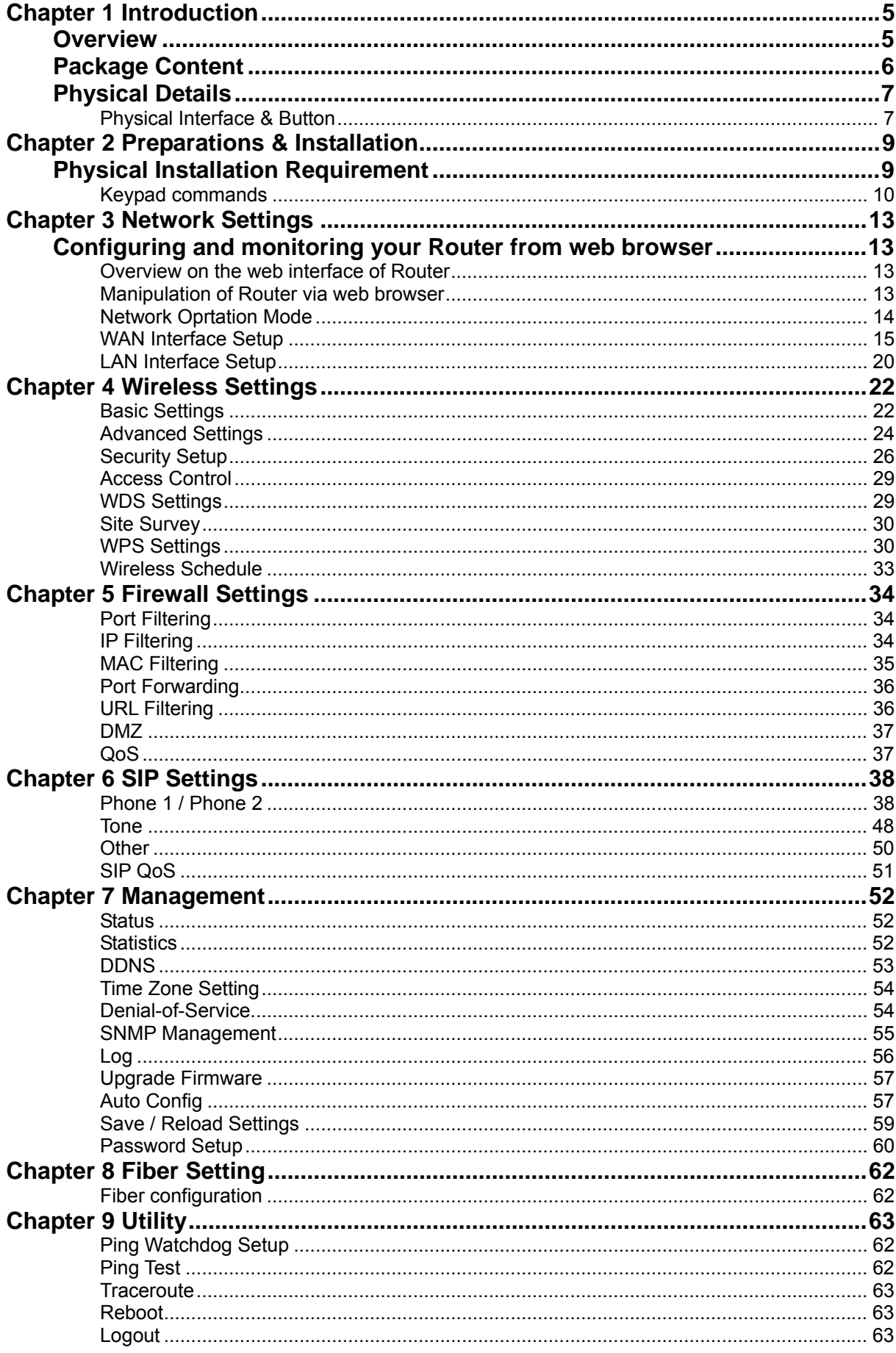

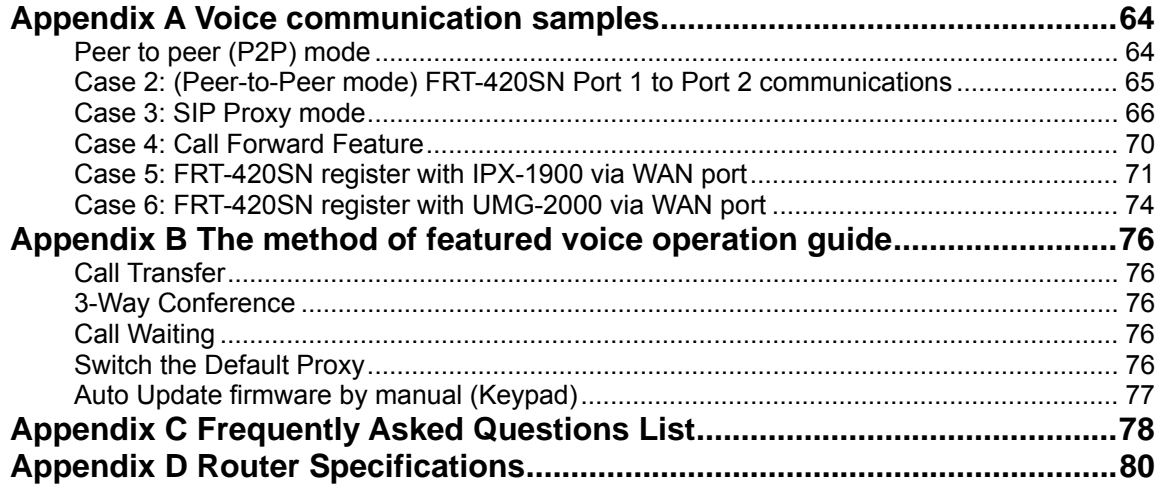

# **1 Chapter 1 Introduction**

## <span id="page-4-0"></span>**Overview**

Integrating the cutting edge of Internet Telephony and VoIP Router manufacturing experience, PLANET now introduces the latest member of PLANET Wireless VoIP Router family: the FRT-420SN.

With growing network services such as HDTV, IPTV, voice-over-IP (VoIP) and Multimedia broadband applications, and the demand of bandwidth rises quickly. The current Broadband environment has not already accorded with needing; the FTTH (fiber-to-the-home) would be the most promising NGN (Next Generation Networking) application to fulfill the demand.

The PLANET Internet Fiber Router, FRT-420SN provides office and residential users the ideal solution for sharing a high-speed fiber Internet connection and four-10/100Mbps Fast Ethernet backbone. The Fiber Router is a perfect FTTH Digital Home Router which can provide very high performance access to Internet, both downstream and upstream up to 100Mbps through the fiber interface. The PLANET FRT-420SN supports one SFP optical connectors for WAN connection. The Fiber Router can be implemented easily for optical fiber deployment.

The FRT-420SN provides not only high-quality voice communications and wired Internet sharing capabilities but also the Access Point (AP) function for flexible wireless communication. With advanced router and VoIP DSP processor technology, the FRT-420SN is able to make calls via SIP proxy voice communications plus the IP sharing and the QoS mechanism.

By applying the FRT-420SN, home users and companies are able to save installation cost and extend the VoIP network from their previous investments in telephones, conferences and speakerphones. The FRT-420SN is equipped with two telephony interfaces, so users may register to different SIP proxy servers and establish up to 2 concurrent VoIP calls for more flexibility in the voice communications. The FRT-420SN can also be the bridge between traditional analog telephones and IP network with an extremely affordable investment.

With built-in IEEE 802.11b/g/n wireless network capability, the FRT-420SN allows any computer and wireless enabled network client connect to it without additional cabling. The 802.11n wireless capability gives users the highest speed of wireless experience ever. With an 802.11n compatible wireless adapter installed in your PC, the files can be transferred at up to 300Mbps. The radio coverage is also doubled to offer the high speed wireless connection even in a wide space of your office or house.

To secure the wireless communication, the FRT-420SN supports most up-to-date encryption: WEP, WPA-PSK and WPA2-PSK. In addition, the FRT-420SN supports WPS configuration with PBC/PIN type for users to connect to a secured wireless network easily.

#### **Product Features**

- Fiber Interface support
- Long distance connection based on optical fiber transceiver
- Complies with IEEE 802.3, IEEE 802.3u 10/100Base-TX, 100Base-FX standard
- <span id="page-5-0"></span>• Co-work with PLANET 100Base-FX Media Conversion
- Smart QoS mechanism to ensure the voice quality
- NAT Router, Port Forwarding, DMZ
- IP ToS (IP Precedence) / DiffServ
- Voice prompt for machine configurations
- Supports FTTH / IPTV applications

#### **Wireless Features**

- IEEE 802.11b/g/n wireless standard compliant
- Multi-mode: AP, AP-Client Mode
- Supports 64/128-bit WEP, WPA, WPA-PSK, WPA2, WPA2-PSK and 802.1x encryption
- Wireless WPS/WDS support

#### **VoIP Features**

- SIP 2.0 (RFC3261) compliant
- Up to 2 concurrent VoIP calls
- Voice codec support: G.711, G.729AB, G.723, G.276, GSM and G.722
- T.38 FAX transmission over IP network (G.711 Fax pass-through)
- In-band and out-of-band DTMF Relay (RFC 2833)
- 3-Way conference calls
- Call Waiting / Forward / Transfer / Hold / Resume
- Caller ID Detection / Generation: DTMF, BELLCORE, ETSI, BT, NTT
- Voice processing: VAD, CNG, Dynamic Jitter Buffer, G.168 Line Echo Cancellation
- SNMP v1/v2 and Auto Provision management
- Auto-Provision feature for flexible, ease-of use system integration

# **Package Content**

The contents of your product should contain the following items: 802.11n Wireless VoIP Fiber Router Power adapter Quick Installation Guide User's Manual CD

<span id="page-6-0"></span>RJ-11 cable x 2 Antenna x2

# **Physical Details**

The following figure illustrates the each panel of FRT-420SN

#### **Front Panel**

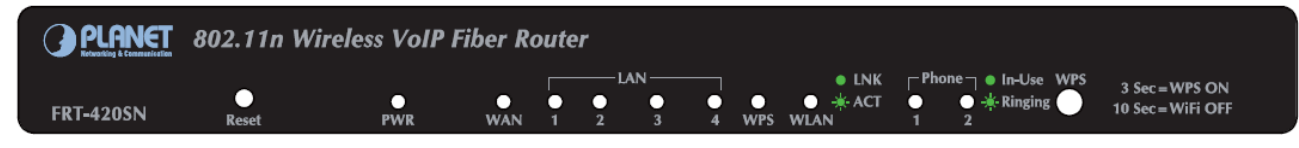

#### **Rear Panel**

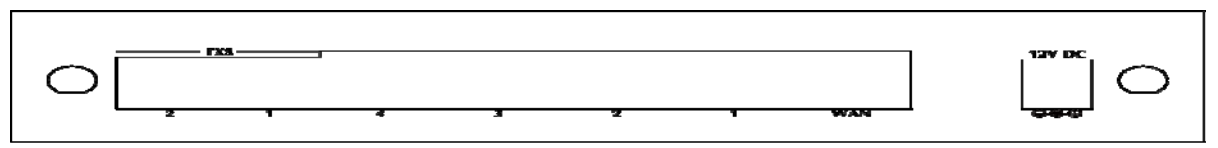

## **Physical Interface & Button**

## **Front Panel LED Indicators**

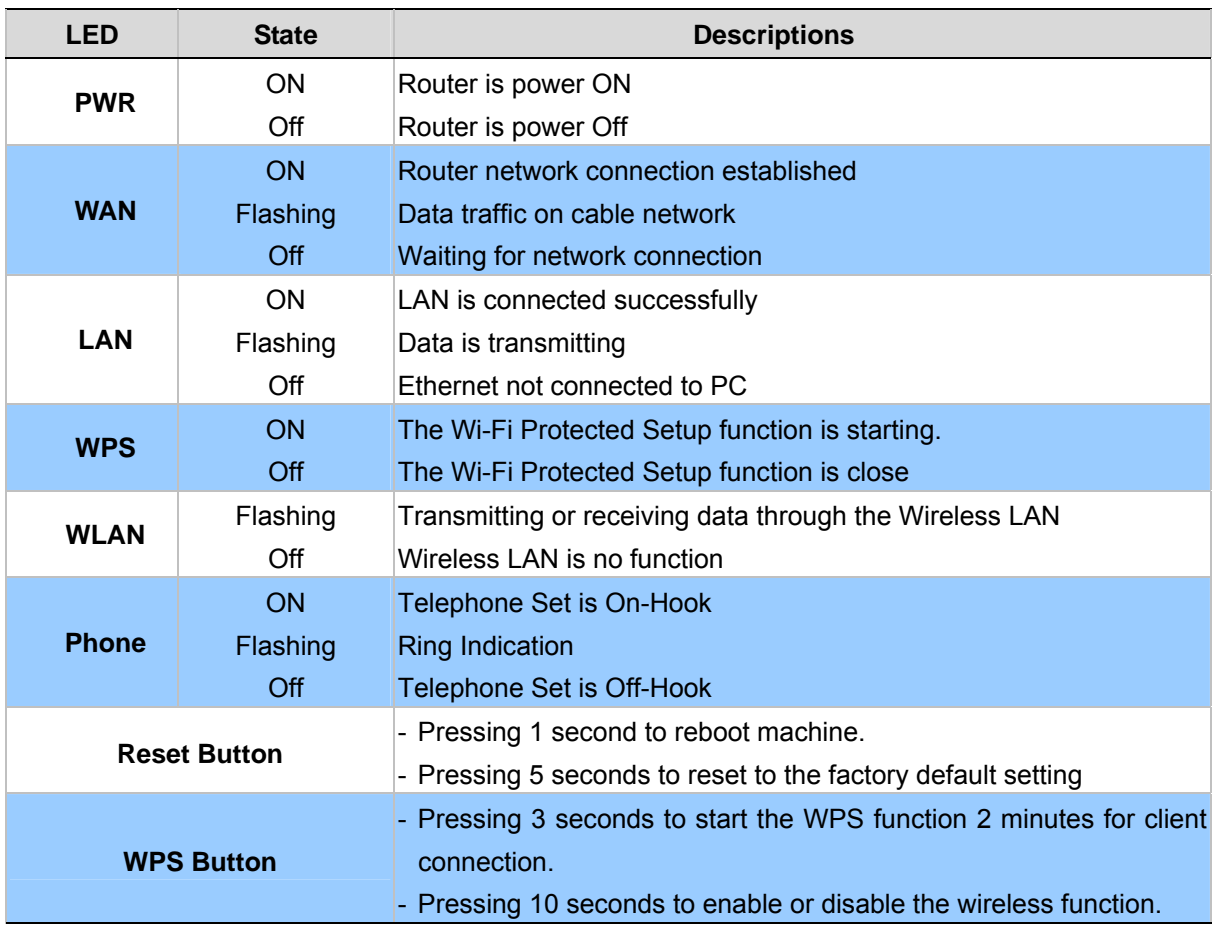

#### **Rear Panel Indicators**

#### **FIBER SPECIFICATIONS**

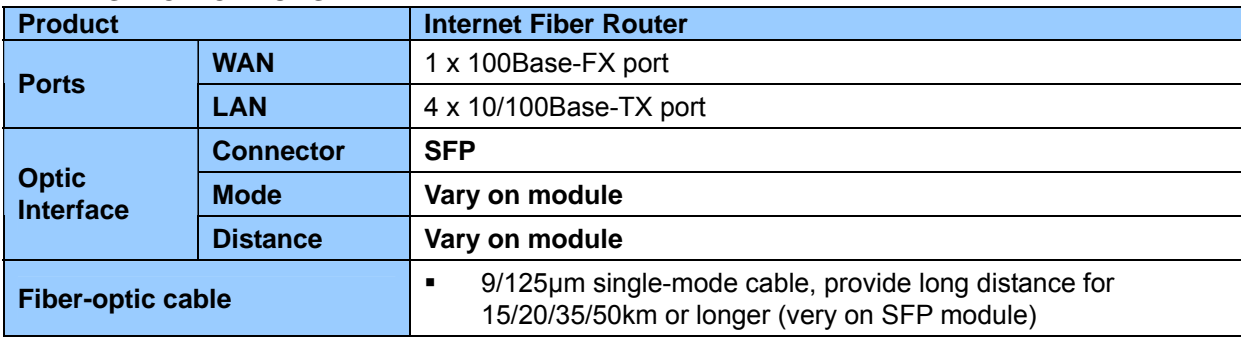

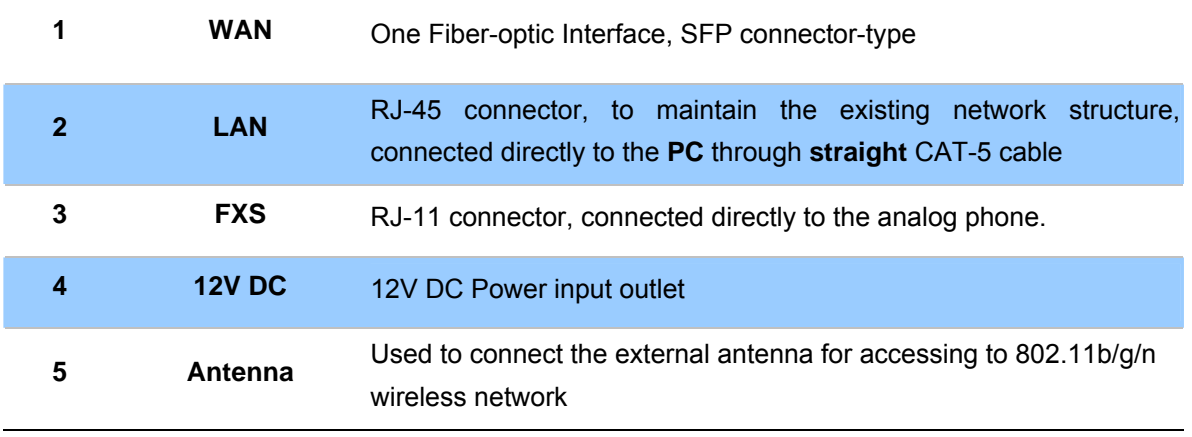

Í**Note**

- 1. Machine LAN port default IP is http://192.168.0.1. Press **RESET** button on front panel over 5 seconds will reset the VoIP Router to factory default value. (Except speed dial and call forward settings)
- 2. Using the power supply that is not the one included in package will cause damage and void the warranty for this product.

# **2 Chapter 2 Preparations & Installation**

## <span id="page-8-0"></span>**Physical Installation Requirement**

This chapter illustrates basic installation of Wireless VoIP Fiber Router ("**Router**" in the following term)

- Network cables. One Fiber-optic Interface, SC connector-type
- TCP/IP protocol must be installed on all PCs.

For Internet Access, an Internet Access account with an ISP, and either of a DSL or Cable modem

#### **Administration Interface**

PLANET Router provides GUI (Web based, Graphical User Interface) and utility for machine management and administration.

#### **Web configuration access**

You will connect to SIP Router via your web browser automatically. Router will prompt for logon username / password, please enter: **admin / admin** to continue machine administration.

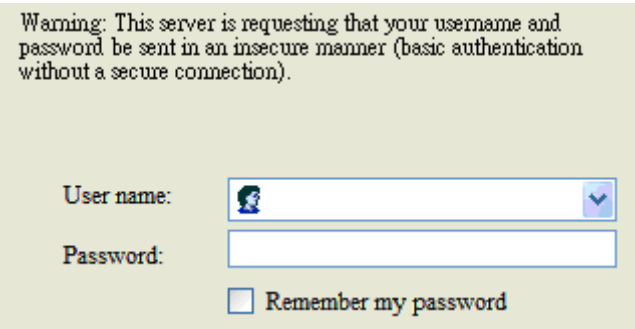

Router will prompt for logon username/password, please enter: *admin* / **admin** to continue machine administration.

The default IP address of LAN port is **192.168.0.1**. (The WAN port is DHCP client mode.) You also could open your web browser, and insert *http://192.168.0.1* in the address bar of your web browser to logon Router web configuration page.

To start Router web configuration, you must have one of these web browsers installed on computer for management

<span id="page-9-0"></span>• Microsoft Internet Explorer 6.00 or higher with Java support

Please locate your PC in the same network segment **Note** (192.168.0.x) of Router. If you're not familiar with TCP/IP, please refer to related chapter on user's manual CD or consult your network administrator for proper network configurations.

## **Keypad commands**

The Router series phone adapters support telephone keypad configurations, please connect analog telephone set and refer to the following table for machine network configurations.

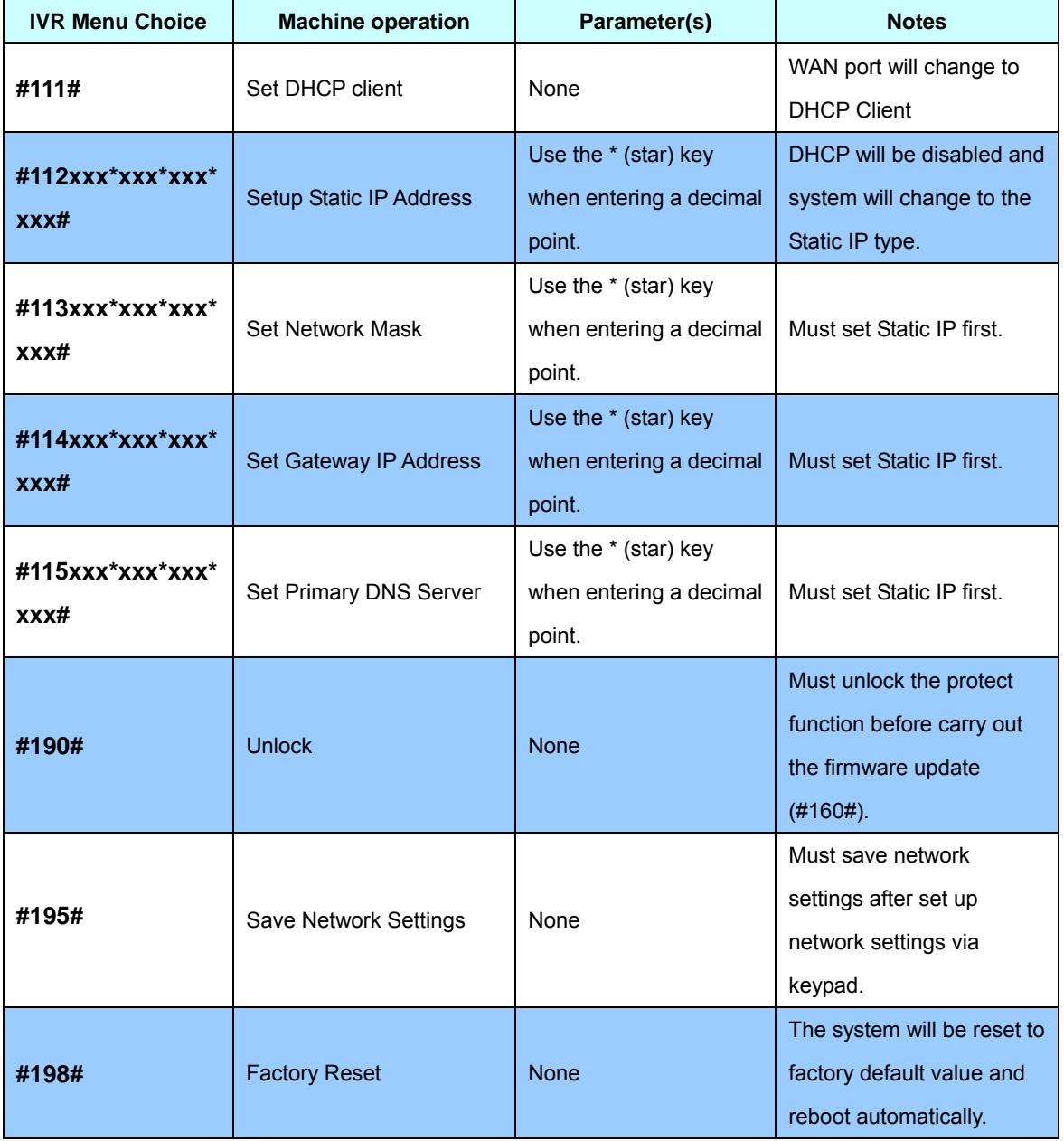

Following keypad commands can be used to display the network settings enabled on Router via voice prompt.

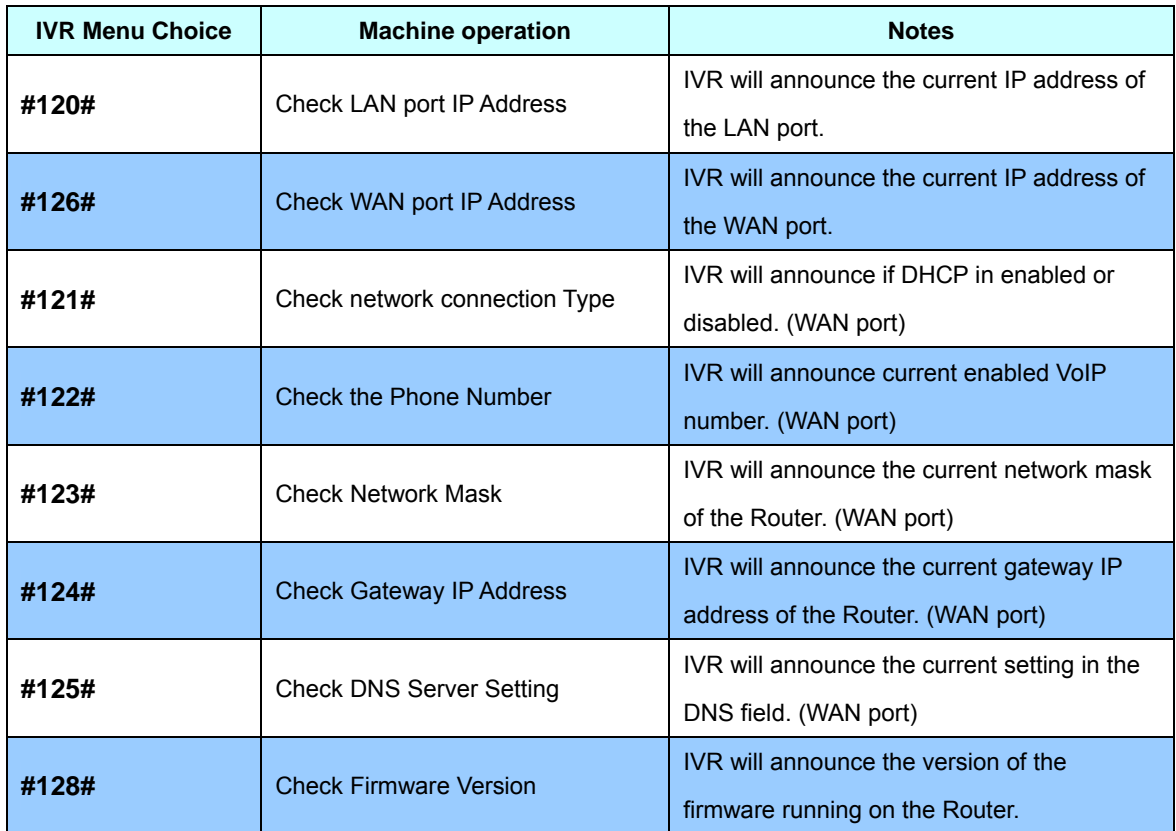

Following keypad commands can be used to set up the main function .

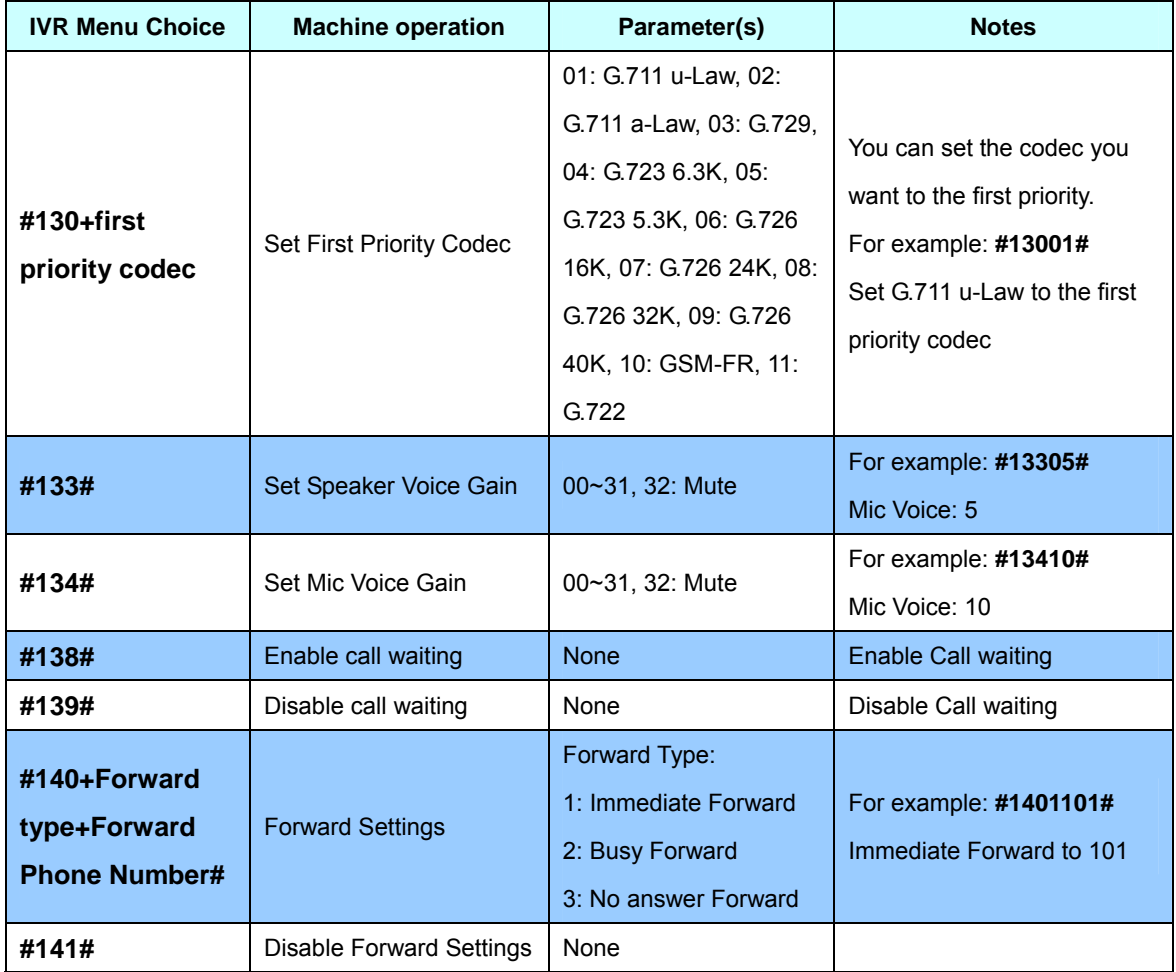

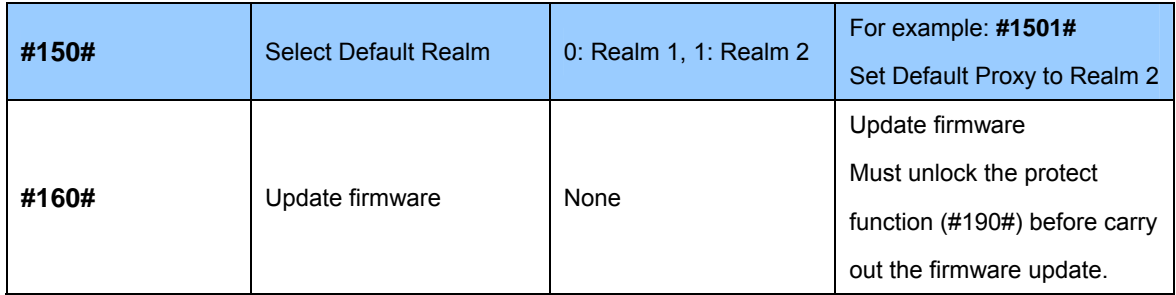

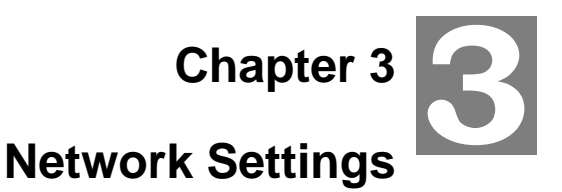

## <span id="page-12-0"></span>**Configuring and monitoring your Router from web browser**

The Router integrates a web-based graphical user interface that can cover most configurations and machine status monitoring. Via standard web browser, you can configure and check machine status from anywhere around the world.

#### **Overview on the web interface of Router**

With web graphical user interface, you may have:

- More comprehensive setting feels than traditional command line interface.
- Provides user input data fields, check boxes, and for changing machine configuration settings
- Displays machine running configuration

To start Router web configuration, you must have one of these web browsers installed on computer for management

Microsoft Internet Explorer 6.00 or higher with Java support

#### **Manipulation of Router via web browser**

#### **Log on Router via web browser**

After TCP/IP configurations on your PC, you may now open your web browser, and input

[http://192.168.0.1](http://192.168.0.1/) (Default LAN port IP address) to logon Router web configuration page.

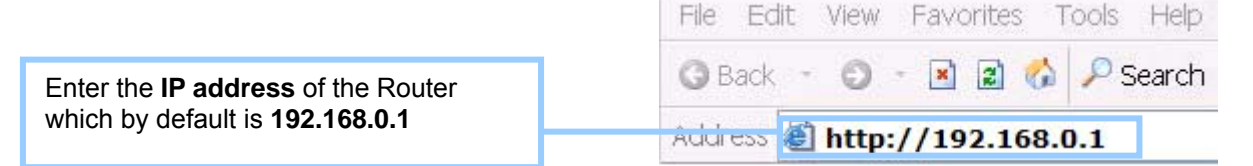

Phone Adapter will prompt for logon username/password: *admin* / *admin* 

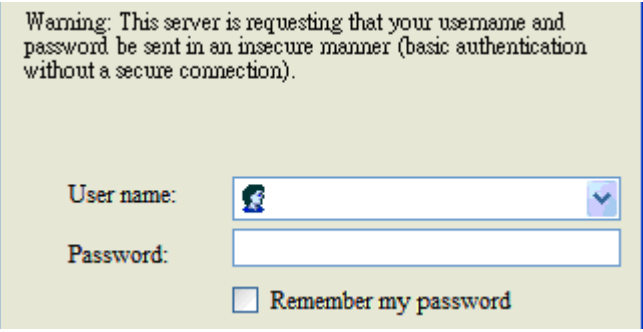

*Router login prompt screen* 

When users login the web page, users can see the general information like company...etc in this main page.

<span id="page-13-0"></span>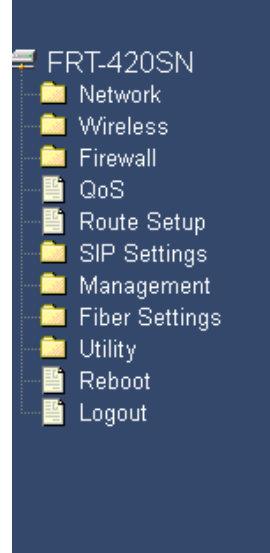

# **System Information**

This page illustrate the system related information.

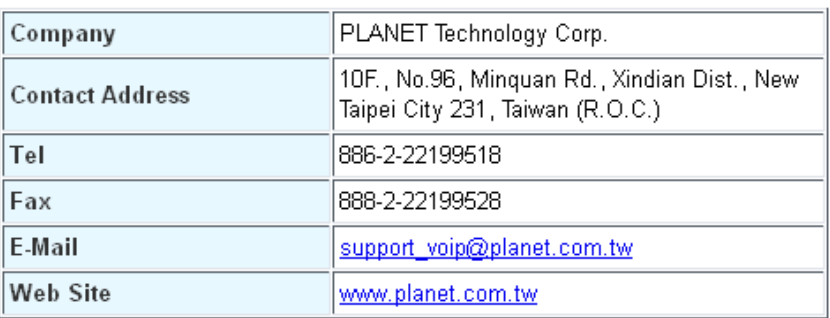

*VoIP Router main page*

## **Network Oprtation Mode**

You can setup different modes to WAN and LAN interface for NAT, Bridging and Wireless ISP function

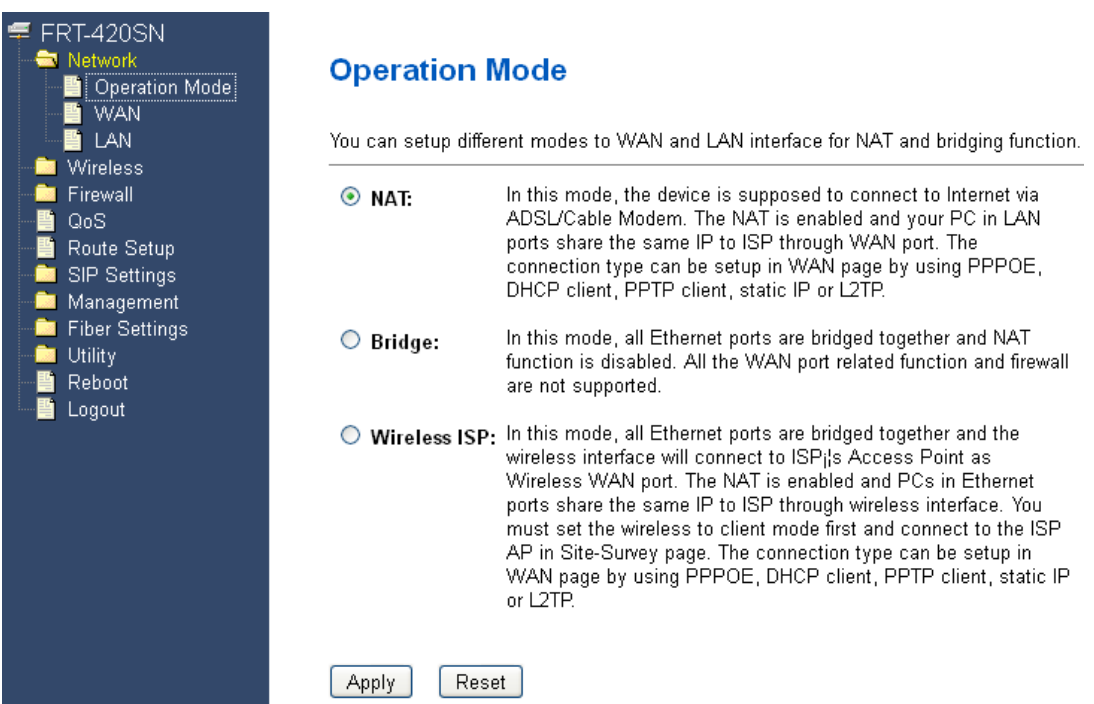

<span id="page-14-0"></span>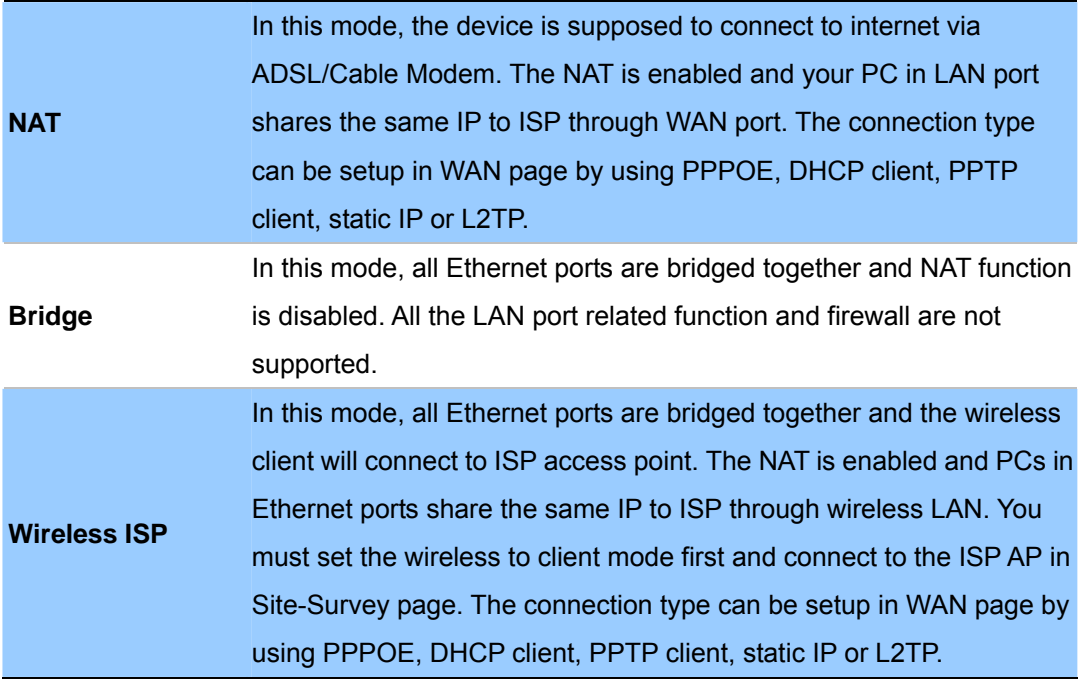

## **WAN Interface Setup**

This page is used to configure the parameters for Internet network which connects to the WAN port of your Gateway. Here you may change the access method to static IP, DHCP, PPPoE, PPTP or L2TP by click the item value of WAN Access type.

## **Connection Type Description –**

**Static IP** 

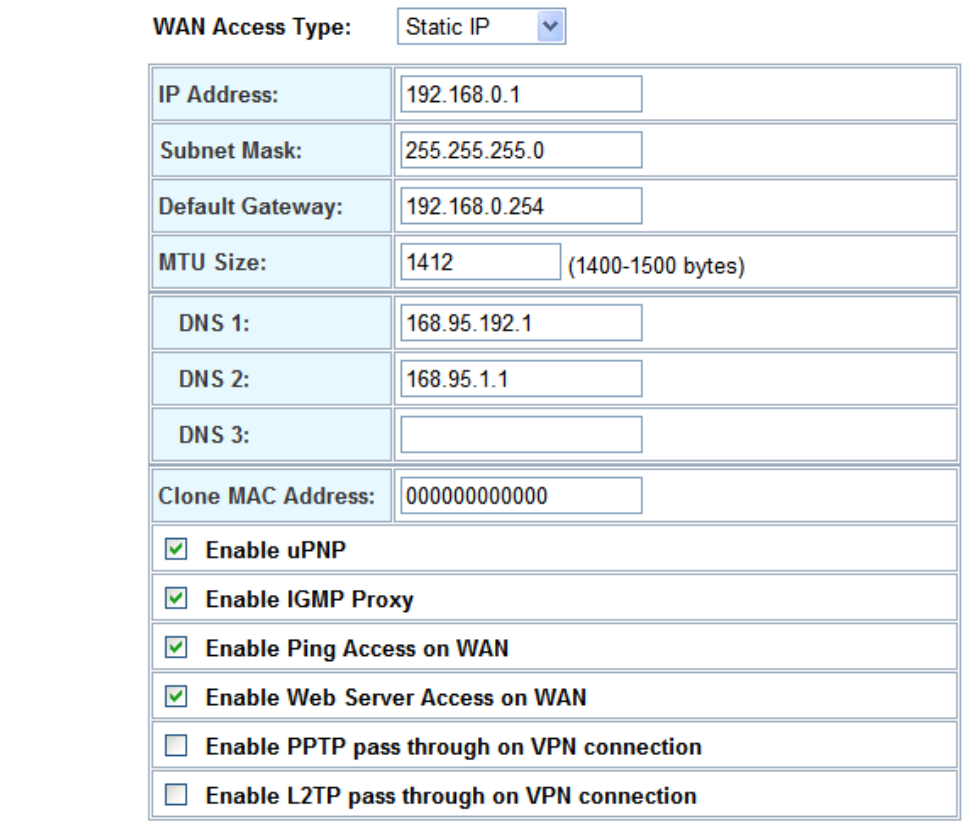

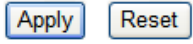

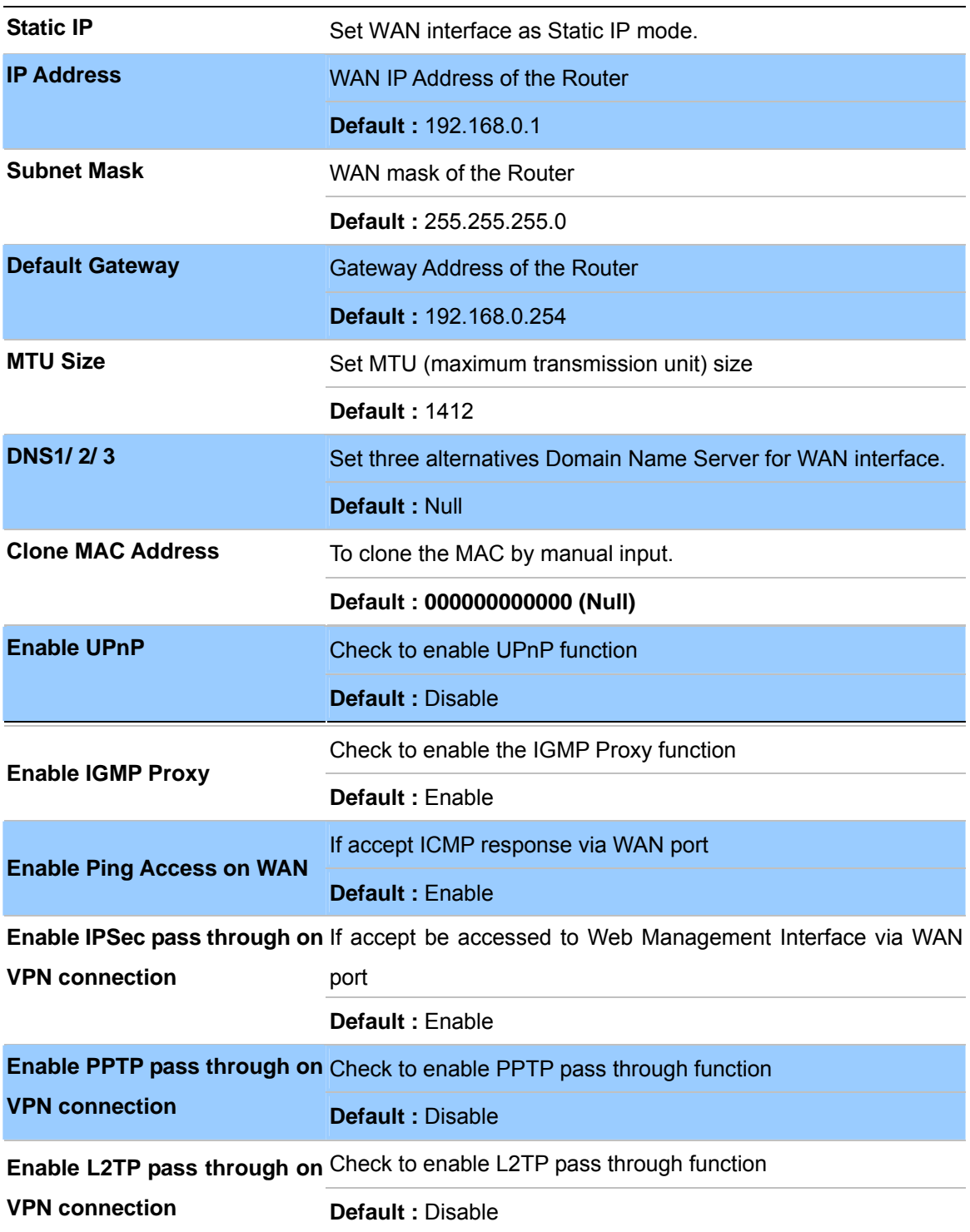

# **Connection Type Description – DHCP Client**

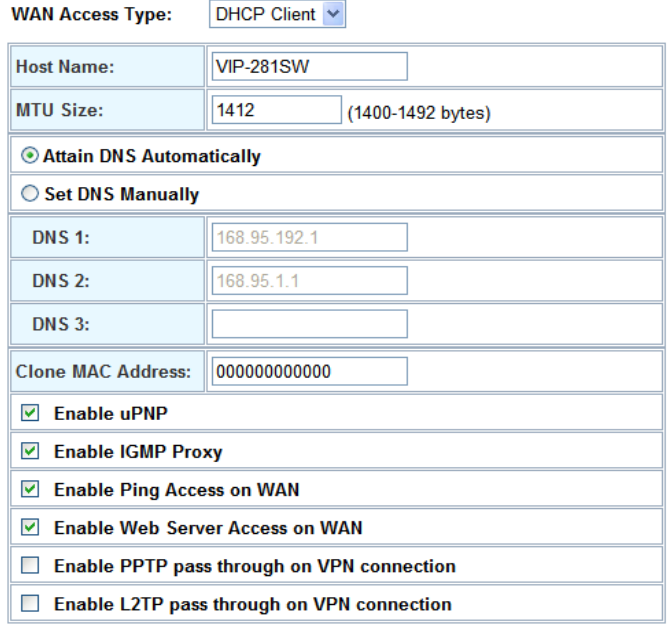

Apply Reset

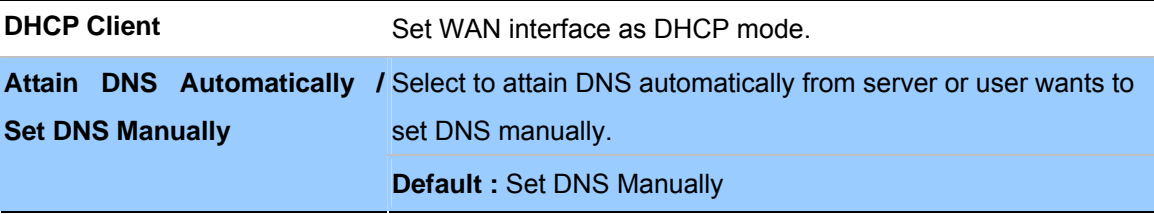

# **Connection Type Description – PPPoE**

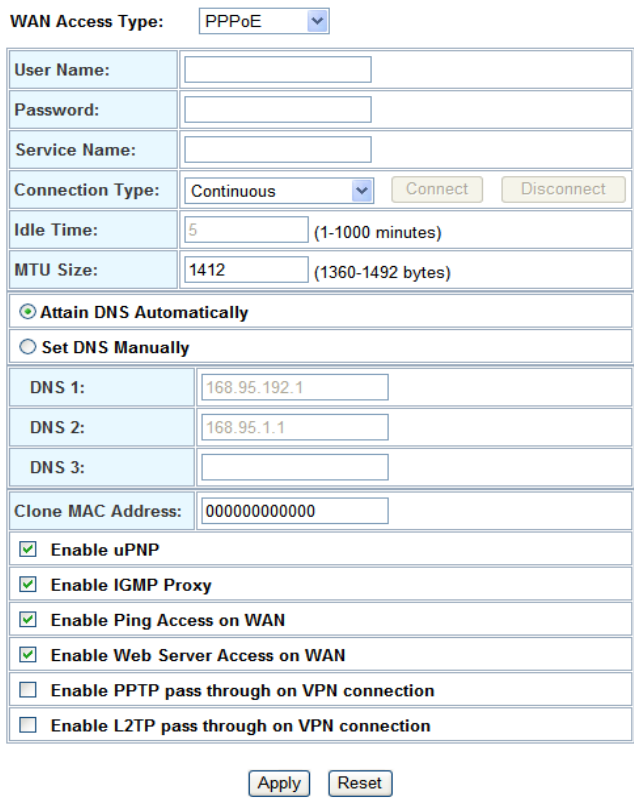

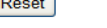

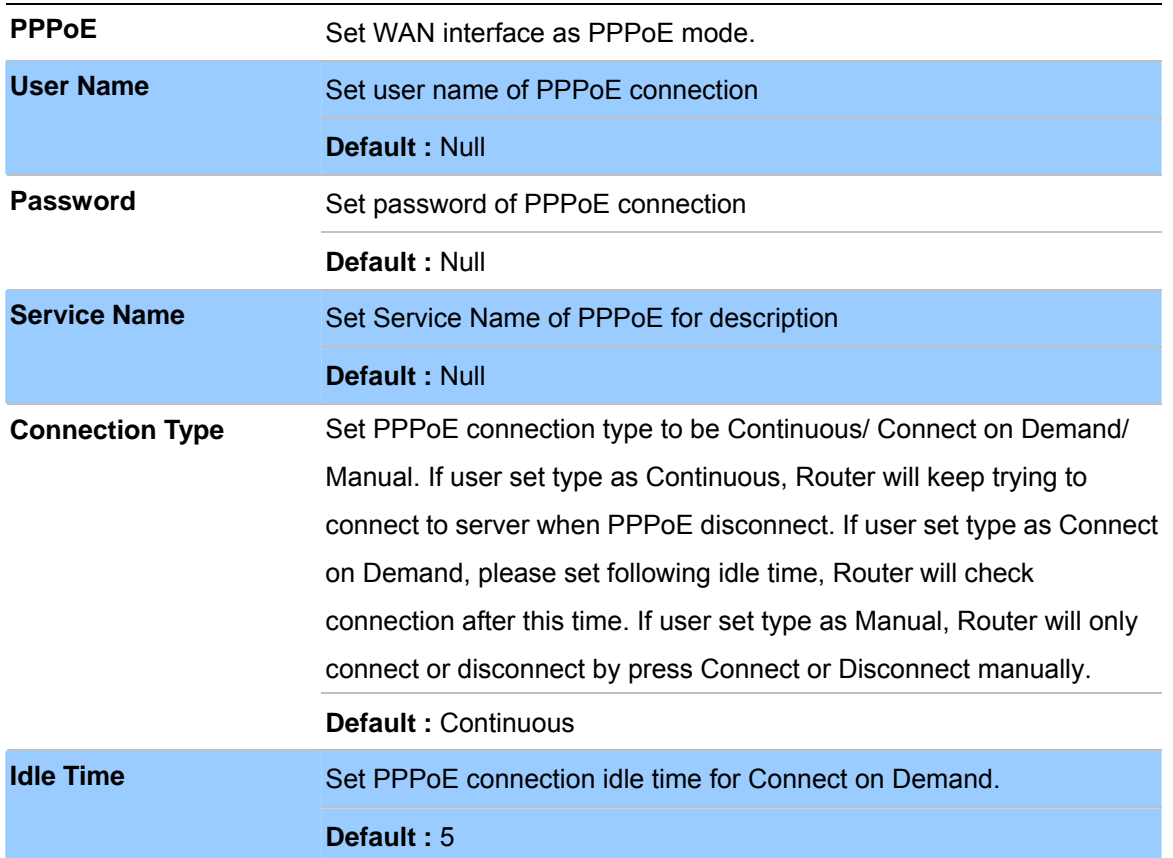

After confirming the modification you've done, please click on the **Apply** button to apply settings effective and the Router will be reload page automatic by itsely, that you must to afresh enter the final modification IP address for logon web management.

## **Connection Type Description – PPTP/L2TP**

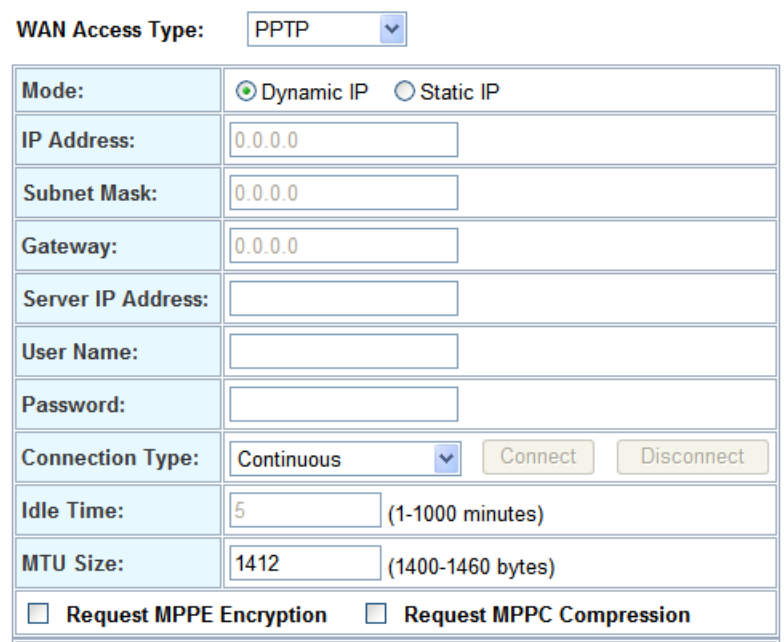

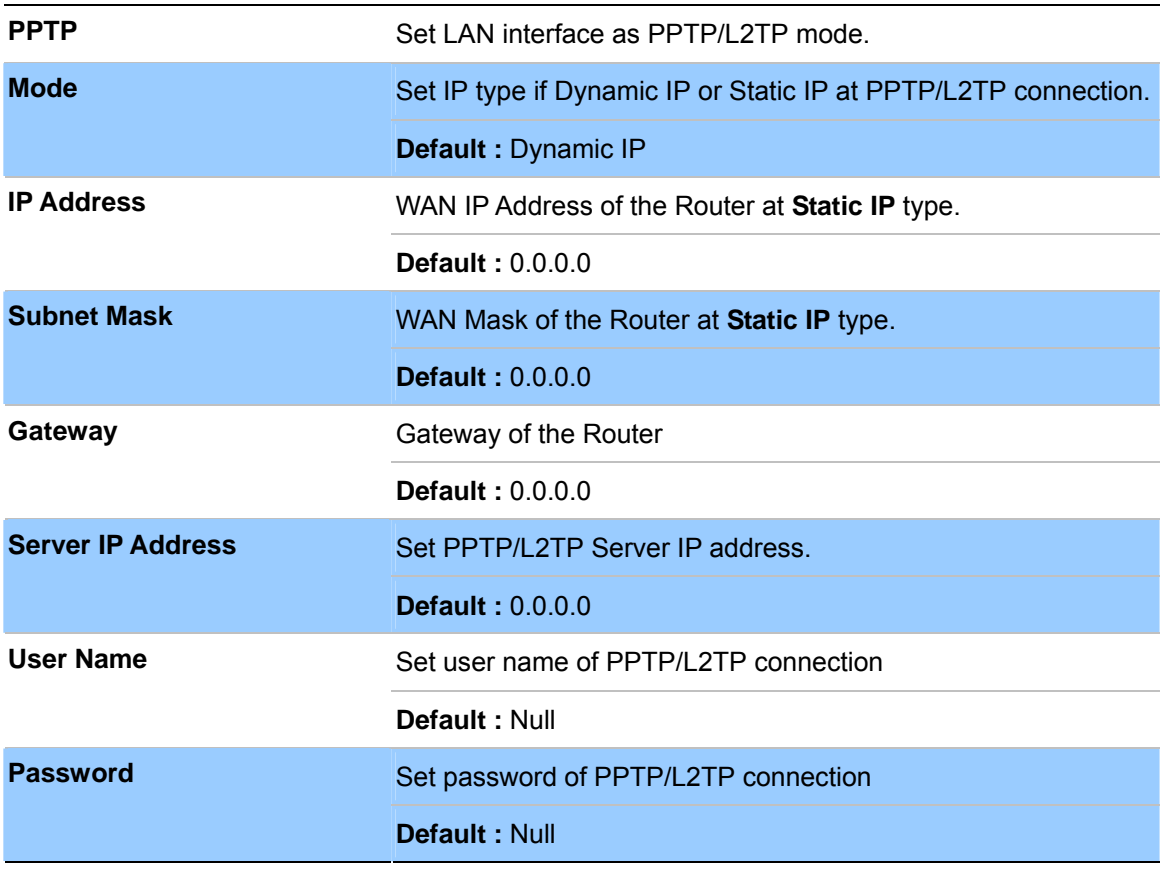

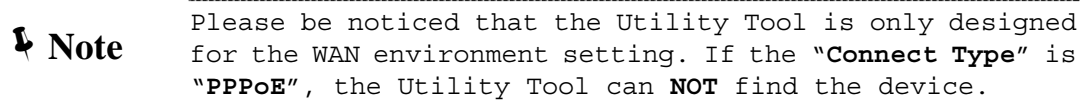

## <span id="page-19-0"></span>**LAN Interface Setup**

This page is used to configure the parameters for local area network which connects to the LAN port of your Gateway. Here you may change the setting for IP address, subnet mask, DHCP, etc..

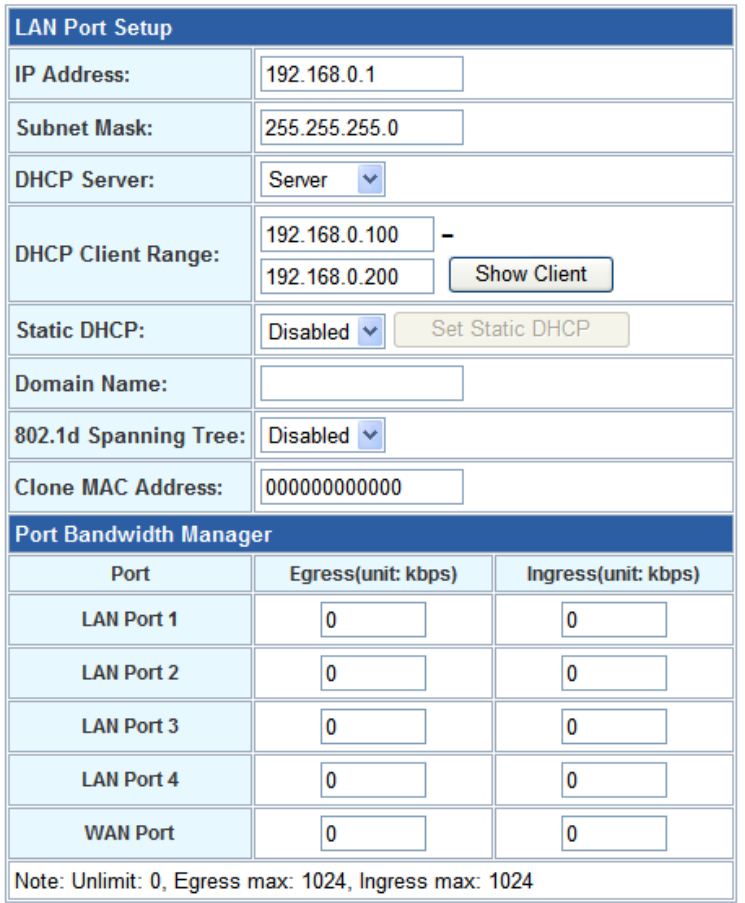

 $[$  Apply  $]$ Reset

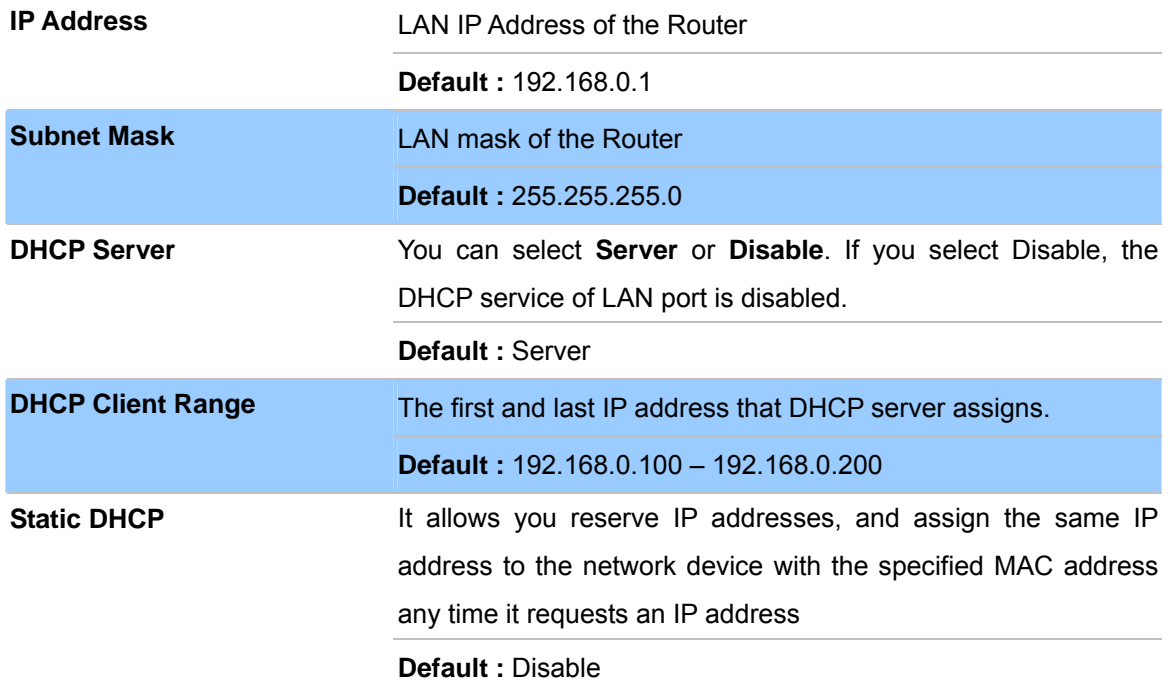

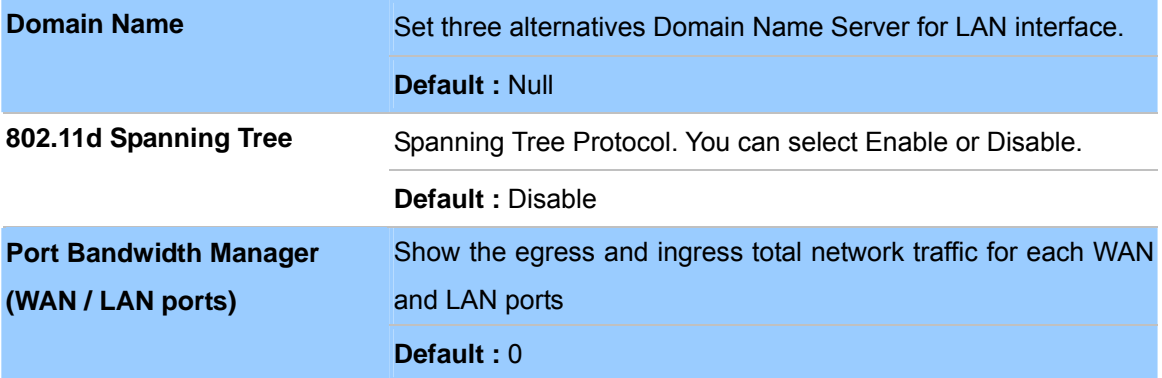

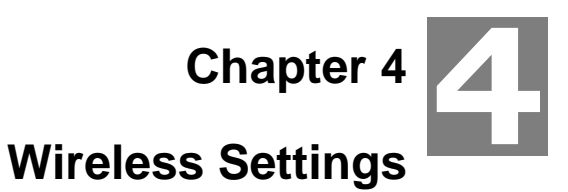

#### <span id="page-21-0"></span>**Basic Settings**

This page is used to configure the parameters for wireless LAN clients who may connect to your Access Point. Here you may change wireless encryption settings as well as wireless network parameters.

## **Wireless Basic Settings**

This page is used to configure the parameters for wireless LAN clients which may connect to your Access Point. Here you may change wireless encryption settings as well as wireless network parameters.

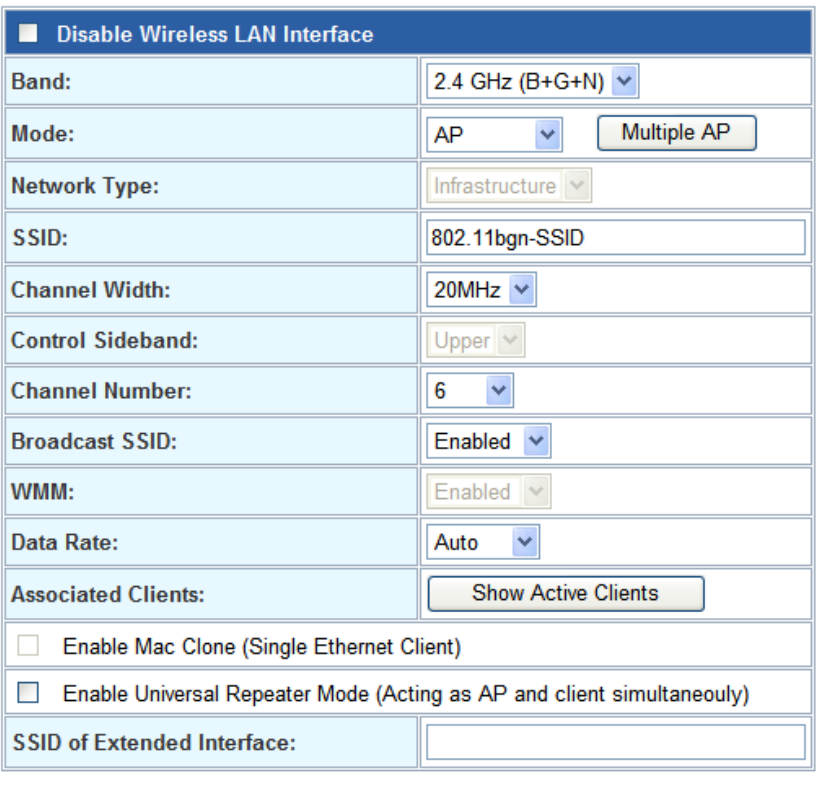

Apply Reset

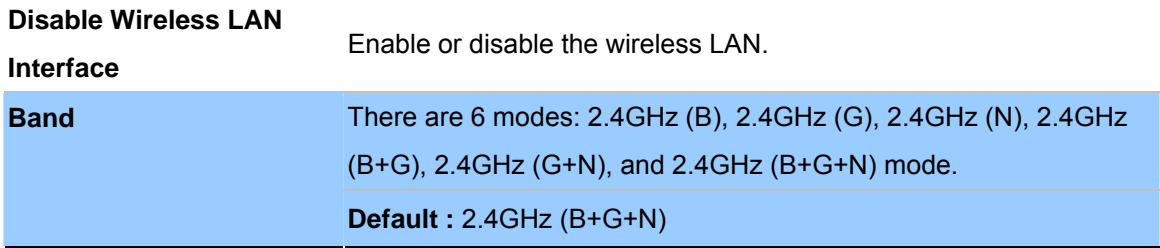

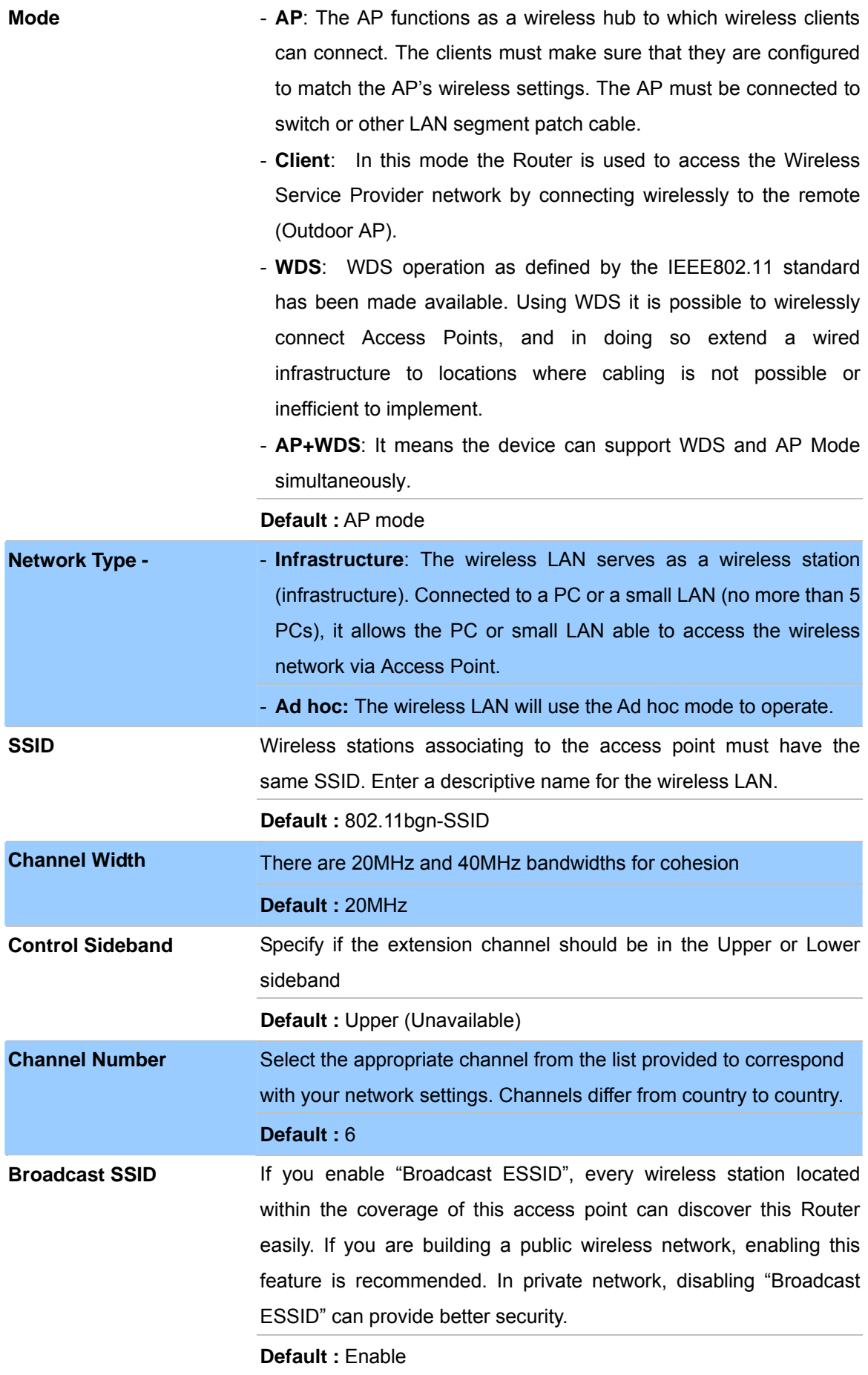

<span id="page-23-0"></span>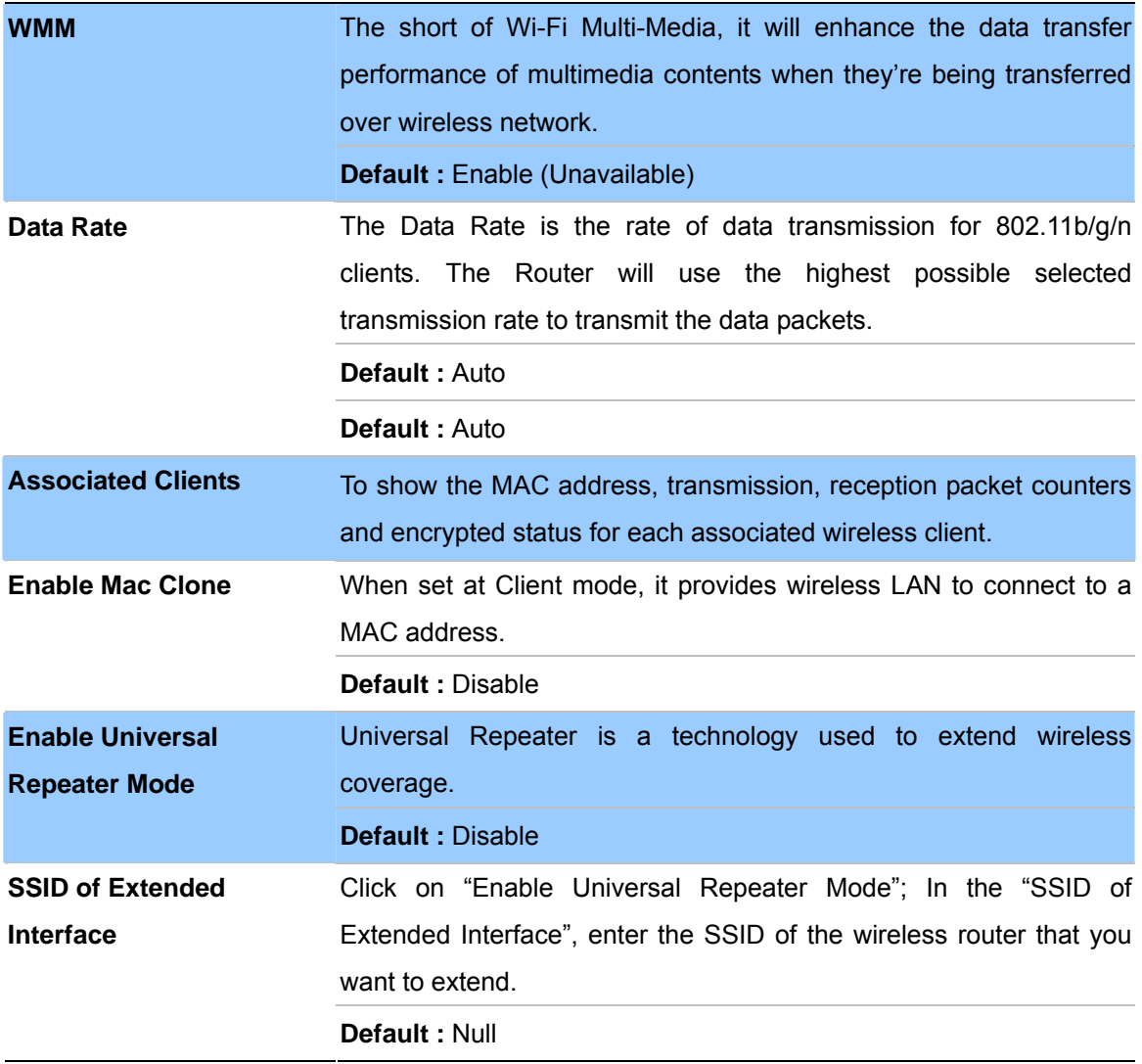

## **Advanced Settings**

These settings are only for more technically advanced users who have a sufficient knowledge about wireless LAN. These settings should not be changed unless you know what effect the changes will have on your Access Point.

# **Wireless Advanced Settings**

These settings are only for more technically advanced users who have a sufficient knowledge about wireless LAN. These settings should not be changed unless you know what effect the changes will have on your Access Point.

| 2346<br>$(256 - 2346)$                                       |
|--------------------------------------------------------------|
| 2347<br>$(0-2347)$                                           |
| 100<br>$(20-1024 \text{ ms})$                                |
| ⊙ Long Preamble ○ Short Preamble                             |
| ⊙ Enabled  ○ Disabled                                        |
| ⊙ Enabled  ○ Disabled                                        |
| ⊙ Enabled  ○ Disabled                                        |
| ⊙ Enabled<br>◯ Disabled                                      |
| ◯ Enabled ⓒ Disabled                                         |
| $\odot$ 100% $\odot$ 70% $\odot$ 50% $\odot$ 35% $\odot$ 15% |
|                                                              |

Apply Reset

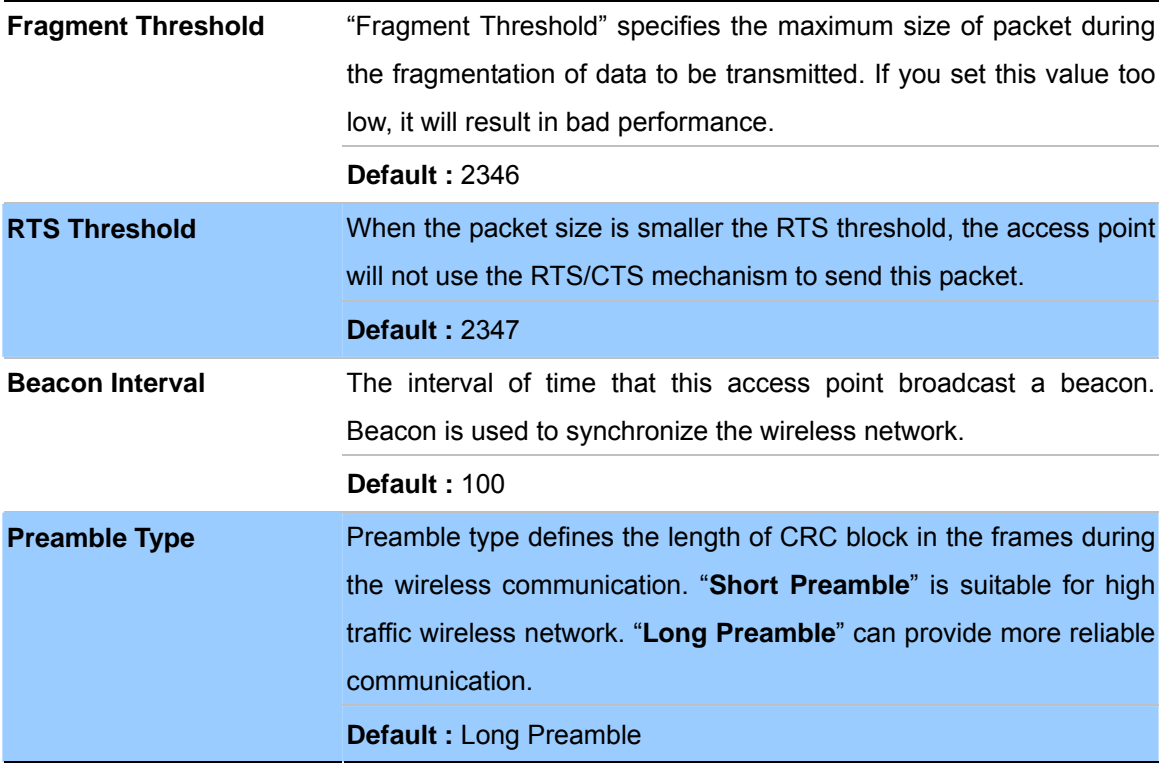

<span id="page-25-0"></span>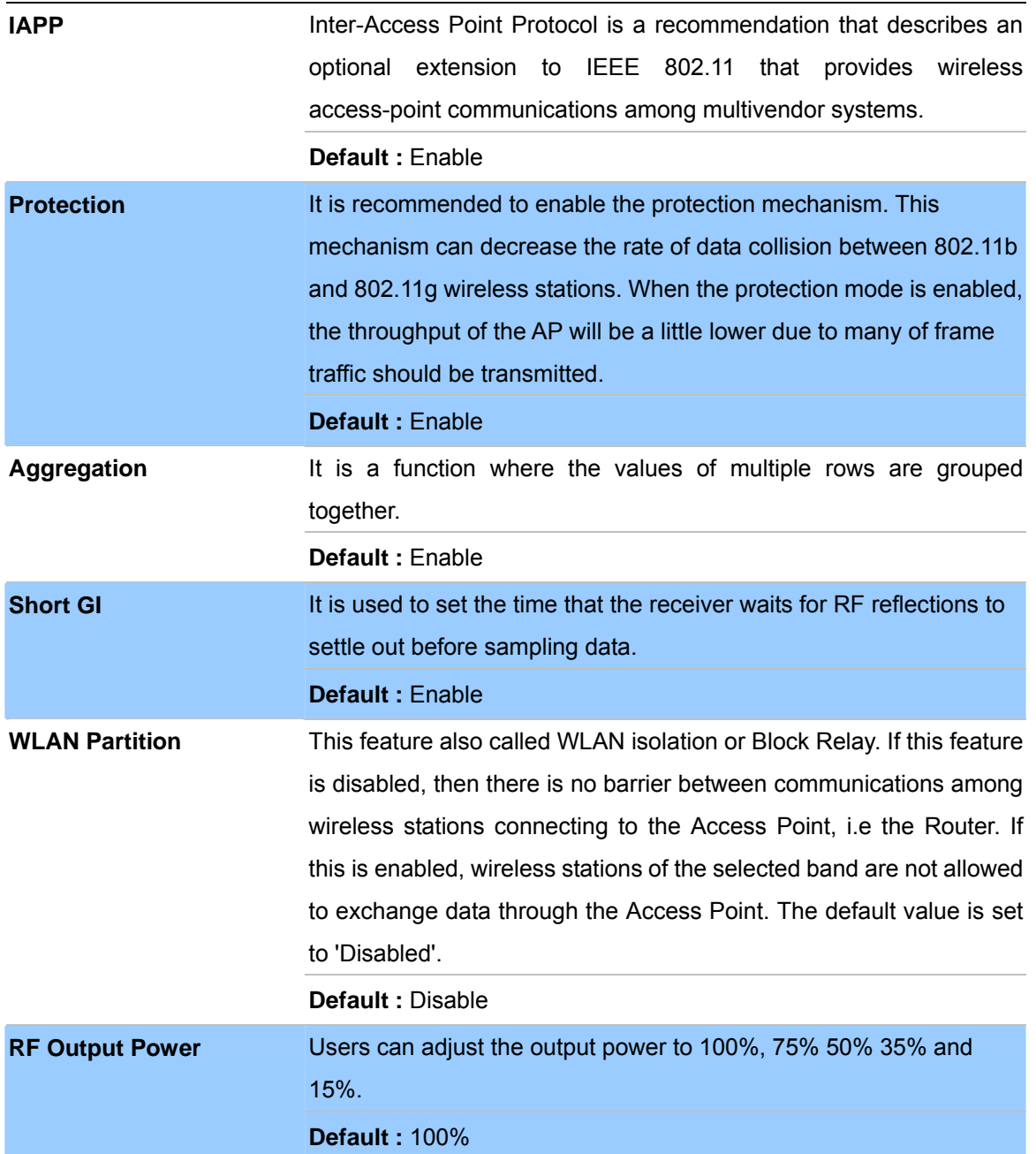

# **Security Setup**

This page allows you setup the wireless security. Turn on WEP or WPA by using Encryption Keys could prevent any unauthorized access to your wireless network.

## **Wireless Security Setup**

This page allows you setup the wireless security. Turn on WEP or WPA by using Encryption Keys could prevent any unauthorized access to your wireless network.

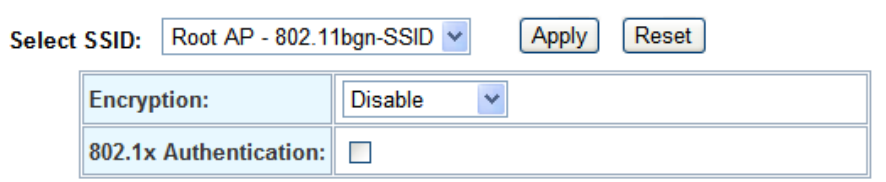

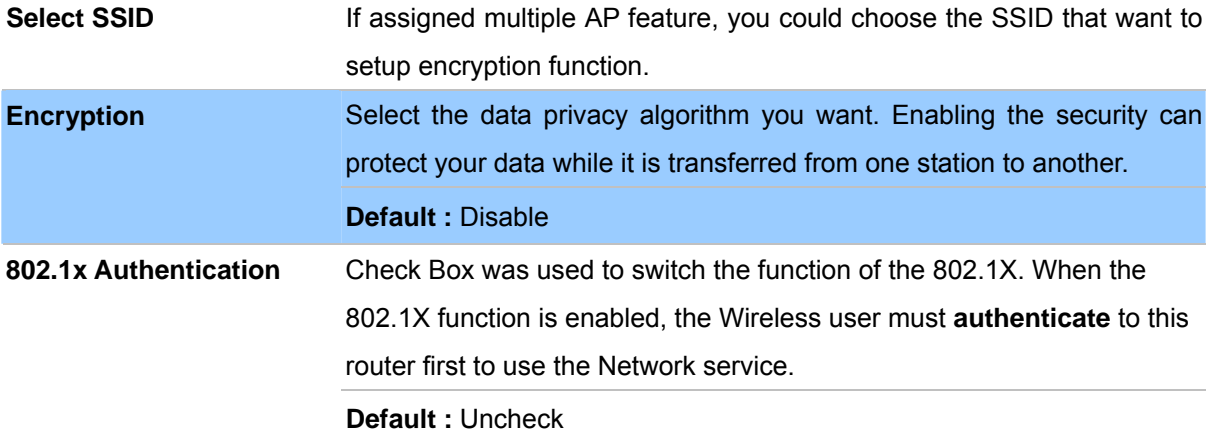

#### **- WEP**

When you select the 128 or 64 bit WEP key security, please select one WEP key to be used and input 26 or 10 hexadecimal (0, 1, 2…8, 9, A, B…F) digits.

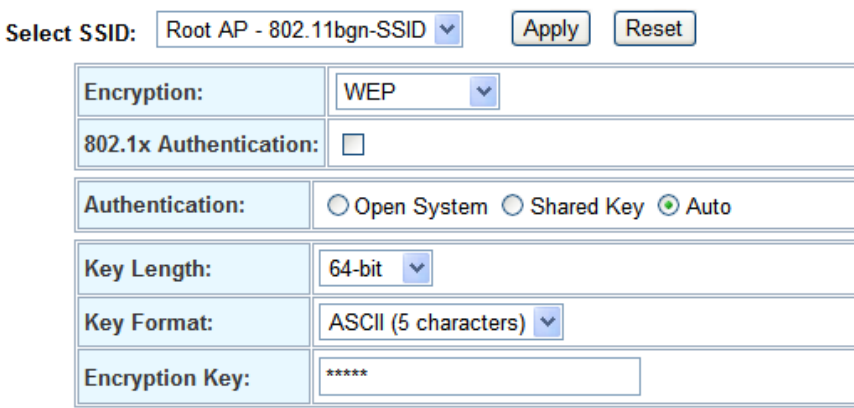

#### **- WPA**

When select the WPA function, the Wireless user must **authenticate** to this router first to use the Network service. RADIUS Server IP address or the 802.1X server's domain-name.

If you select HEX, you have to fill in 64 hexadecimal (0, 1, 2…8, 9, A, B…F) digits

If ASCII, the length of pre-share key is from 8 to 63.

Key value shared by the RADIUS server and this router. This key value is consistent with the key value in the

#### RADIUS server.

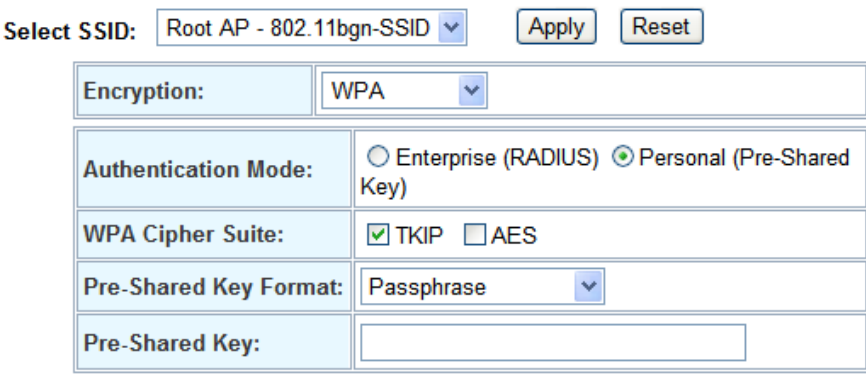

#### **- WPA2**

When select the WPA function, the Wireless user must **authenticate** to this router first to use the Network service. RADIUS Server IP address or the 802.1X server's domain-name.

If you select HEX, you have to fill in 64 hexadecimal (0, 1, 2…8, 9, A, B…F) digits

If ASCII, the length of Pre-share key is from 8 to 63.

Key value shared by the RADIUS server and this router. This key value is consistent with the key value in the RADIUS server.

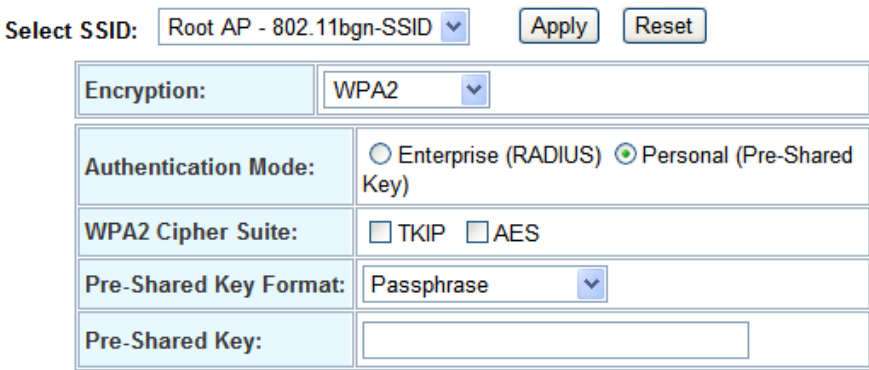

#### **WPA-Mixed -**

When select the WPA-Mixed function, the Wireless user must **authenticate** to this router first to use the Network service. RADIUS Server

The router will detect automatically which Security type (WPA-PSK version 1 or 2) the client uses to encrypt. IP address or the 802.1X server's domain-name.

If you select HEX, you have to fill in 64 hexadecimal  $(0, 1, 2...8, 9, A, B...F)$  digits

If ASCII, the length of Pre-share key is from 8 to 63.

Key value shared by the RADIUS server and this router. This key value is consistent with the key value in the RADIUS server.

<span id="page-28-0"></span>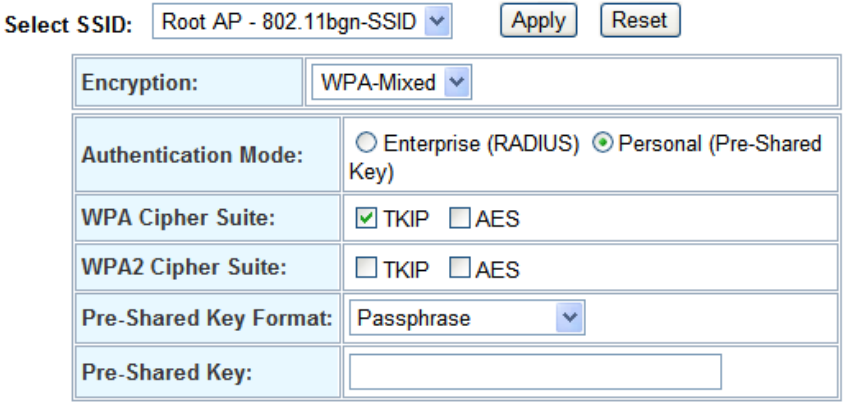

#### **Access Control**

If you choose 'Allowed Listed', only those clients whose wireless MAC addresses are in the access control list will be able to connect to your Access Point. When 'Deny Listed' is selected, these wireless clients on the list will not be able to connect the Access Point.

## **Wireless Access Control**

If you choose 'Allowed Listed', only those clients whose wireless MAC addresses are in the access control list will be able to connect to your Access Point. When 'Deny Listed' is selected, these wireless clients on the list will not be able to connect the Access Point.

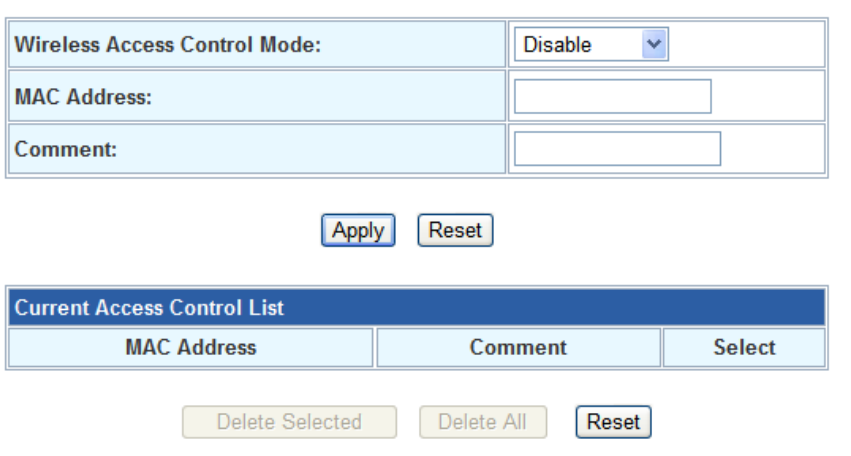

#### **WDS Settings**

Wireless Distribution System uses wireless media to communicate with other APs, like the Ethernet does. To do this, you must set these APs in the same channel and set MAC address of other APs which you want to communicate with in the table and then enable the WDS.

## <span id="page-29-0"></span>**WDS Settings**

Wireless Distribution System uses wireless media to communicate with other APs, like the Ethernet does. To do this, you must set these APs in the same channel and set MAC address of other APs which you want to communicate with in the table and then enable the WDS.

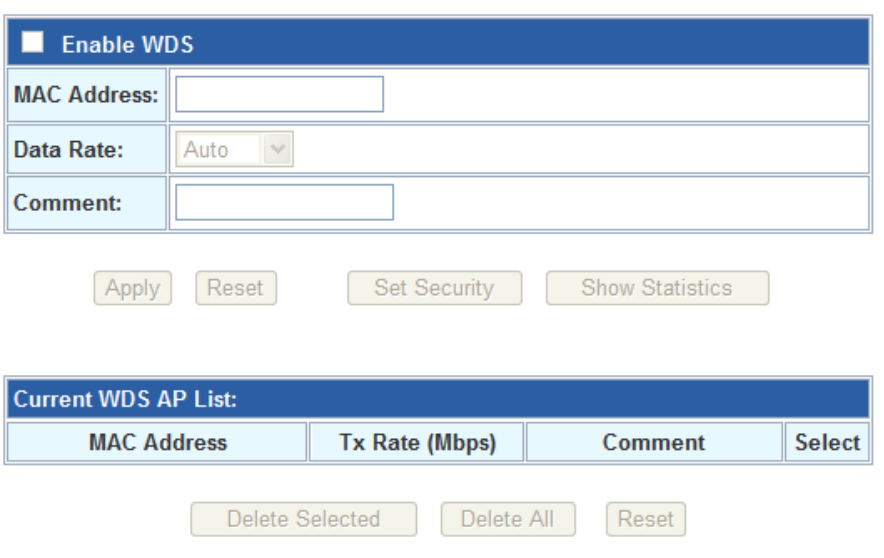

#### **Site Survey**

This page provides tool to scan the wireless network. If any Access Point or IBSS is found, you could choose to connect it manually when client mode is enabled.

## **Wireless Site Survey**

This page provides tool to scan the wireless network. If any Access Point or IBSS is found, you could choose to connect it manually when client mode is enabled.

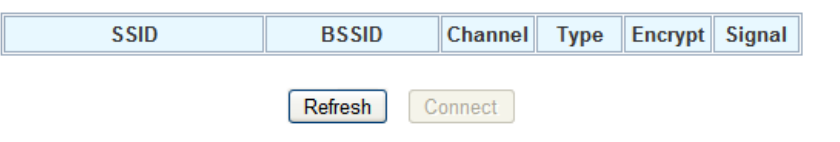

#### **WPS Settings**

Wi-Fi Protected Setup (WPS) is the simplest way to build connection between wireless network clients and this wireless router. You don't have to select encryption mode and input a long encryption pass phrase every time when you need to setup a wireless client, you only have to press a button on wireless client and router, and the WPS will do the rest for you.

This wireless router supports two types of WPS: Push-Button Configuration (PBC), and PIN code. If you want to use PBC, you have to push a specific button on the wireless client to start WPS mode, and switch this wireless router to WPS mode too. You can push RET/WPS button of this wireless router, or click 'Start PBC' button in the web configuration interface to do this. If you want to use PIN code, you can see the setup as below.

## **Wi-Fi Protected Setup**

This page allows you to change the setting for WPS (Wi-Fi Protected Setup). Using this feature could let your wireless client automically syncronize its setting and connect to the Access Point in a minute without any hassle.

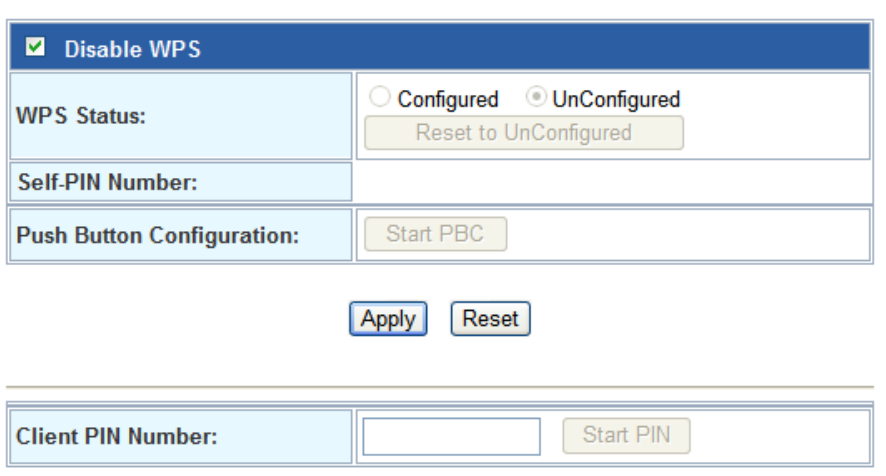

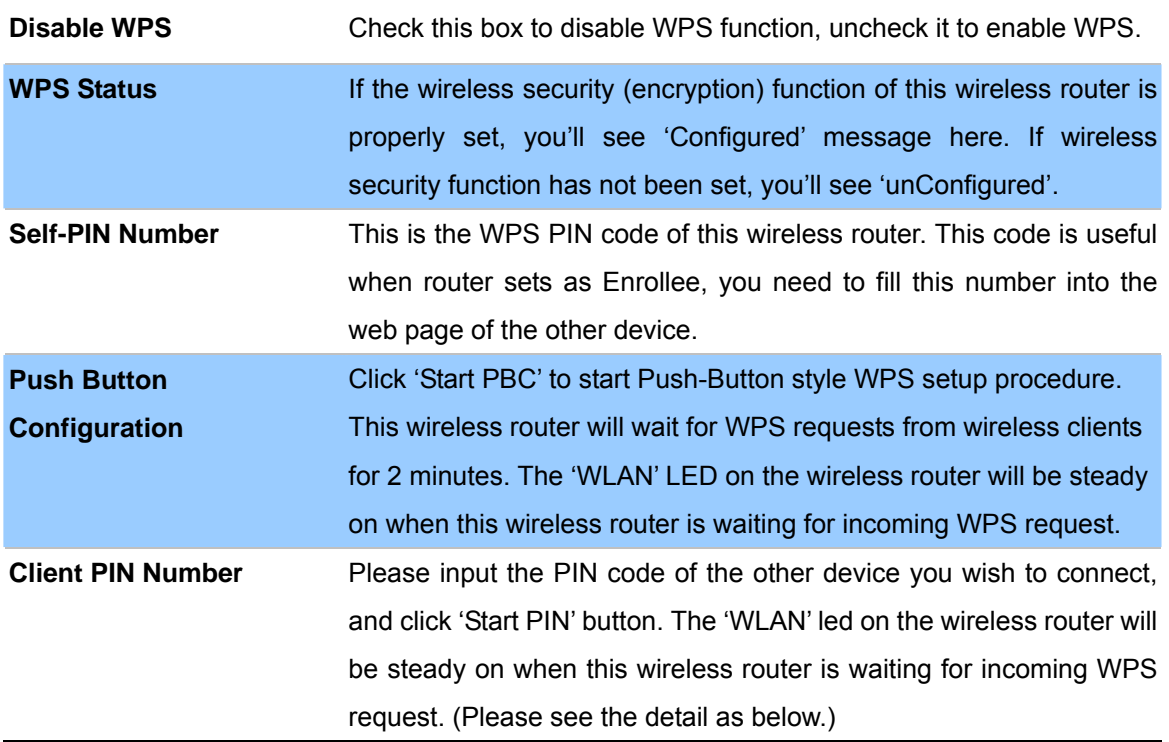

#### **- PBC setup step:**

- 1. Ensure you have set the security setting on Router (as Registrar).
- 2. Click the WPS button on Router (or the "Start PBC" button on the web interface of Router) and the other device (supports PBC function) in 2 minutes.
- 3. Router (Registrar) would send SSID and security key to the other device (Enrollee) through tunnel to connect.

4. If you see the wireless client in the list, WPS-PBC setting is successful.

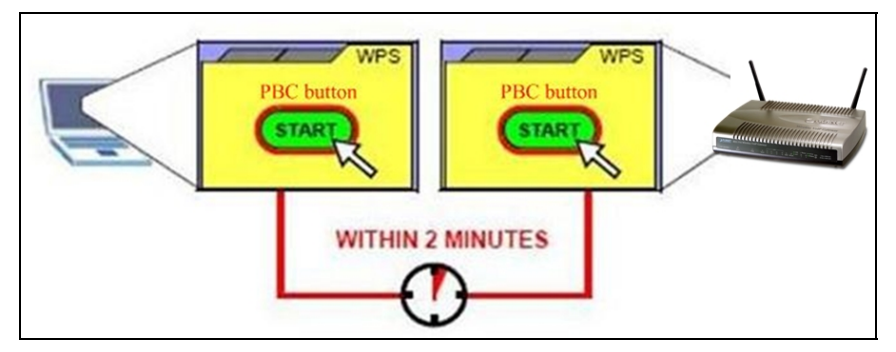

#### **- PIN (as register) setup step:**

- 1. Select Config Mode: "Registrar" on Router.
- 2. Fill the PIN code of the other device (as Enrollee that support WPS-PIN setting) into the "configure via Client Pincode" of Router.
- 3. Click the PIN buttons on Router and the other device in 2 minutes.
- 4. If you see the wireless client in the list, WPS-PIN setting is successful.

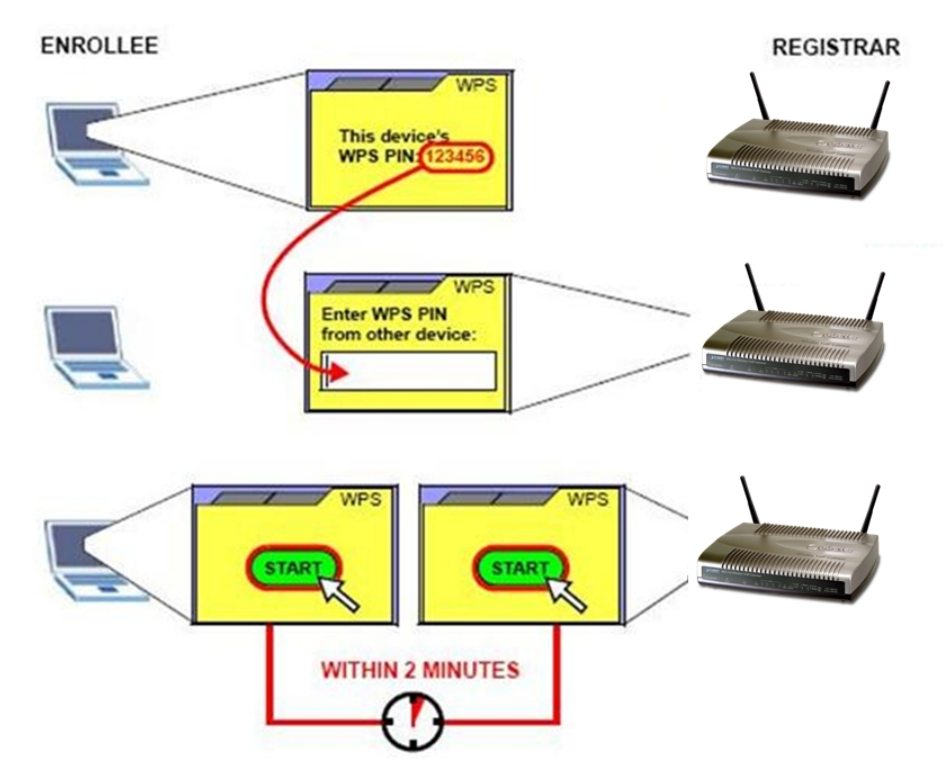

#### **- PIN (as Enrollee) setup step:**

- 1. Select Config Mode: "Enrollee" on Router.
- 2. Fill the PIN code of Router into the other device (as Registrar).
- 3. Click the PIN buttons on Router and the other device in 2 minutes.
- 4. If you see the wireless client in the list, WPS-PIN setting is successful.

#### **\*\* As the figure as above, just change two roles.**

## <span id="page-32-0"></span>**Wireless Schedule**

This page allows you setup the wireless schedule rule. Please do not forget to configure system time before enable this feature.

## **Wireless Schedule**

This page allows you setup the wireless schedule rule. Please do not forget to configure system<br>time before enable this feature.

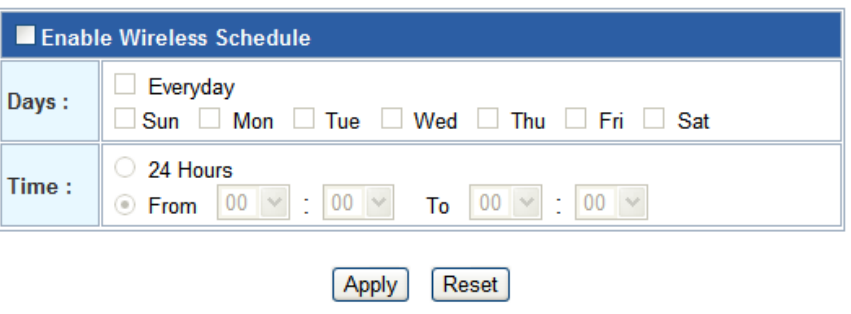

# **5 Chapter 5 Firewall Settings**

## <span id="page-33-0"></span>**Port Filtering**

Entries in this table are used to restrict certain types of data packets from your local network to Internet through the Gateway. Use of such filters can be helpful in securing or restricting your local network.

## **Port Filtering**

Entries in this table are used to restrict certain types of data packets from your local network to Internet through the Gateway. Use of such filters can be helpful in securing or restricting your local network.

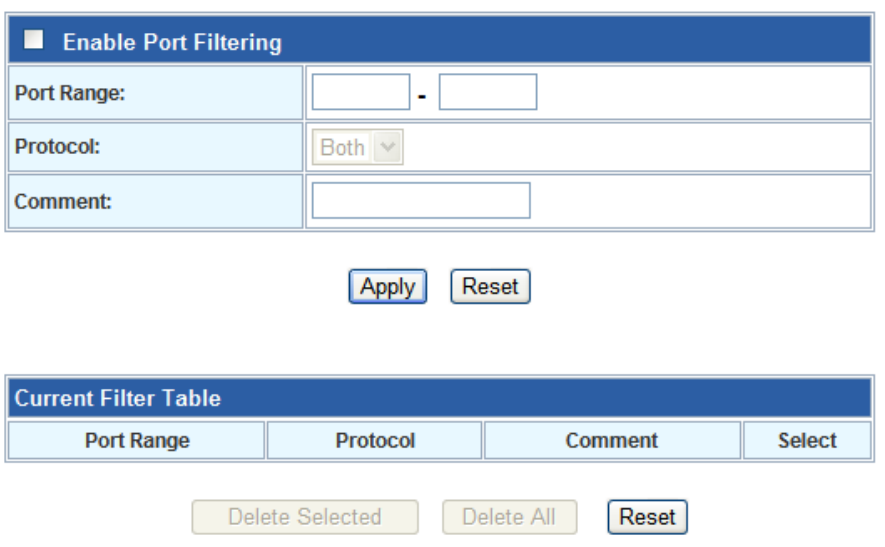

## **IP Filtering**

Entries in this table are used to restrict certain types of data packets from your local network to Internet through the Gateway. Use of such filters can be helpful in securing or restricting your local network.

## <span id="page-34-0"></span>**IP Filtering**

Entries in this table are used to restrict certain types of data packets from your local network to Internet through the Gateway. Use of such filters can be helpful in securing or restricting your local network.

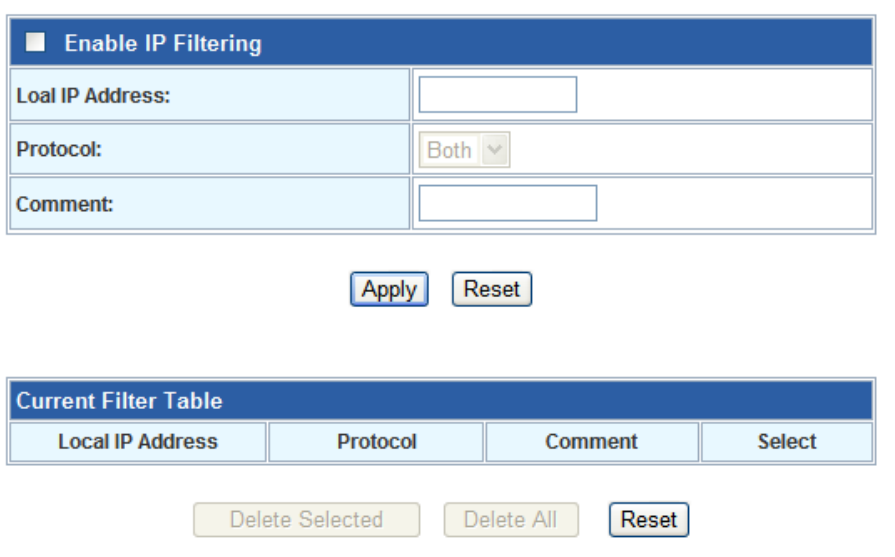

## **MAC Filtering**

You can filter Internet access for local clients based on MAC Address. The MAC address filter enables you to allow or restrict specified nodes from communicating with other nodes.

## **MAC Filtering**

Entries in this table are used to restrict certain types of data packets from your local network to Internet through the Gateway. Use of such filters can be helpful in securing or restricting your local network.

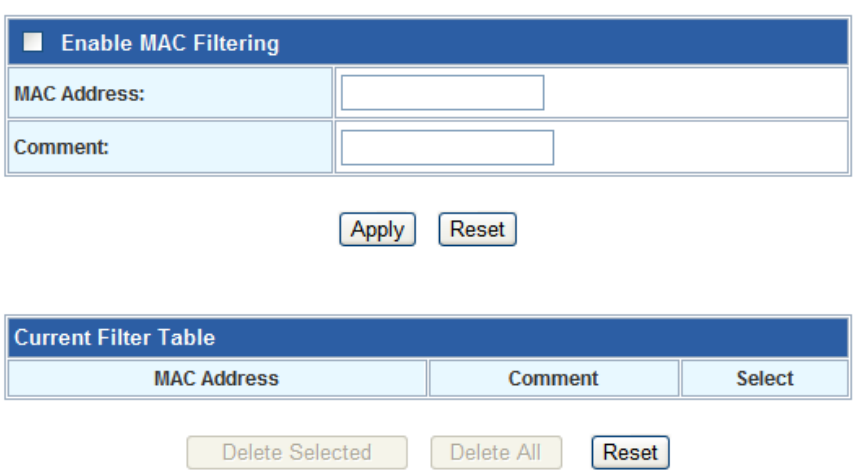

#### <span id="page-35-0"></span>**Port Forwarding**

The Port Forwarding allows you to re-direct a particular range of service port numbers (from the Internet/WAN Ports) to a particular LAN IP address. It helps you to host some servers behind the firewall.

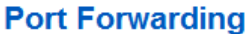

Entries in this table allow you to automatically redirect common network services to a specific machine behind the NAT firewall. These settings are only necessary if you wish to host some sort of server like a web server or mail server on the private local network behind your Gateway's NAT firewall.

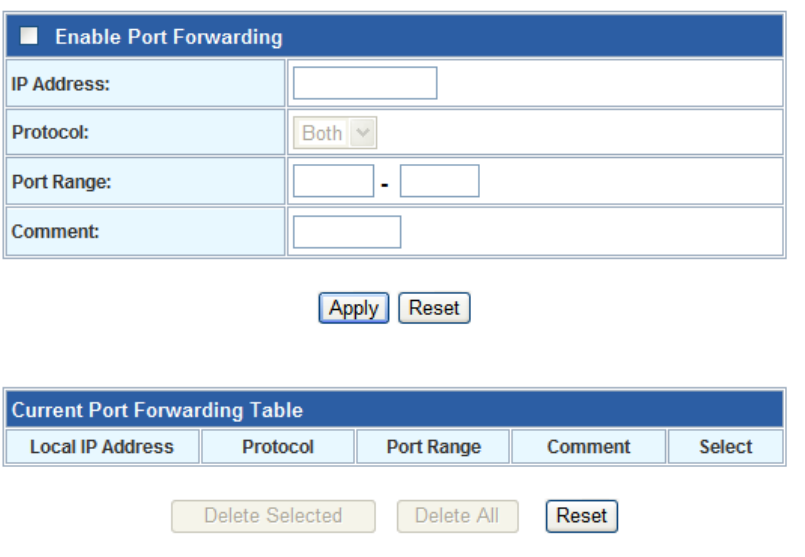

## **URL Filtering**

URL filter is used to deny LAN port users from accessing the internet. Block those URLs which contain keywords listed below.

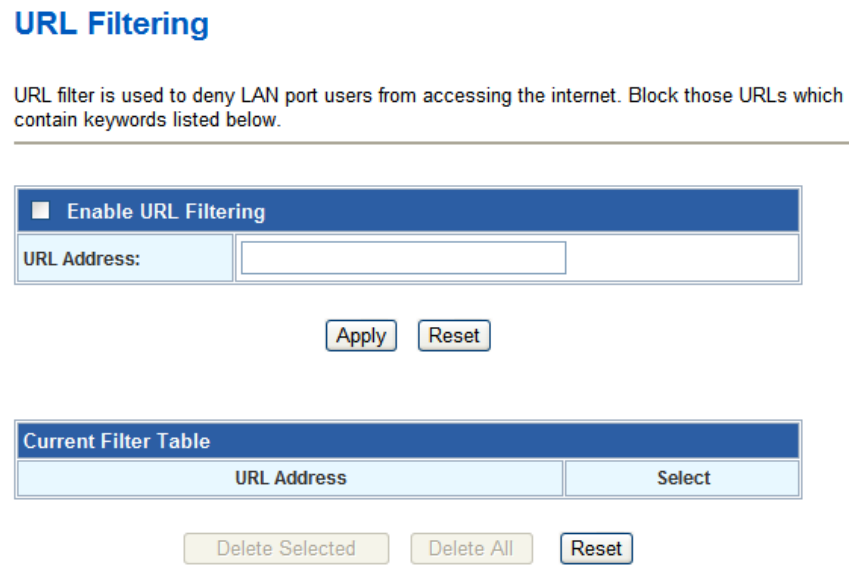
#### **DMZ**

A Demilitarized Zone is used to provide Internet services without sacrificing unauthorized access to its local private network. Typically, the DMZ host contains devices accessible to Internet traffic, such as Web (HTTP) servers, FTP servers, SMTP (e-mail) servers and DNS servers.

#### **DMZ**

A Demilitarized Zone is used to provide Internet services without sacrificing unauthorized access to its local private network. Typically, the DMZ host contains devices accessible to Internet traffic, such as Web (HTTP) servers, FTP servers, SMTP (e-mail) servers and DNS servers.

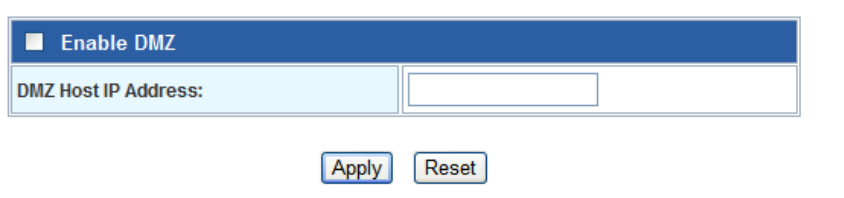

#### **QoS**

Entries in this table improve your online gaming experience by ensuring that your game traffic is prioritized over other network traffic, such as FTP or Web.

#### QoS

Entries in this table improve your online gaming experience by ensuring that your game traffic is prioritized over other network traffic, such as FTP or Web.

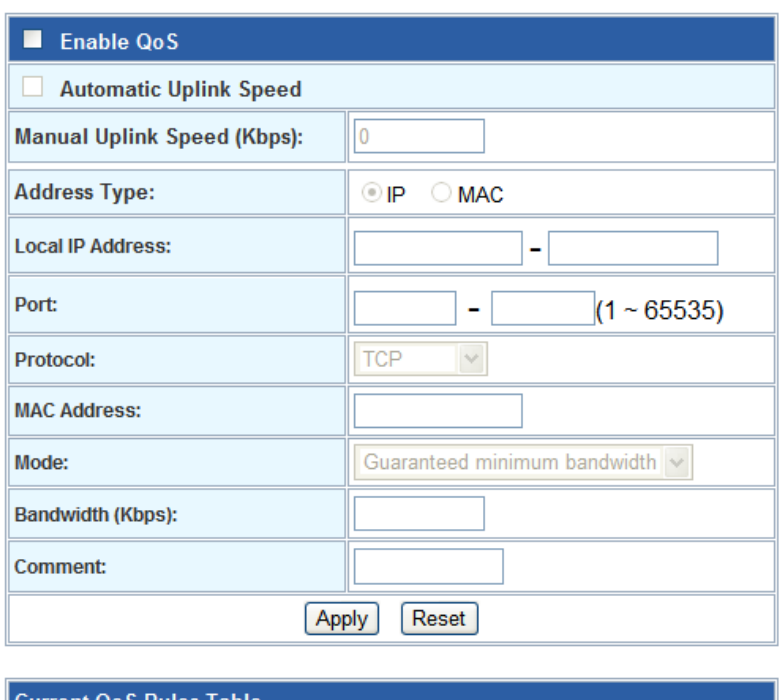

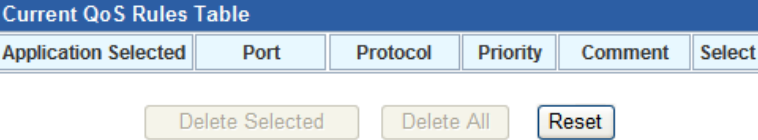

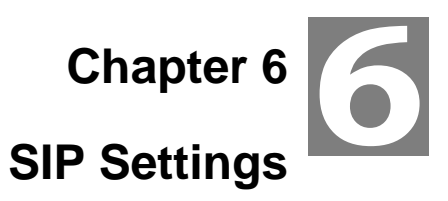

### **Phone 1 / Phone 2**

This page is used to configure the parameters for SIP registration information. Here you also could setup the other functions like Call Forward, Voice Codec, Speed Dial and others.

After finish all the settings, press the  $\boxed{\frac{\text{Apply}}{\text{Author}}}\$  button to activate the new settings, or press the  $\boxed{\text{Reset}}$ button to cancel the changes.

#### **- Default Proxy**

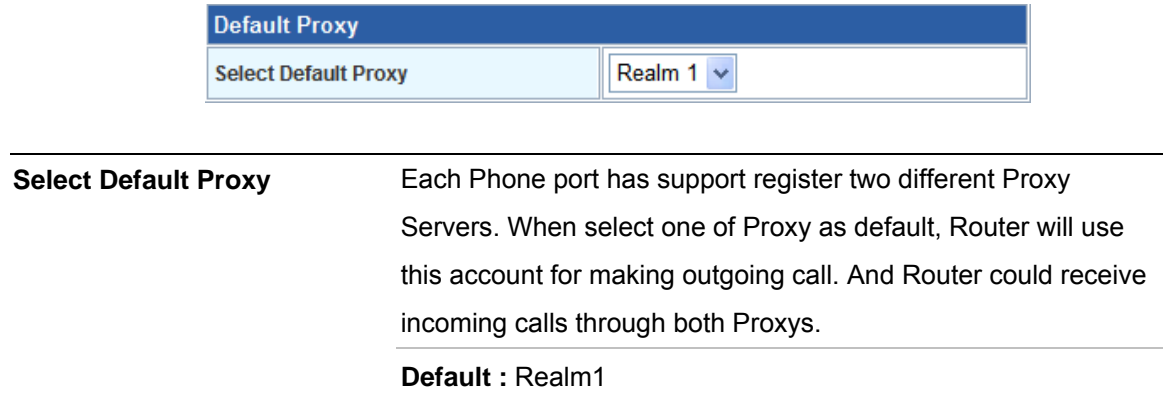

#### **- Realm 1 / Realm 2**

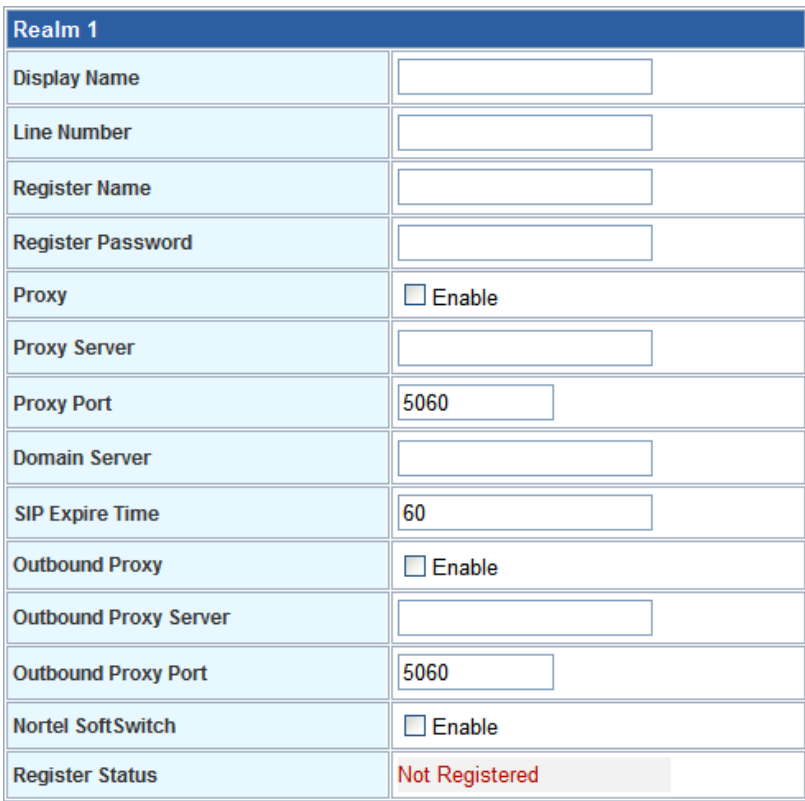

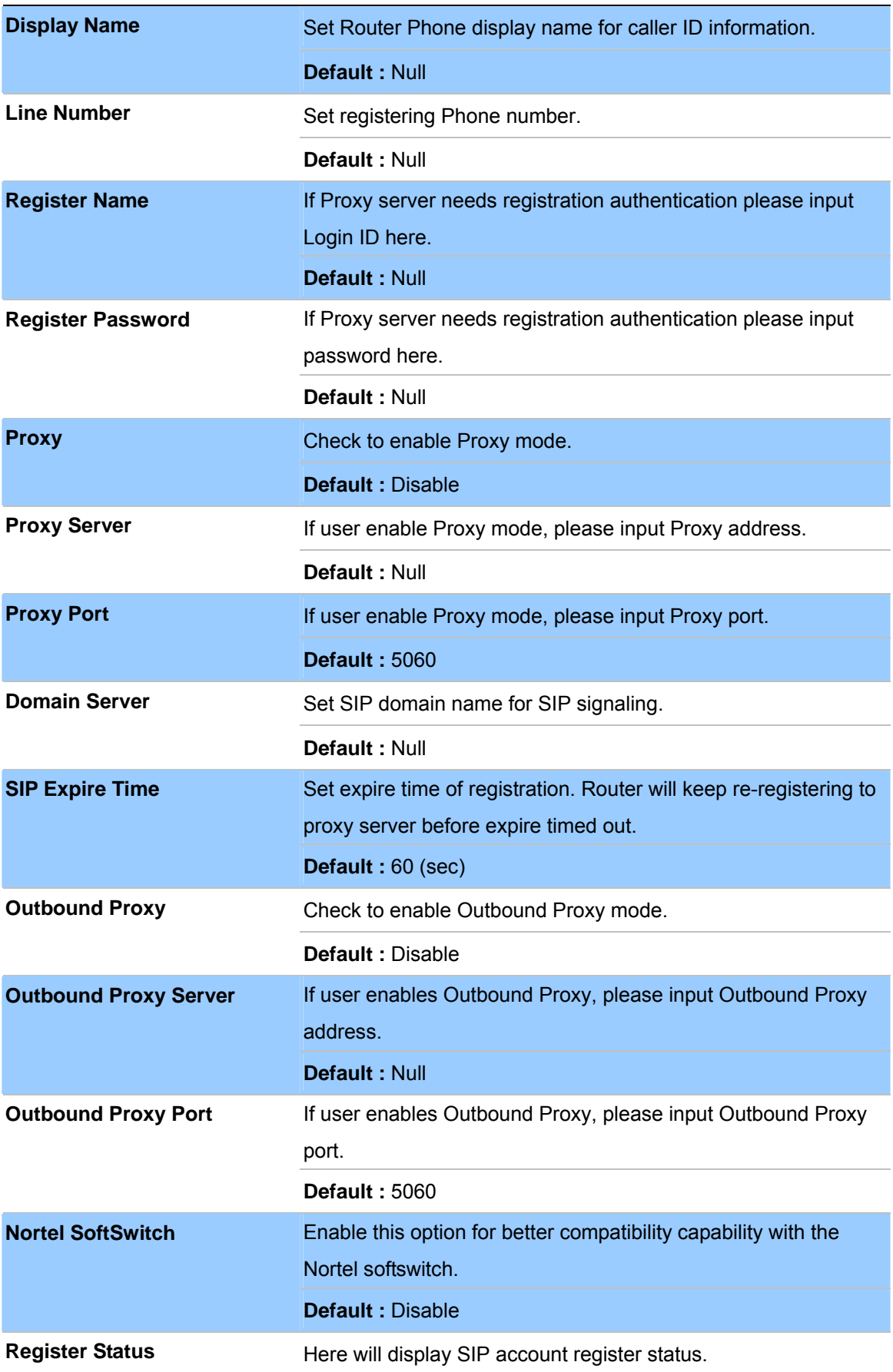

## **- Call Forward**

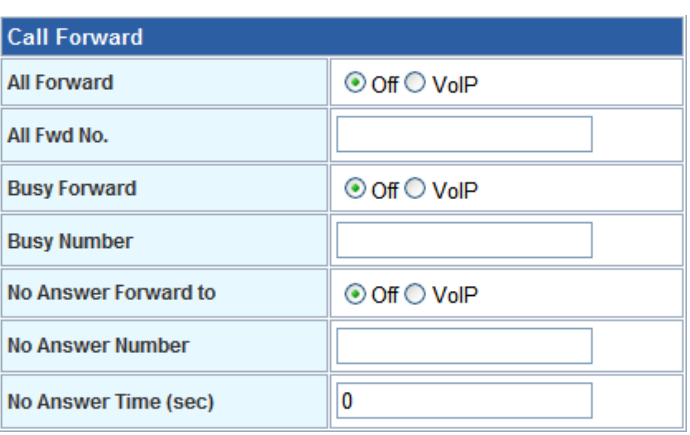

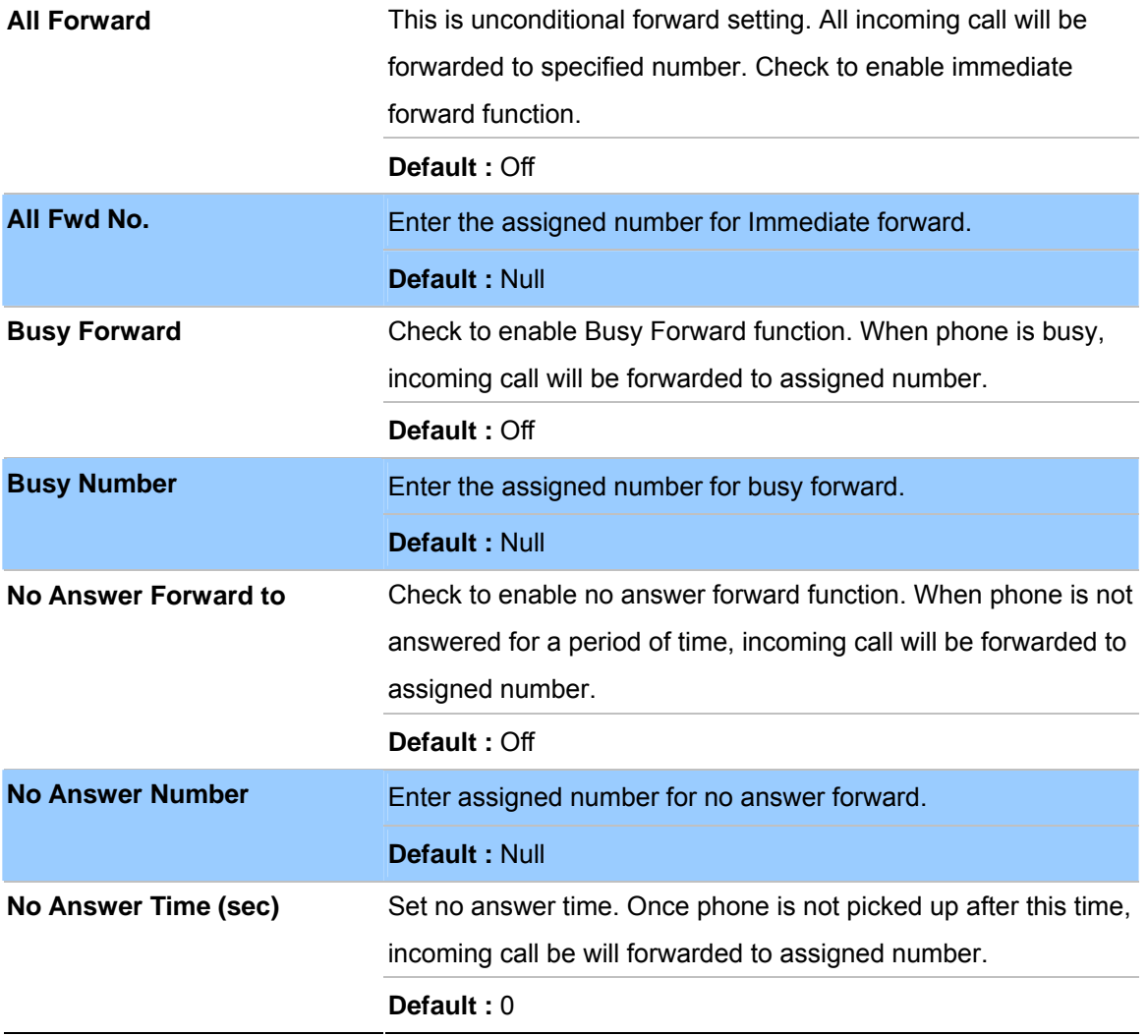

#### **- Abbreviated Dial (Phonebook)**

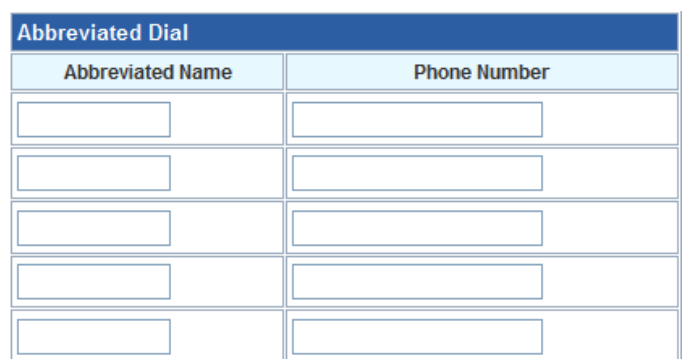

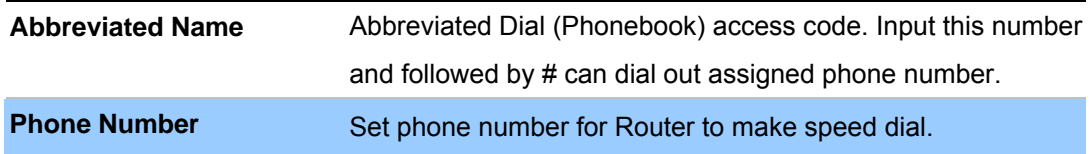

#### **- Dial Plan**

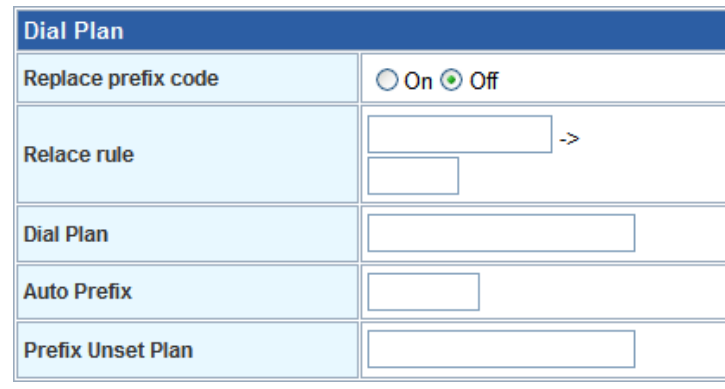

**Replace prefix code** Select to enable (On) or disable (Off) prefix replace function. **Default :** Off Set prefix replace rule. Once user dial number matched prefix, Router will replace the number with assigned number. Available parameters are "**0~9**", "**#**", "**\***", "**+**", "**x**". Symbol "**+**" means "**or**" , "**x**" could be numbers **0~9**. For example, if user set Replace rule as **002+009->005**, which means if user dial 002 87654321 or 009 87654321, these number will be dial out as 005 87654321. **Relace rule Default :** Null User can set how many digits or which number for Router to dial out immediately. Available parameters are "**0~9"**, "**#"**, "**\*"**, "**+"**, "**x"**. Symbol "**+**" means "**or**" , "**x**" could be numbers "**0~9"**. For example, user can set Dial Plan as "911+xxxxxxxx+\*xx, which means if user dial **911**, **87654321**, or **\*11**, these number will be dial out immediately without waiting for dial time or pressing # sign. **Dial Plan** 

 $\frac{1}{41}$ -**Default :** Null

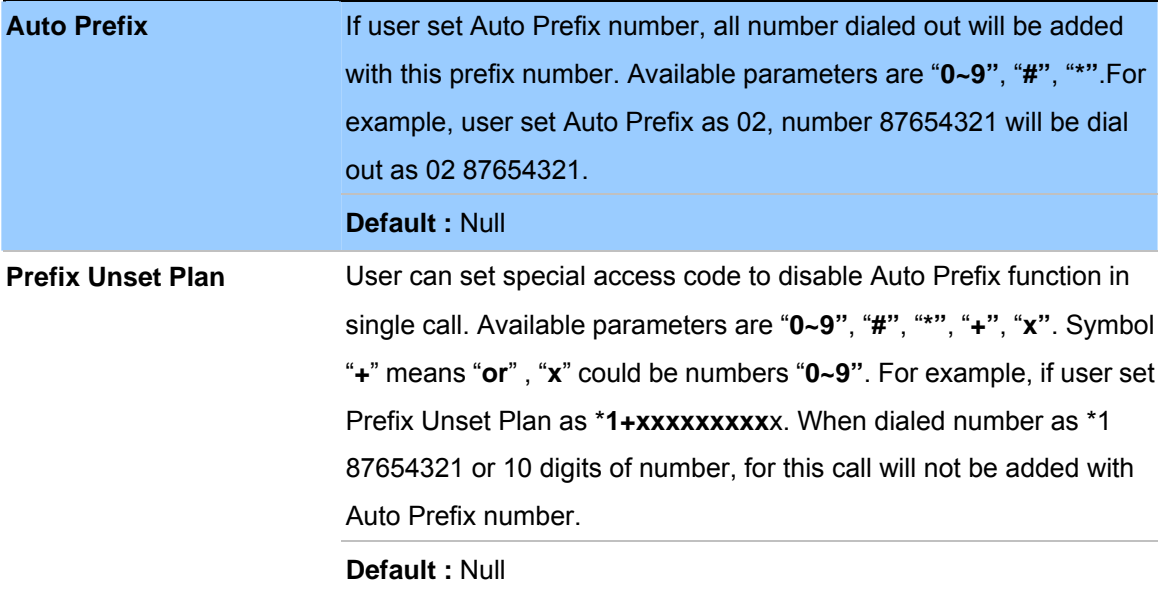

## **- Speed Dial**

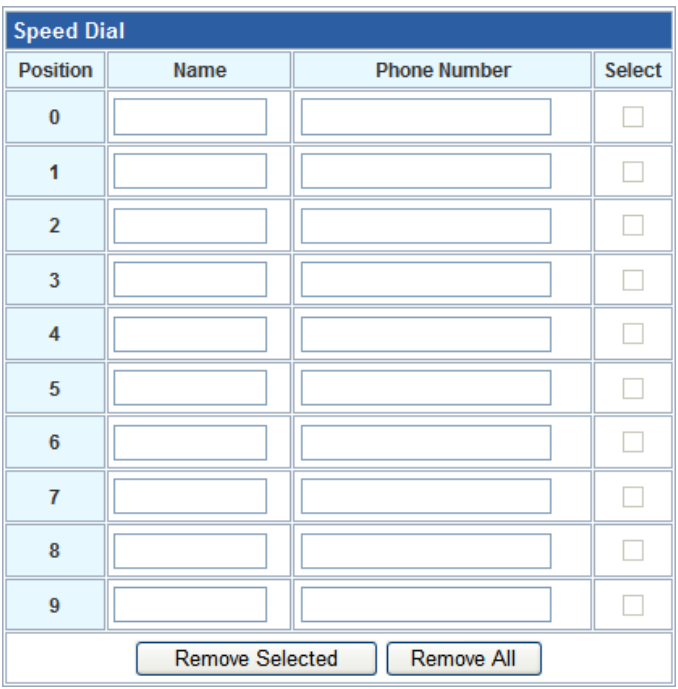

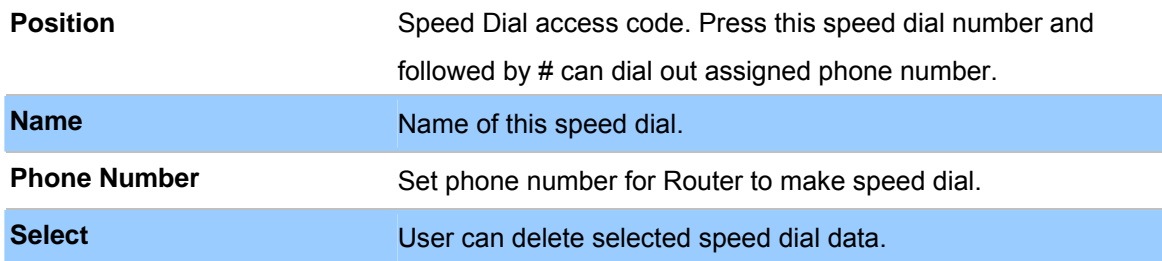

## **- SIP Advanced**

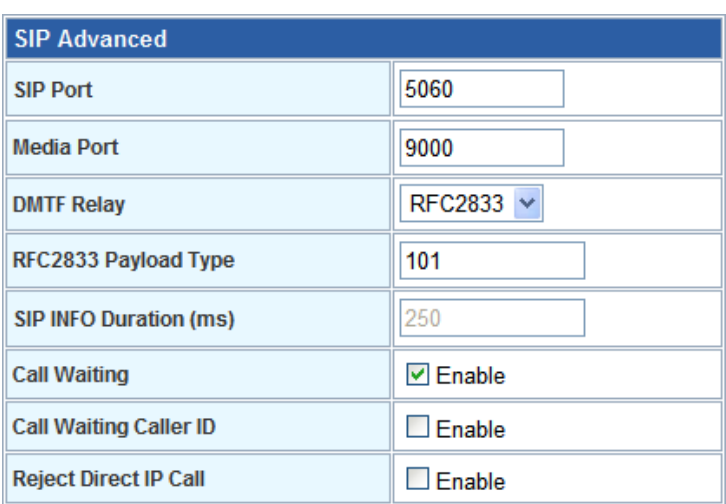

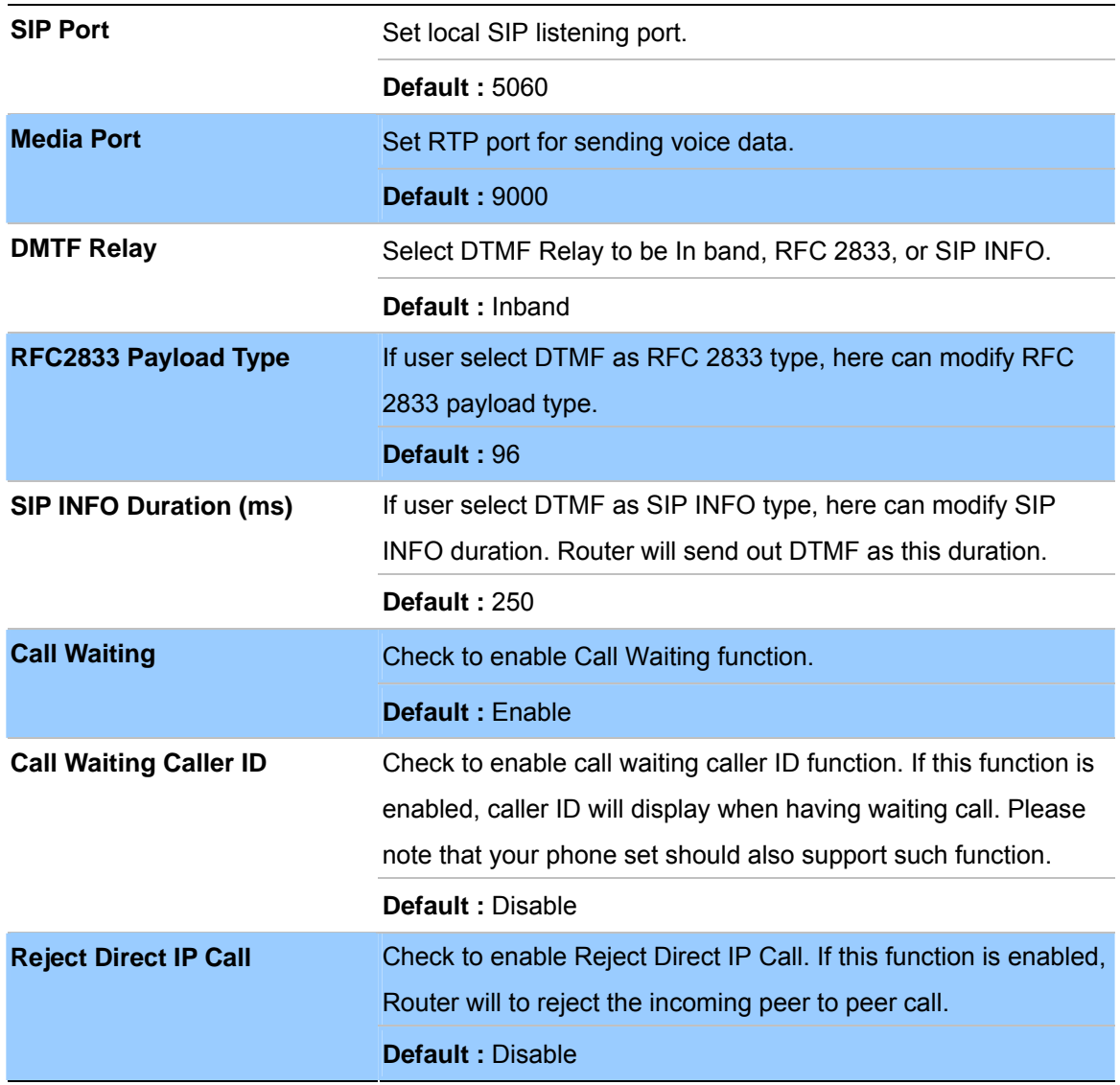

## **- NAT Traversal**

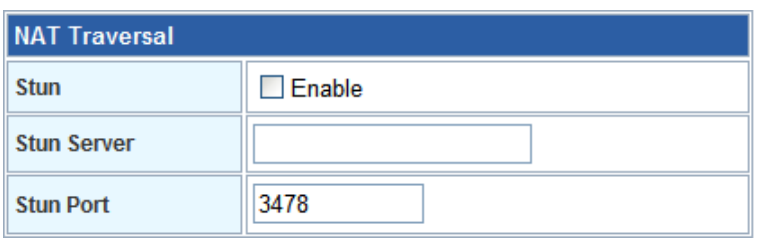

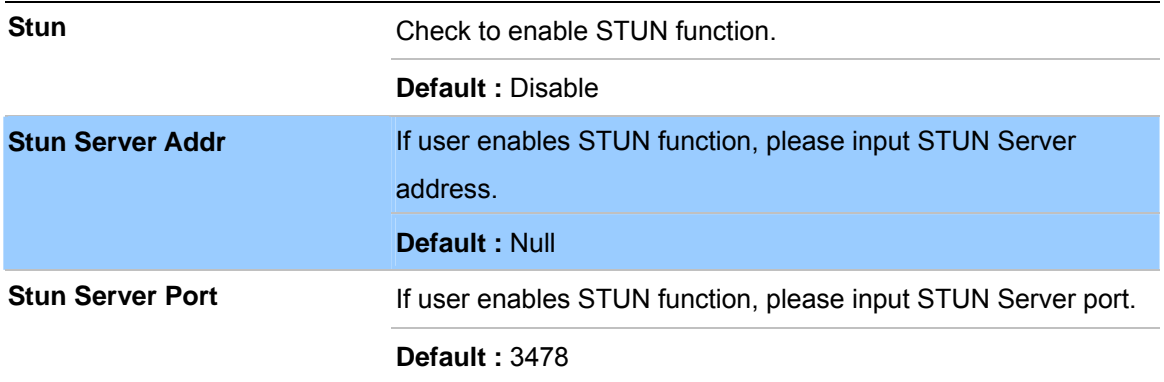

#### **- Codec**

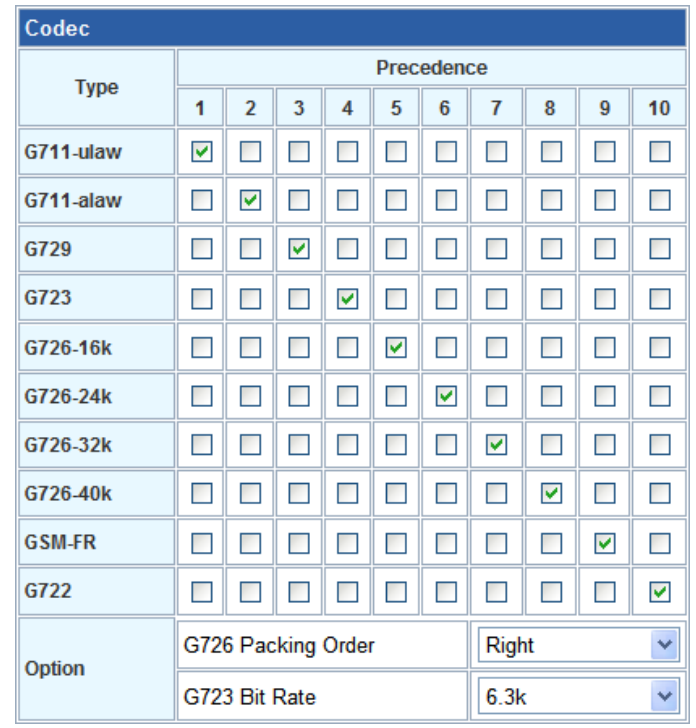

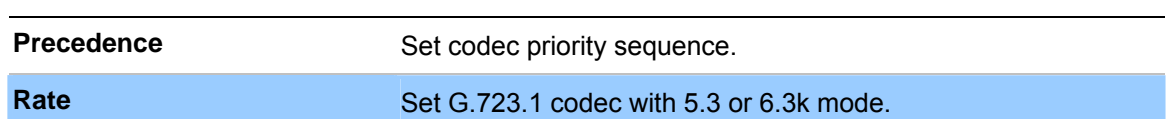

## **- T.38 (FAX)**

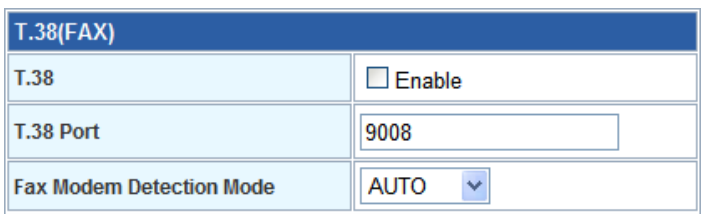

**T.38** Check to enable T.38 function.

**Default :** Disable

**T.38 Port** Set T.38 port for FAX.

**Default :** 9008

# **- DSP – Digital Singnal Process Options**

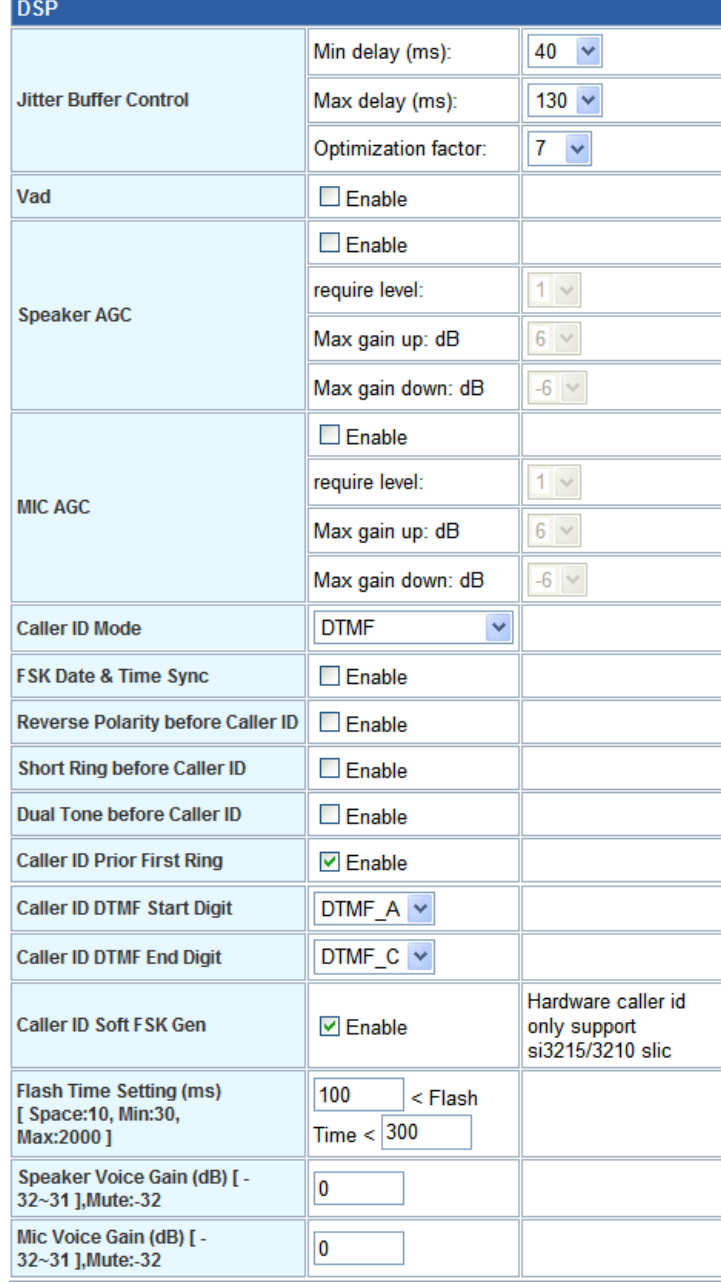

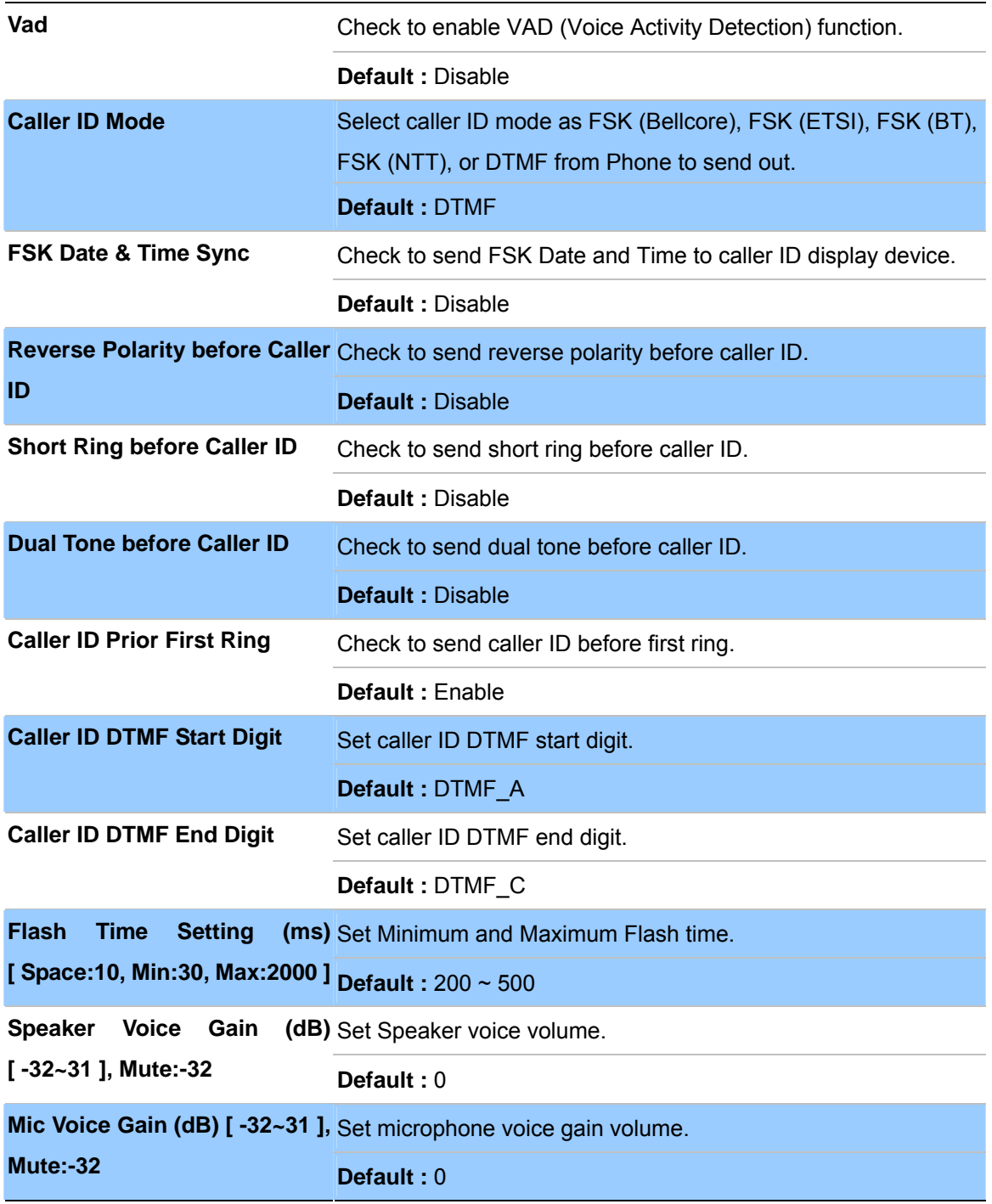

**- Hot Line** 

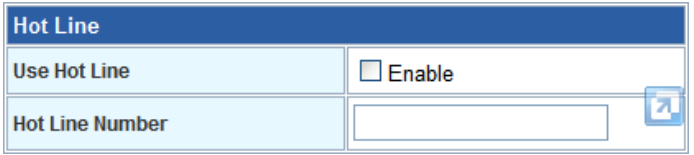

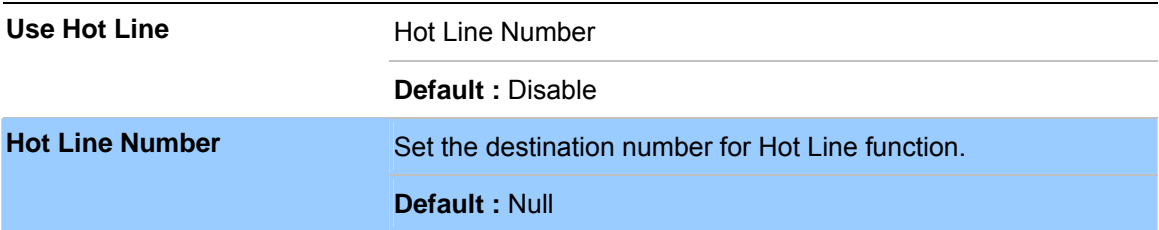

## **- DND (Don't Disturb)**

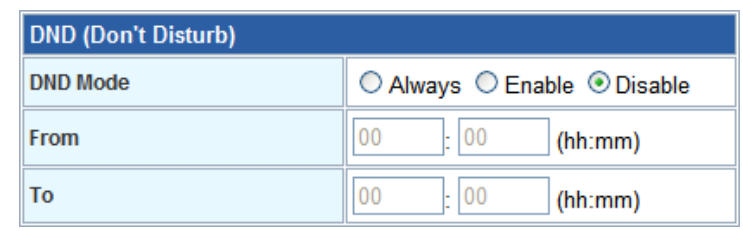

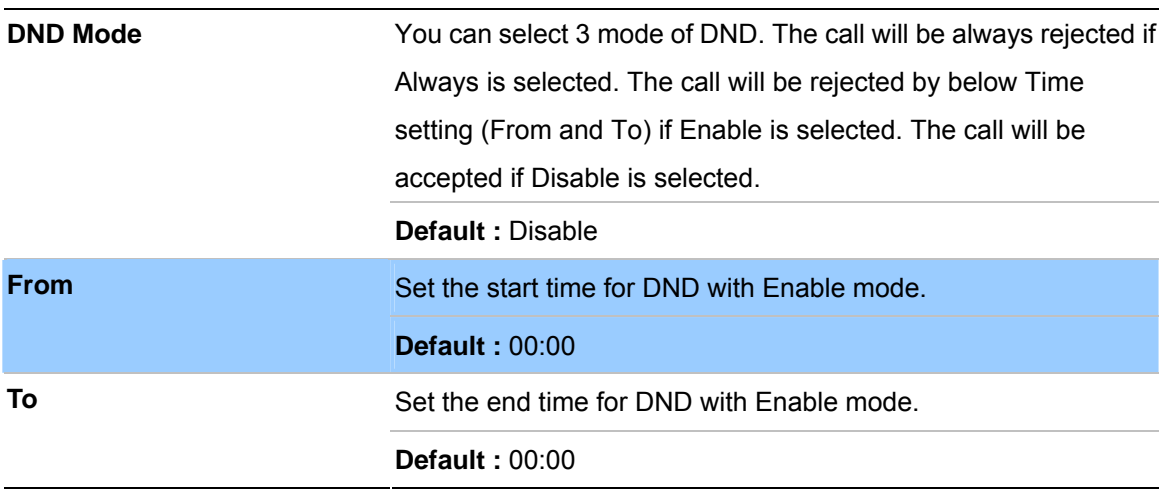

## **- Alarm**

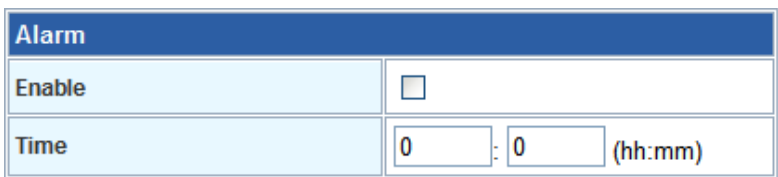

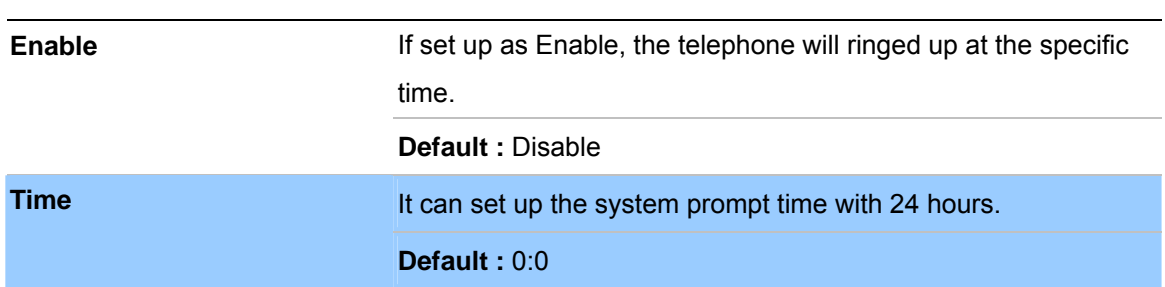

## **Tone**

This page is used to configure the Tone Parameters country, or setup the custom tone parameters.

#### **- Select Country**

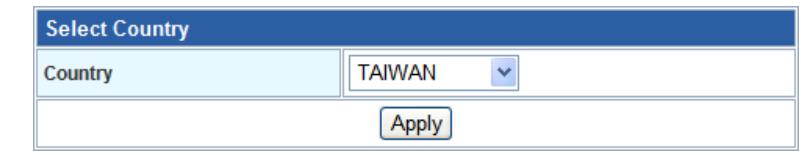

**Country Country Country Country Country Country Country Country COUNTER** Ring Tone, Busy Tone, and Waiting Tone). If user wants to set tone manually, please select CUSTOMER. After selecting CUSTOMER, user can assign Custom 1 to 8 for each tone.

**Default :** TAIWAN

## **- Select Country**

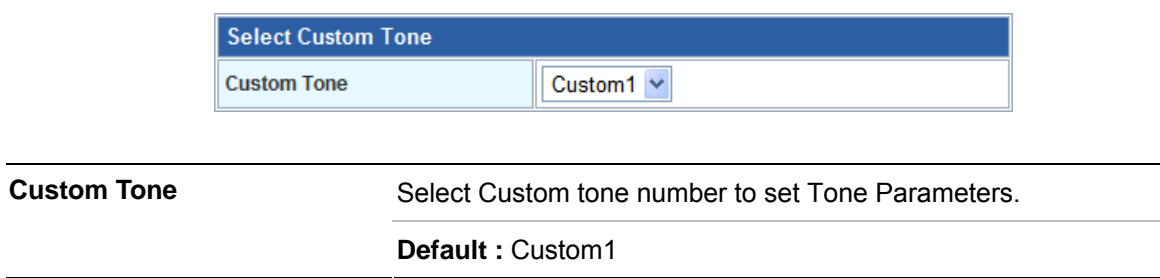

## **- Tone Parameters**

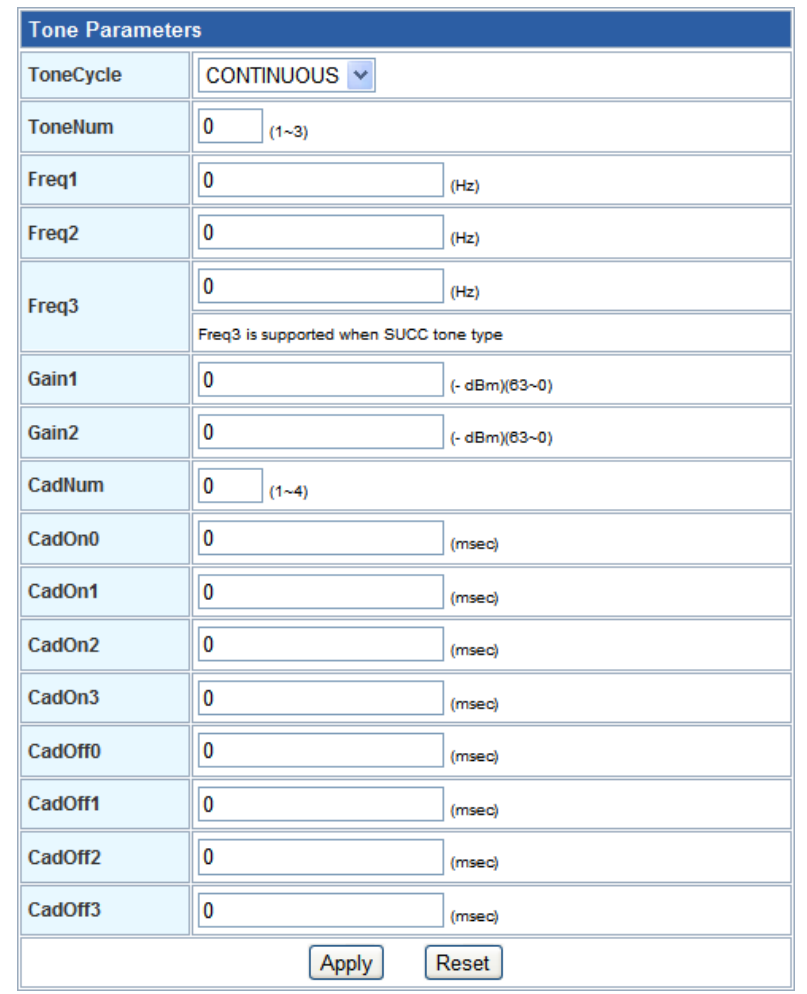

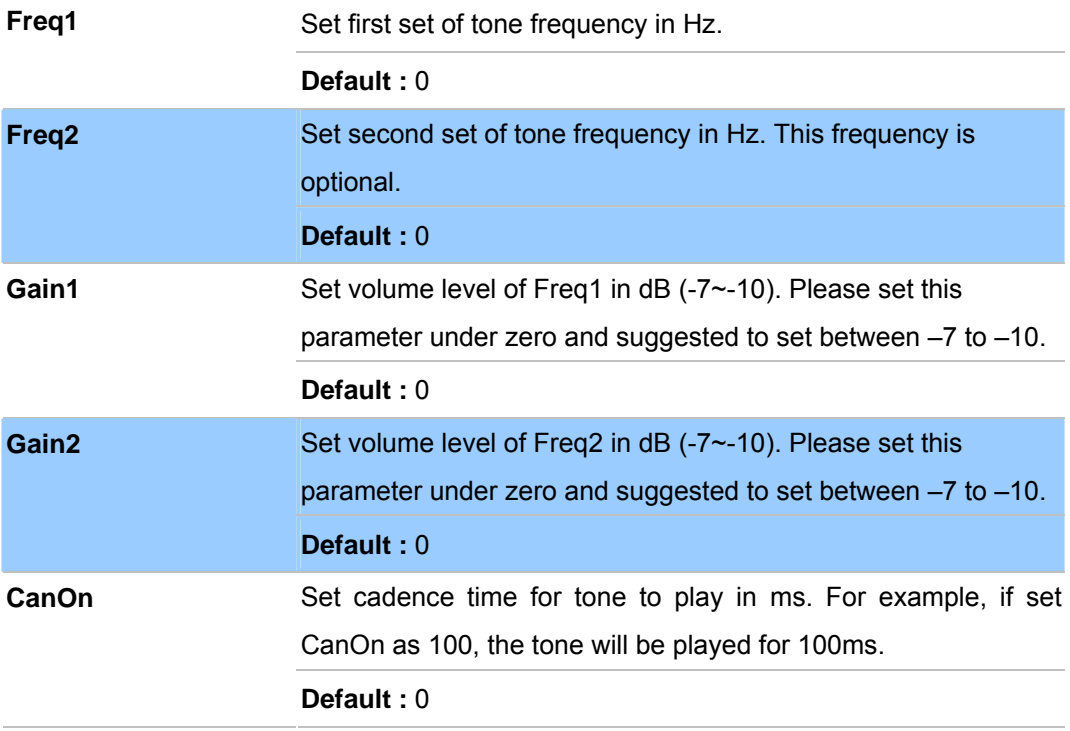

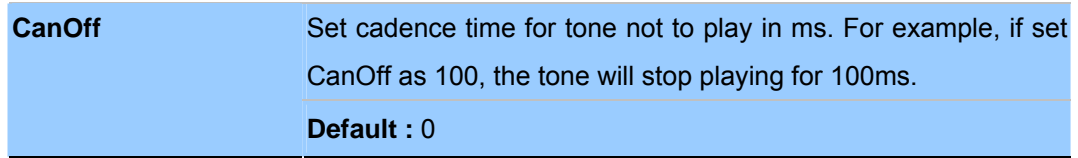

## **Other**

This page is used to configure the function key and other parameters.

## **- Function Key**

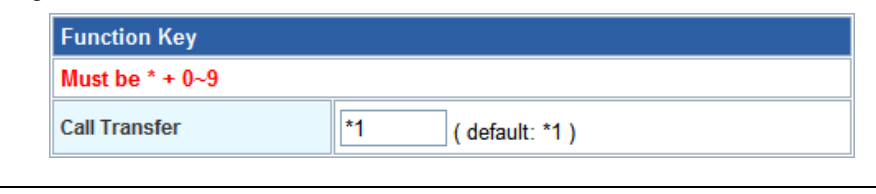

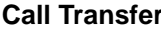

**Call Transfer** Set call transfer function key.

**Default :** \*1

#### **Dial Option -**

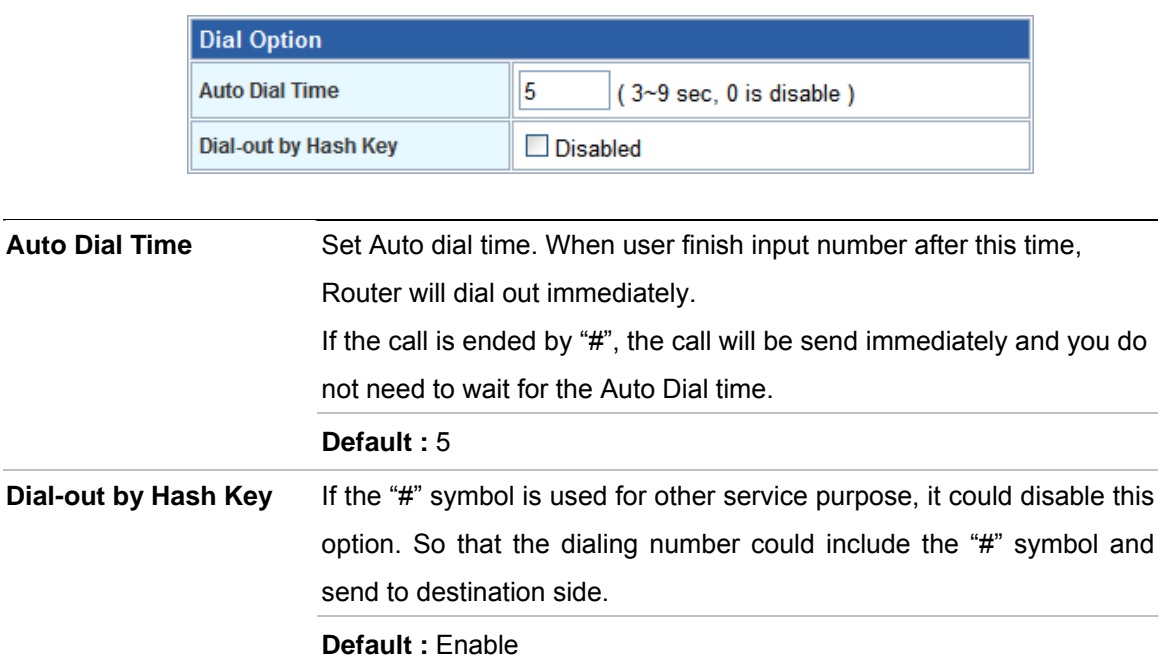

## **- Off-Hook Alarm**

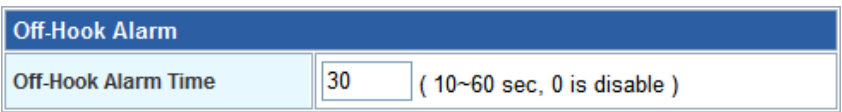

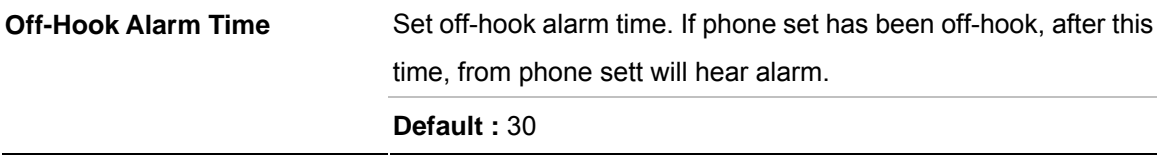

#### **- FXS Pulse Dial Detection**

If your telephone set is pulse type, you can enable this option and define the interdigit pause duration parameters for operation priority.

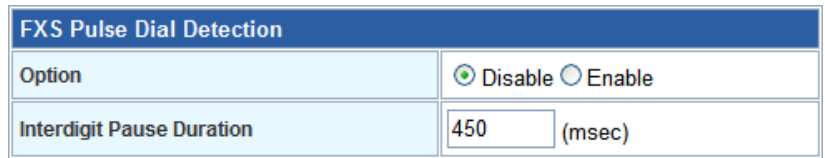

#### **SIP QoS**

This page is used to configure the parameters for SIP QoS. You can define the DSCP code here for SIP and RTP. Higher DSCP, higher priority. When DSCP is defined, a DSCP will be added in SIP and RTP packets, and the priority of voice should be higher than data.

## **SIP QoS**

This page is used to configure the parameters for SIP QoS.

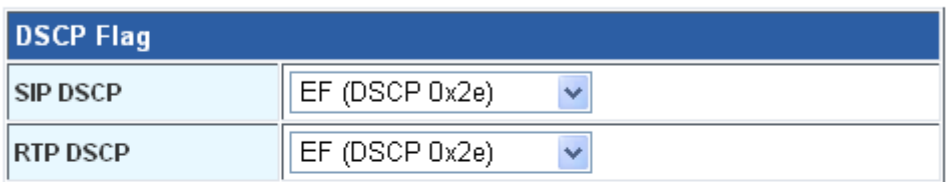

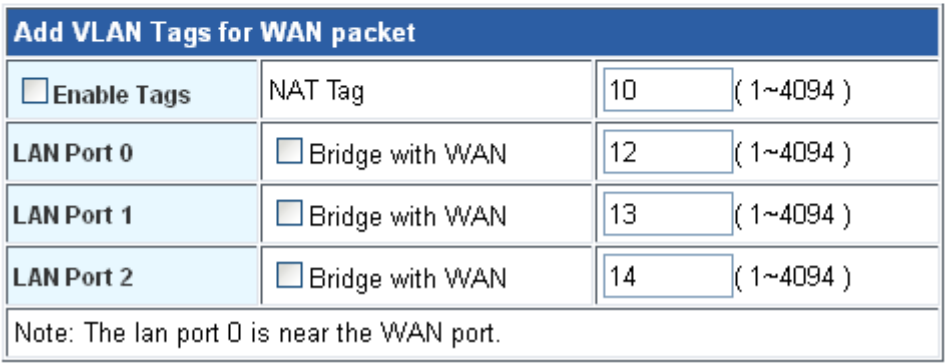

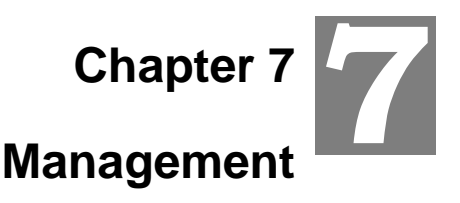

#### **Status**

In this page can show the current status and some basic settings of the Router.

#### **Status**

This page shows the current status and some basic settings of the device.

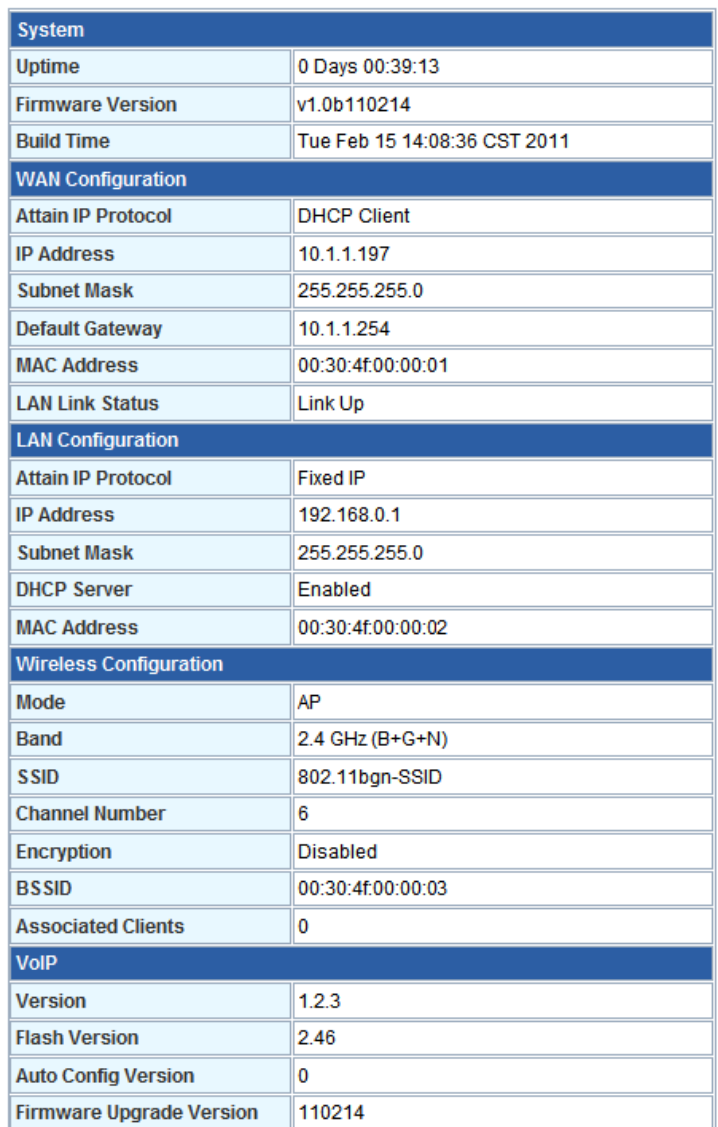

## **Statistics**

This page shows the packet counters for transmission and reception regarding to Ethernet networks.

## **Statistics**

This page shows the packet counters for transmission and reception regarding to Ethernet networks.

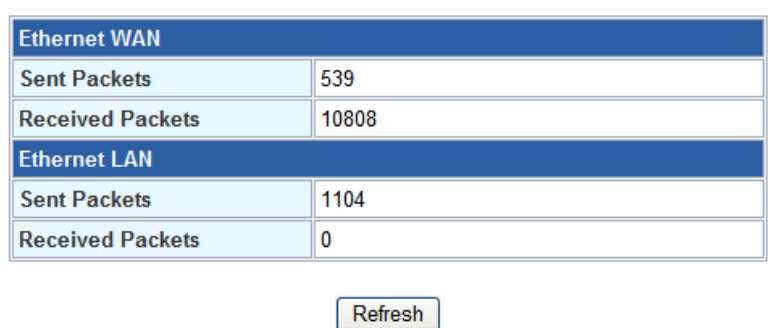

#### **DDNS**

Dynamic DNS is a service, which provides you with a valid, unchanging, internet domain name (an URL) to go with that (possibly ever-changing) IP-address. Before setting this page, you should click below link to DynDNS or TZO to apply an account for DDNS.

## **Dynamic DNS Setting**

Dynamic DNS is a service, that provides you with a valid, unchanging, internet domain name<br>(an URL) to go with that (possibly everchanging) IP-address.

#### Enable DDNS

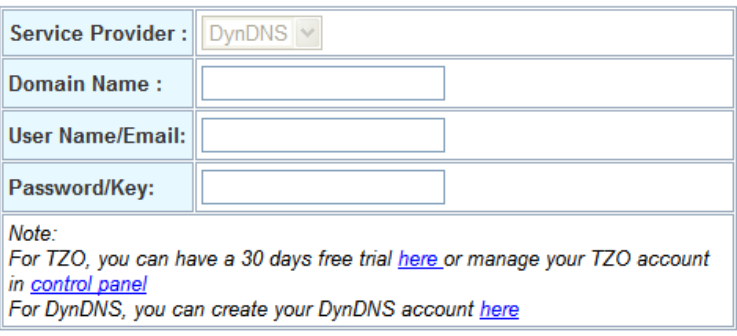

Apply Change Reset

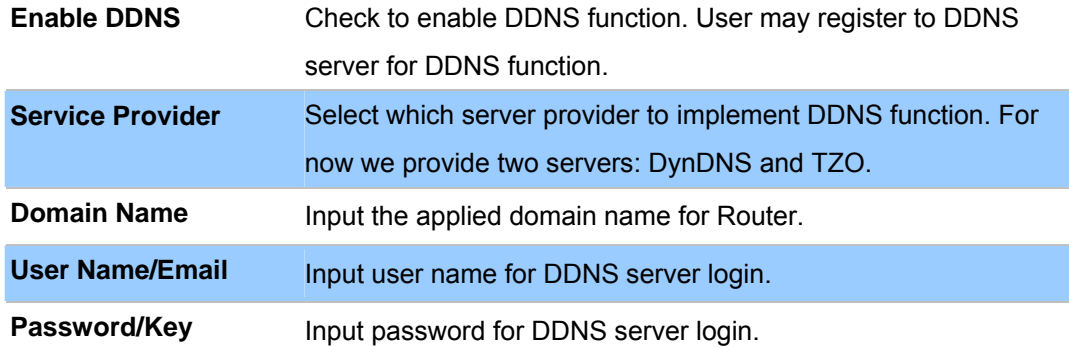

## **Time Zone Setting**

You can maintain the system time by synchronizing with a public time server over the Internet.

You can maintain the system time by synchronizing with a public time server over the Internet.

## **Time Zone Setting**

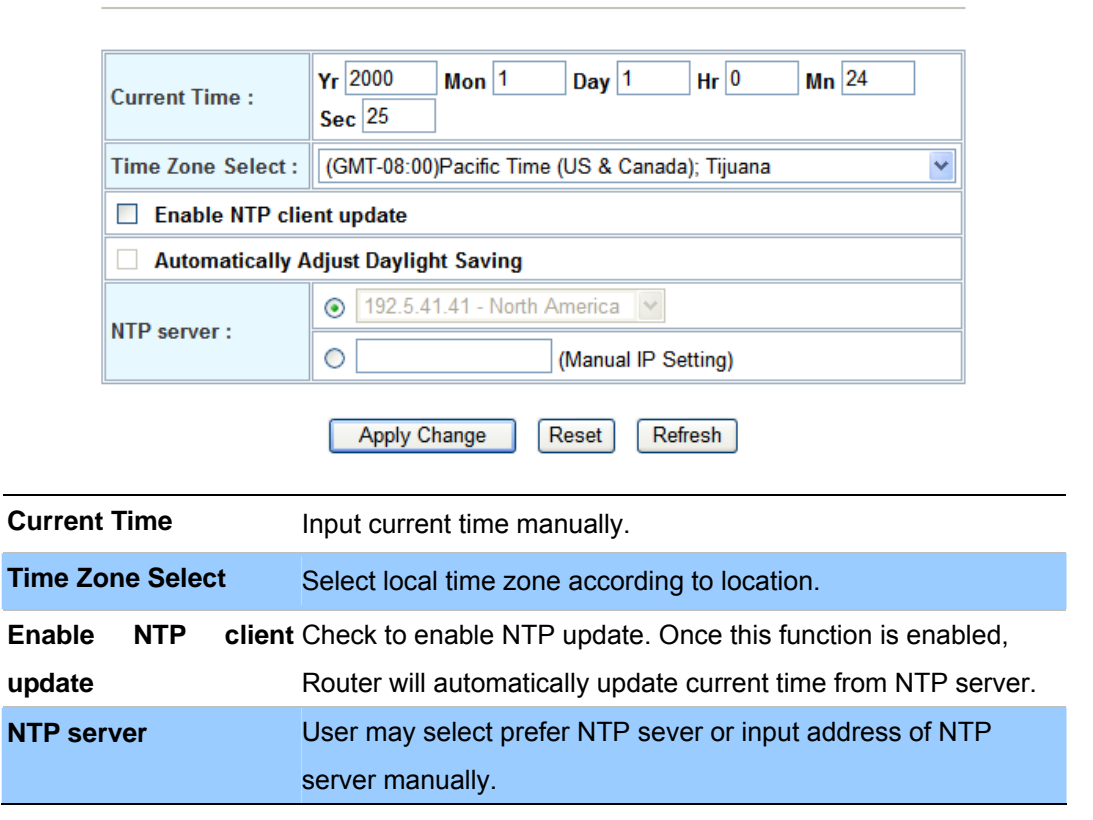

## **Denial-of-Service**

A "denial-of-service" (DoS) attack is characterized by an explicit attempt by hackers to prevent legitimate users of a service from using that service.

## **Denial of Service**

A "denial-of-service" (DoS) attack is characterized by an explicit attempt by hackers to prevent legitimate users of a service from using that service.

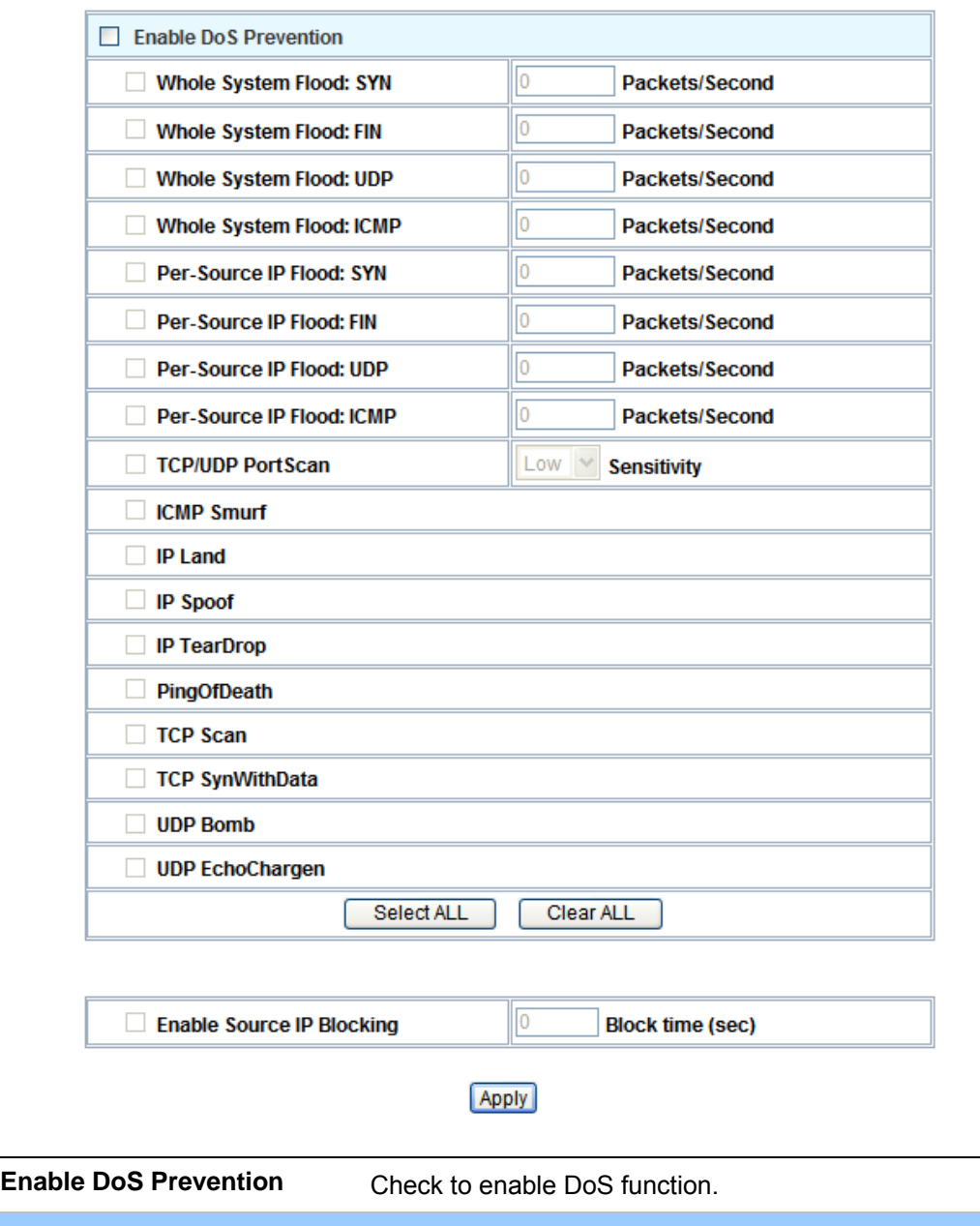

User may set other related configurations about DoS below.

## **SNMP Management**

This page is used to configure the parameters for SNMP. SNMP is a widely used protocol for monitoring the health and welfare of network equipment (eg. routers), computer equipment and even devices like UPSs.

## **SNMP Management**

This page is used to configure the parameters for SNMP. SNMP is a widely used protocol for monitoring the health and welfare of network equipment (eg. routers), computer equipment and even devices like UPSs.

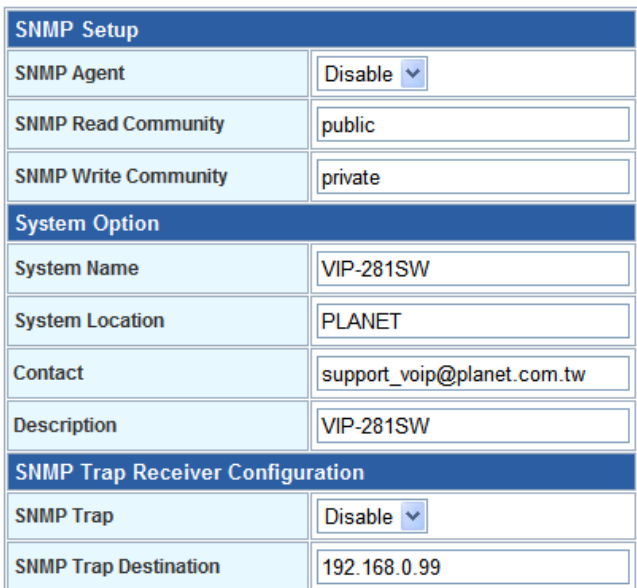

Apply

#### **Log**

This page can be used to set remote log server and show the system log.

## **System Log**

This page can be used to set remote log server and show the system log.

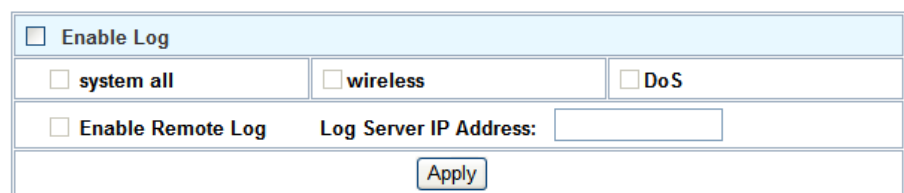

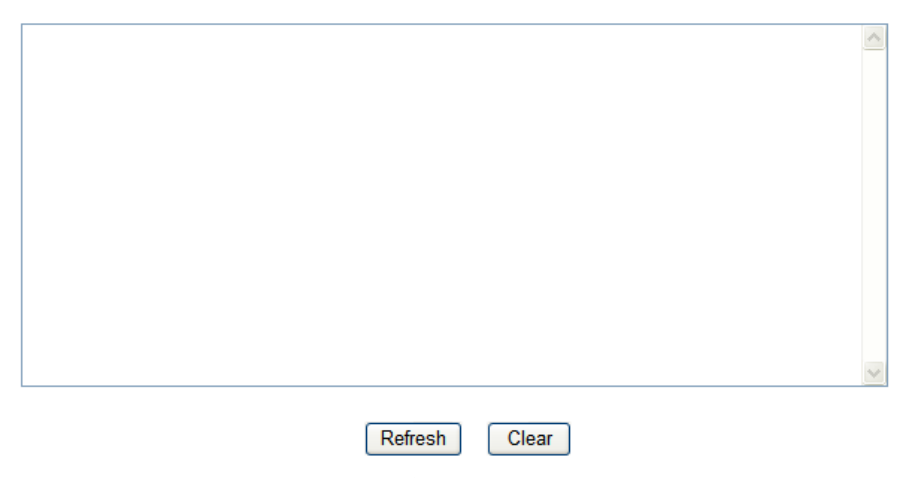

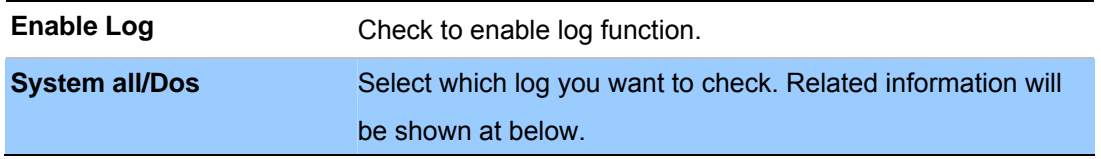

## **Upgrade Firmware**

This page allows you upgrade the Router firmware to new version. Please note, do not power off the device during the upload because it may crash the system.

## **Upgrade Firmware**

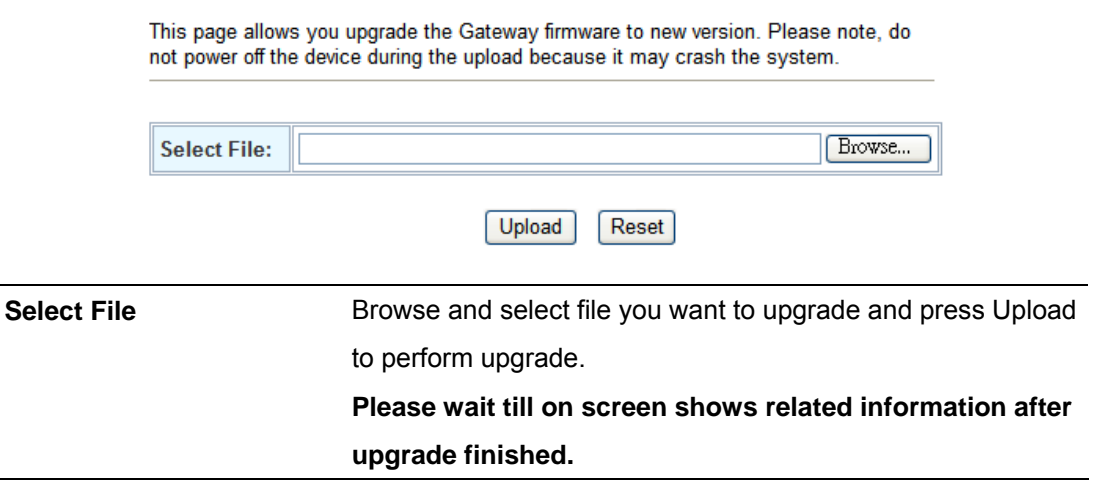

## **Auto Config**

This page is used to configure Auto Config and Auto Update.

#### **- Auto Config**

Router supports HTTP, TFTP and FTP auto configuration function in total.

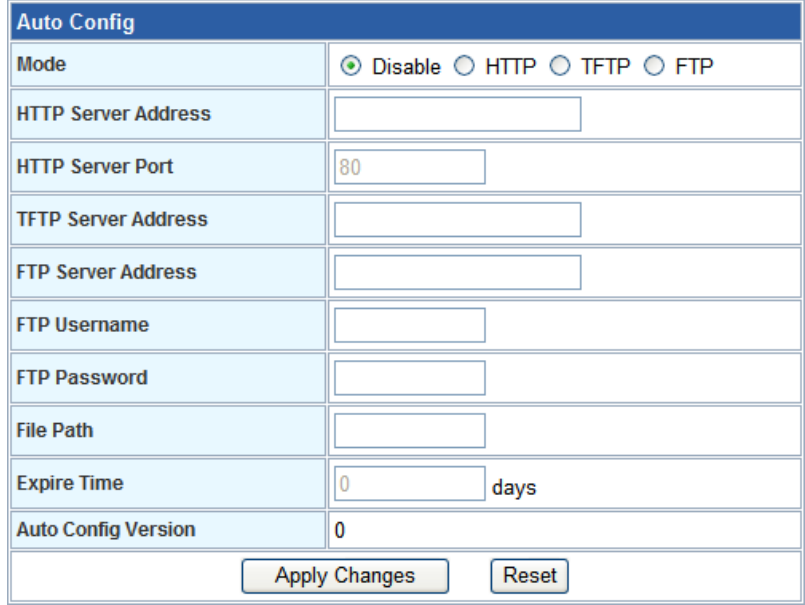

## **- Auto Firmware Update**

The Router can update new firmware file automatically by the Auto Firmware Update function.

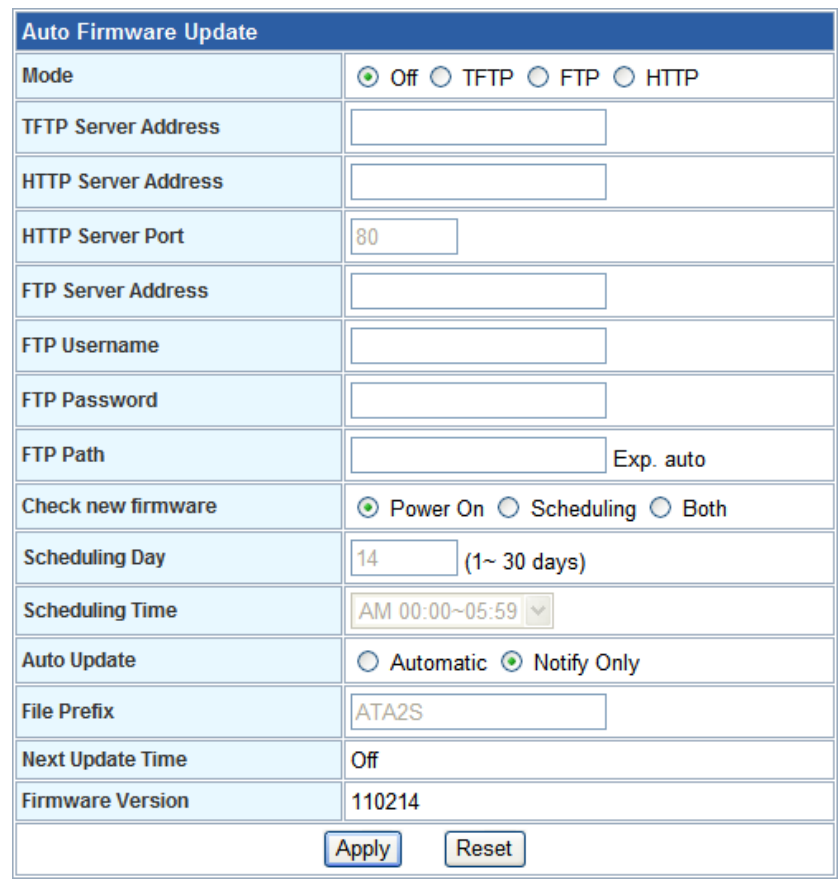

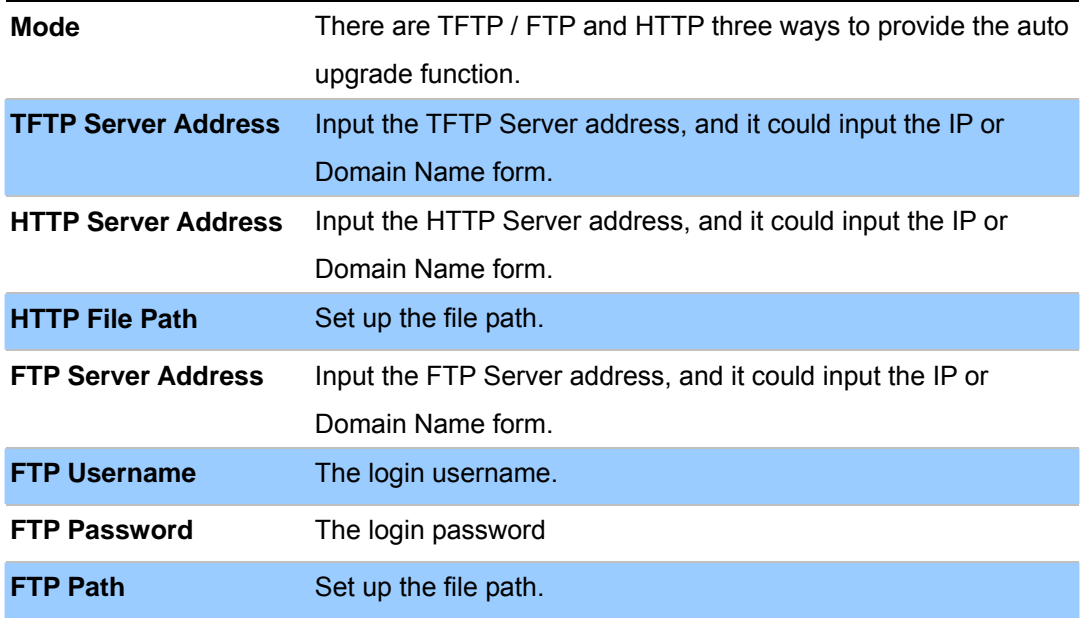

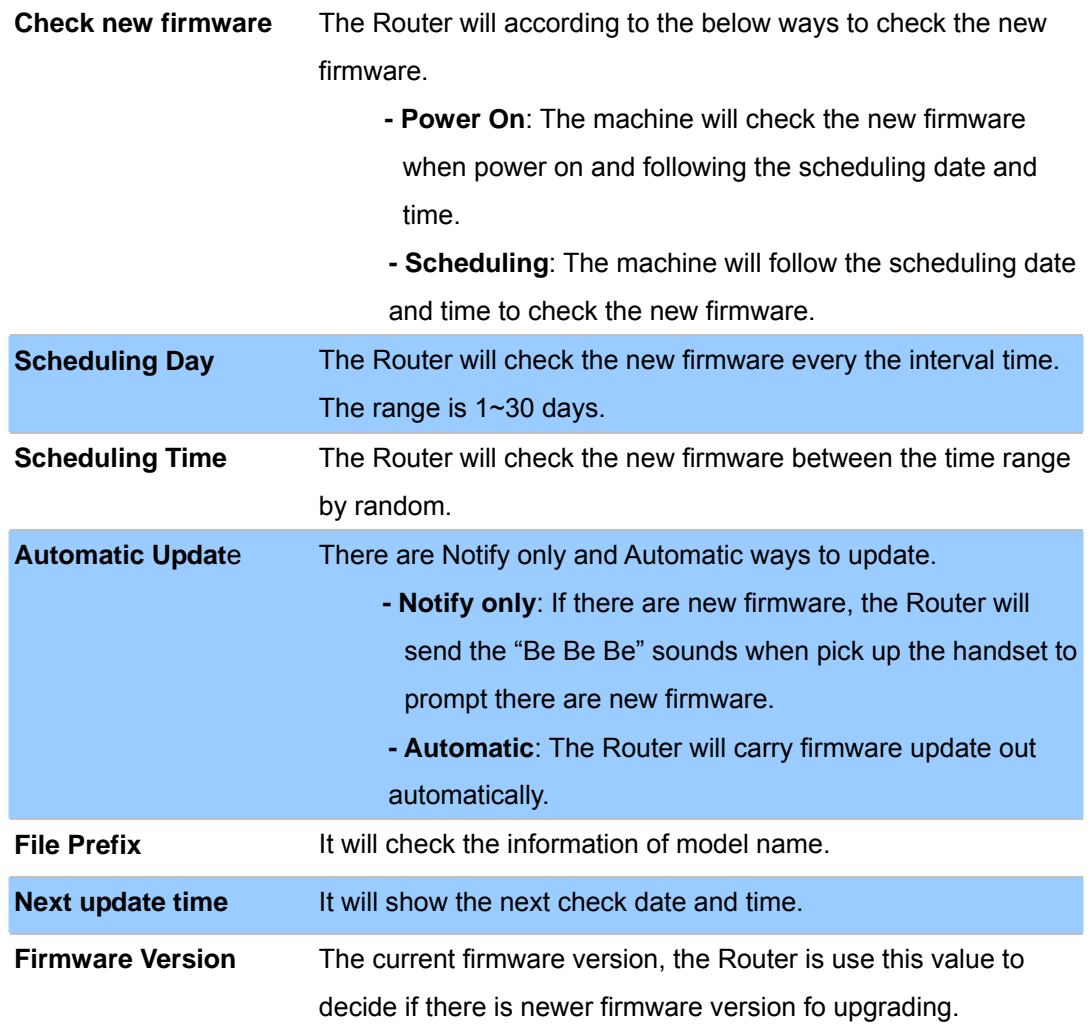

## **Save / Reload Settings**

This page allows you save current settings to a file or reload the settings from the file which was saved previously. Besides, you could reset the current configuration to factory default.

#### **Save/Reload Settings**

This page allows you save current settings to a file or reload the settings from the file which was saved previously. Besides, you could reset the current configuration to factory default.

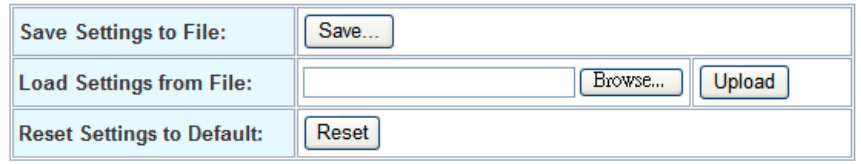

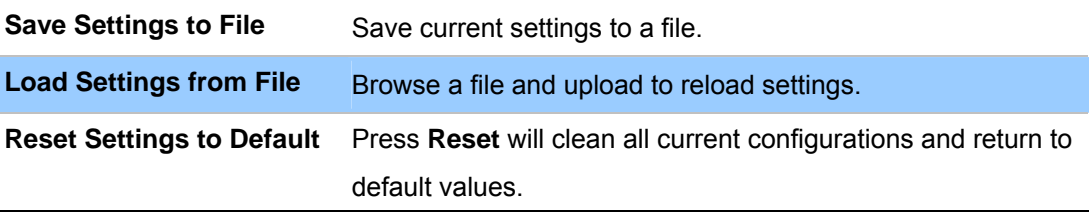

## **Password Setup**

This page is used to set the account to access the web server of Router. Empty user name and password will disable the protection.

## **Password Setup**

This page is used to set the account to access the web server of Gateway. Empty user name and password will disable the protection.

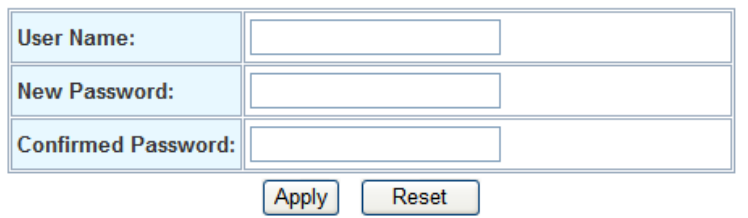

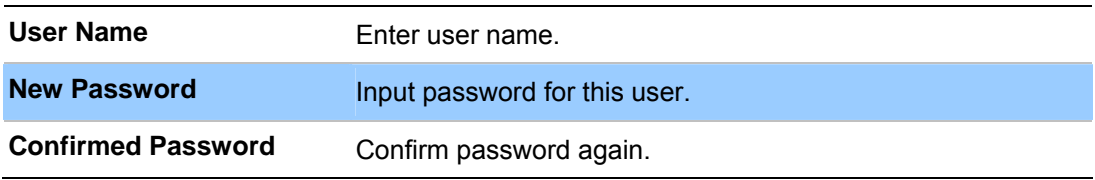

**8 Chapter 8 Fiber Setting** 

#### **Fiber Setting**

This function allows displaying the Fiber port's status, Mode, Flow Control and Rate limit. The Link Status in the screen displays the current connection speed and duplex mode.

## **Fiber Configuration**

This page is used to configure the parameters for fiber.

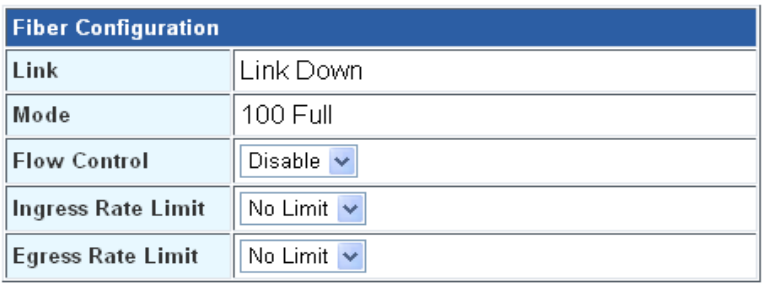

Apply Reset

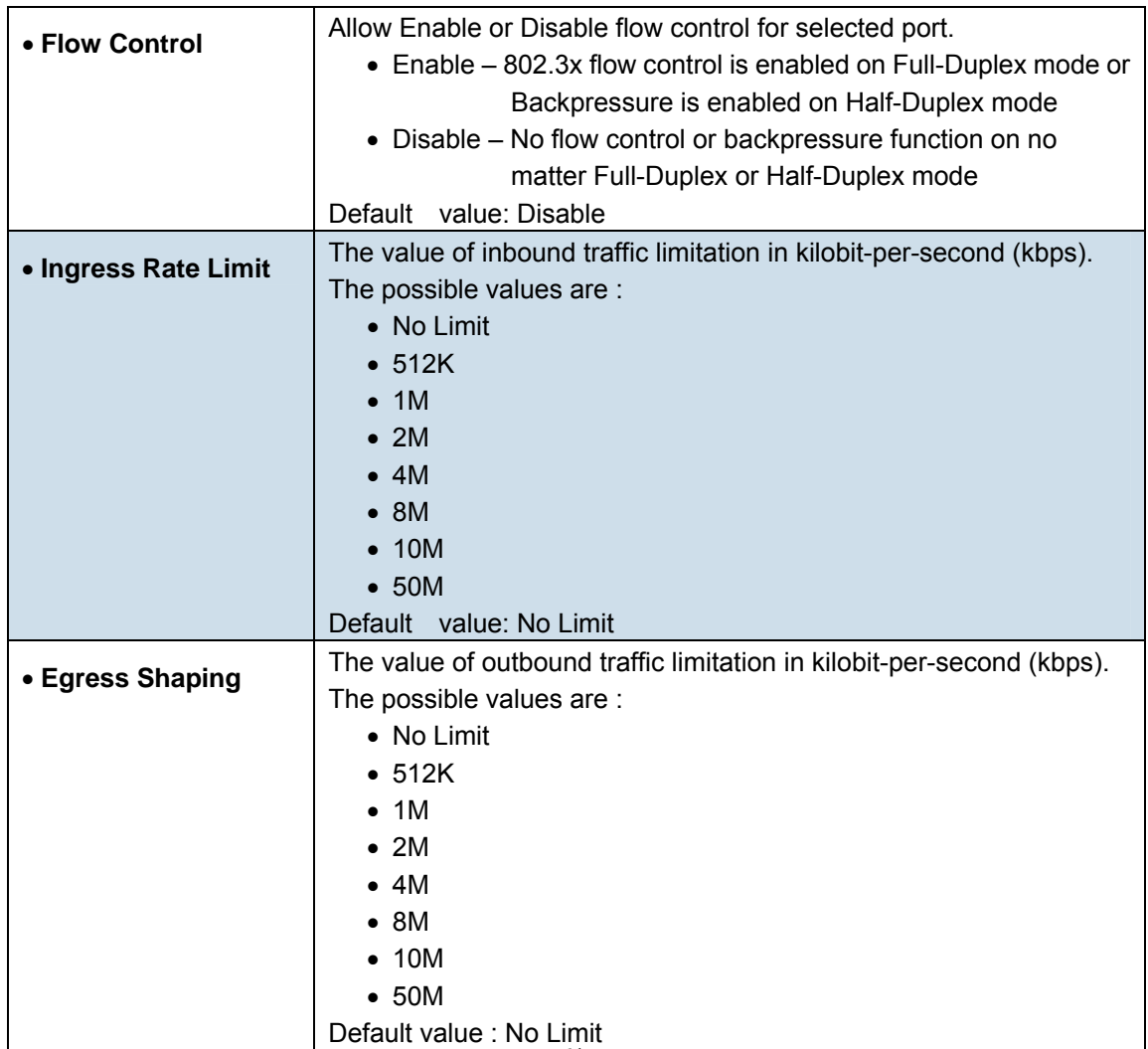

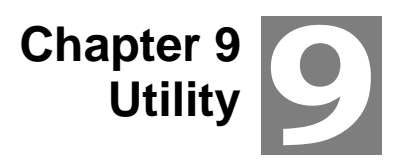

#### **Ping Watchdog Setup**

This page is used to configure the parameters for Ping Watchdog which pings to IP address every time interval. System will reboot when failing to ping the IP address 3 times.

#### **Ping Watchdog Setup**

This page is used to configure the parameters for Ping Watchdog which pings to IP address every time interval. System will reboot when failing to ping the IP address 3 times.

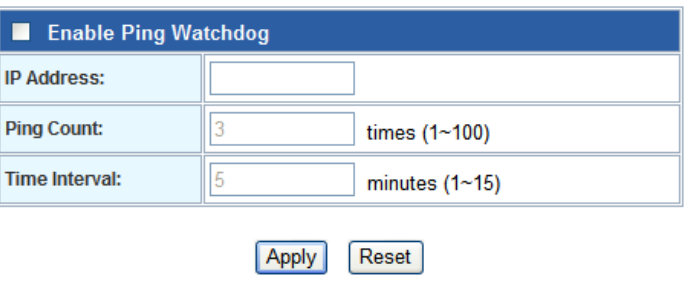

#### **Ping Test**

This page is used to configure the parameters for Ping Test which pings to IP address or Domain Name.

#### **Ping Test**

This page is used to configure the parameters for Ping Test which pings to IP address or Domain Name.

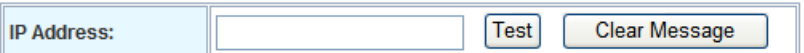

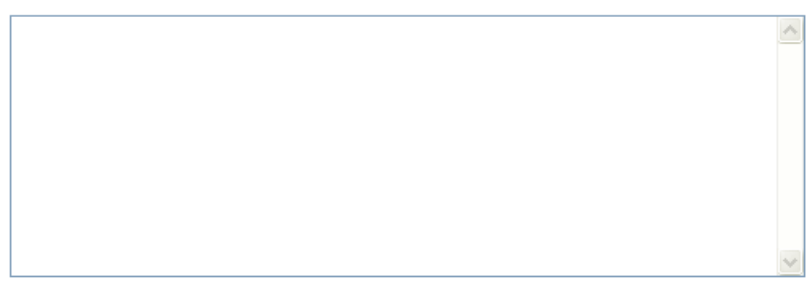

Refresh

#### **Traceroute**

This page is used to configure the parameters for Traceroute which traces to IP address or Domain Name.

#### **Traceroute**

This page is used to configure the parameters for Traceroute which traces to IP address or Domain Name.

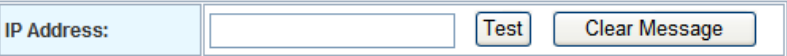

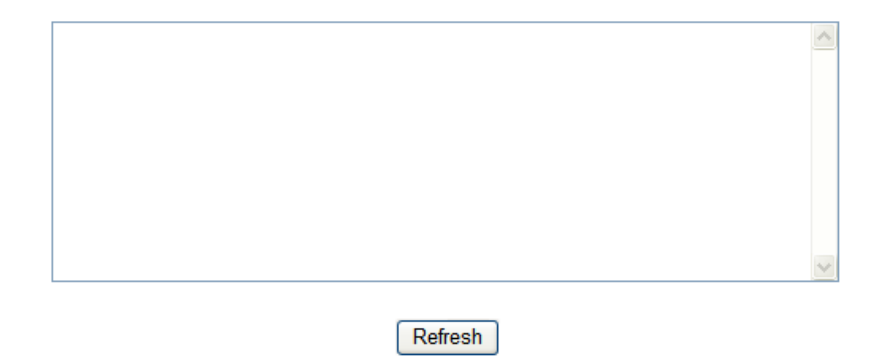

#### **Reboot**

Press Reboot to reboot system. Please wait for a few minutes and reload web page again.

## **System Reboot**

Press Reboot to reboot system.Please wait for a few time and reload web page again.

Reboot

## **Logout**

This page is used to logout.

## Logout

This page is used to logout.

#### Do you want to logout?

Apply

## **Appendix A Voice communication samples**

There are several ways to make calls to desired destination in Router. In this section, we'll lead you step by step to establish your first voice communication via keypad and web browsers operations.

#### **Peer to peer (P2P) mode**

Assuming there are two routers in the network, the WAN port IP address are 192.168.0.1 and 192.168.0.2

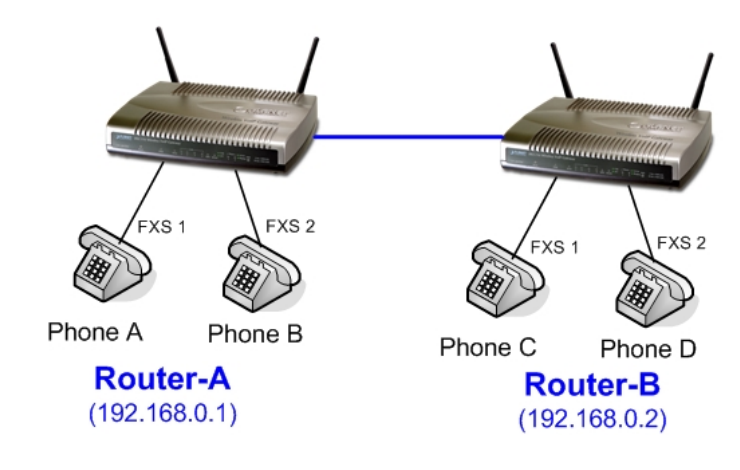

#### **Test the scenario:**

- 1. To Phone A: Other Phone dials "**192\*168\*0\*1#**".
- 2. To Phone B: Other Phone dials "**192\*168\*0\*1\*\*5062#**".
- 3. To Phone C: Other Phone dials "**192\*168\*0\*2#**".
- 4. To Phone D: Other Phone dials "**192\*168\*0\*2\*\*5062#**".

If the IP address of the remote calling party is known, you may directly make calls by preset number via its IP address and end with "**#**".

- L **Hint**
- If the VoIP Router is installed behind a NAT/firewall/ IP sharing device, please make sure the NAT device support SIP applications before making calls.
- The voice communication need to go through via WAN port of router, so it needs to make sure the WAN port connector is properly for communication.

#### **Case 2: (Peer-to-Peer mode) FRT-420SN Port 1 to Port 2 communications**

Supposing one FRT-420SN connects to two telephones, just pick up phone 1 and dial

'**192\*168\*0\*1\*\*5062**', phone 2 will ring.

Analog telephone sets are connected to the phone (RJ-11) ports of FRT-420SN respectively

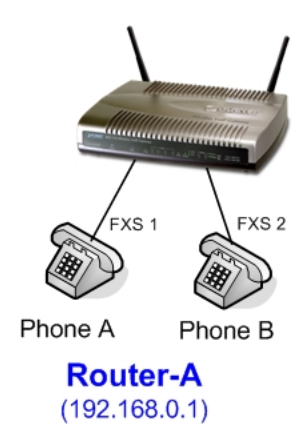

#### **Test the scenario:**

- 1. Pick up the telephone set on Phone 1, and you should be able to hear the dial-tone
- 2. Press the keypad: **192\*168\*0\*1\*\*5062#** shall be able to connect to the Phone 2
- 3. Then the telephone set in Phone 2 should ring.
- 4. The Phone 2 also could dial "**192\*168\*0\*1#**" (without **\*\*5062**) to Phone 1 to establish the voice communication.
	- If the IP address of the remote calling party is known, you may directly make calls via its IP address and end with"**#**".
	- If the router are installed behind a NAT/firewall/IP sharing device for Peer-to-Peer VoIP application, please make sure the NAT device support SIP applications, and suitable settings should be applied to the NAT device to enable the SIP communications before making calls
		- y [**FRT-420SN**] in PLANET Router series products, to connect to remote Router, press the keypad in the following sequence to connect to the remote FRT-420SN port 2: **[Remote Router IP address]\*\*5062**, for example: **192\*168\*0\*2\*\*5062**

**D** Hint

#### **Case 3: SIP Proxy mode**

In this example, there are two Routers register to UMG-2000 via wireless connection. The telephone set could dial the extension number to each other.

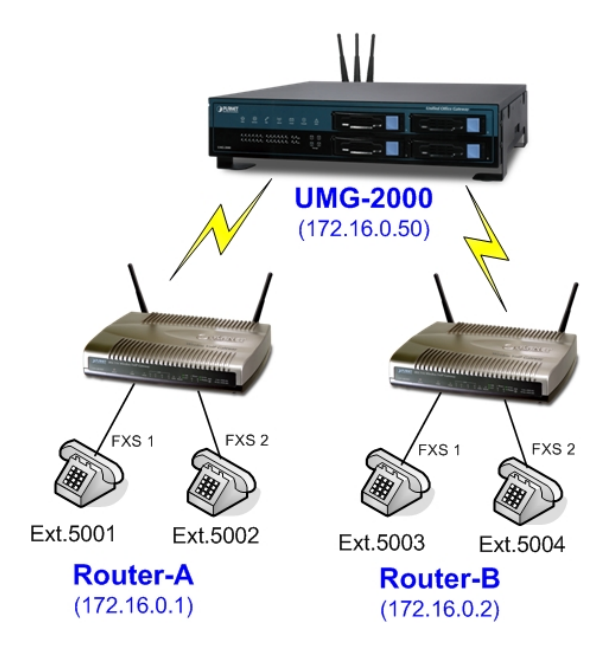

#### **STEP 1:**

Log in UMG-2000 and create four testing accounts: **5001 ~ 5004** (password same as number) for Router-A and Router-B. To enable the Wireless AP Service on UMG-2000 for wireless connection between Router-A and Router-B.

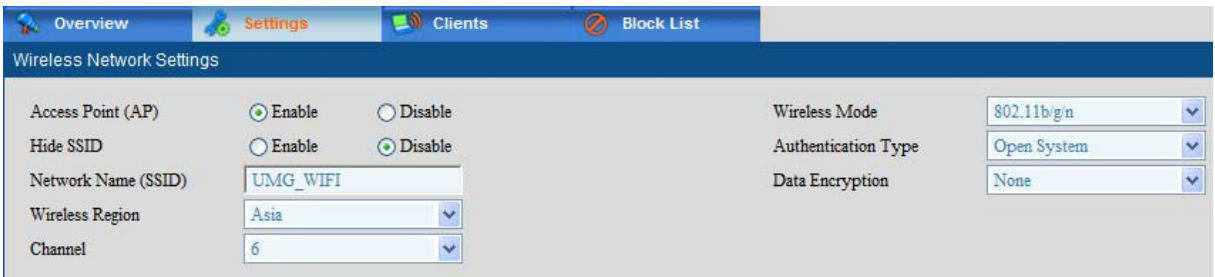

#### **STEP 2:**

Please log in Router-A via web browser, access to "Wireless Basic Settings" page to switch to **Client** mode, and fill in the SSID of UMG-2000 (UMG\_WIFI). In the setting page, please insert the account/password information obtained from your service provider (in this sample, we're using PLANET UMG-2000 as the IP PBX server for SIP account, call authentications), and then the sample configuration screen is shown below:

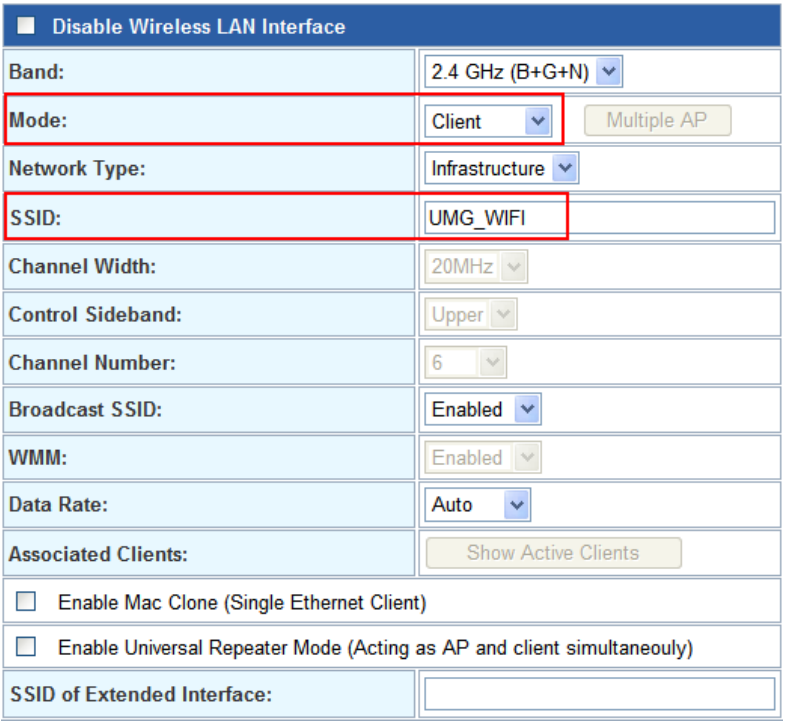

It also could access to "Wireless Site Survey" menu to survey the wireless access connection and connect to UMG-2000.

#### **Wireless Site Survey**

This page provides tool to scan the wireless network. If any Access Point or IBSS is found, you could choose to connect it manually when client mode is enabled.

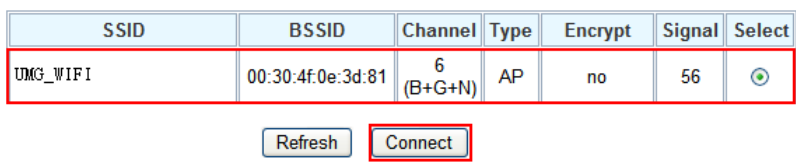

#### **STEP 3:**

To assign the LAN port network parameters as 172.16.0.1 (IP Address) / 255.255.0.0 (Subnet Mask).

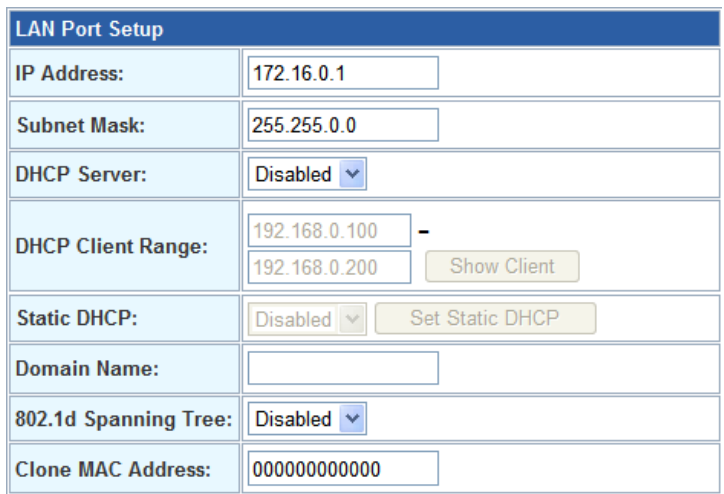

#### **STEP 4:**

Please log in Router-A via web browser, find to the **SIP** item. In the setting page, please insert the account/password information obtained from your service provider (in this sample, we're using PLANET UMG-2000 as the IP PBX server for SIP account, call authentications), and then the sample configuration screen is shown below:

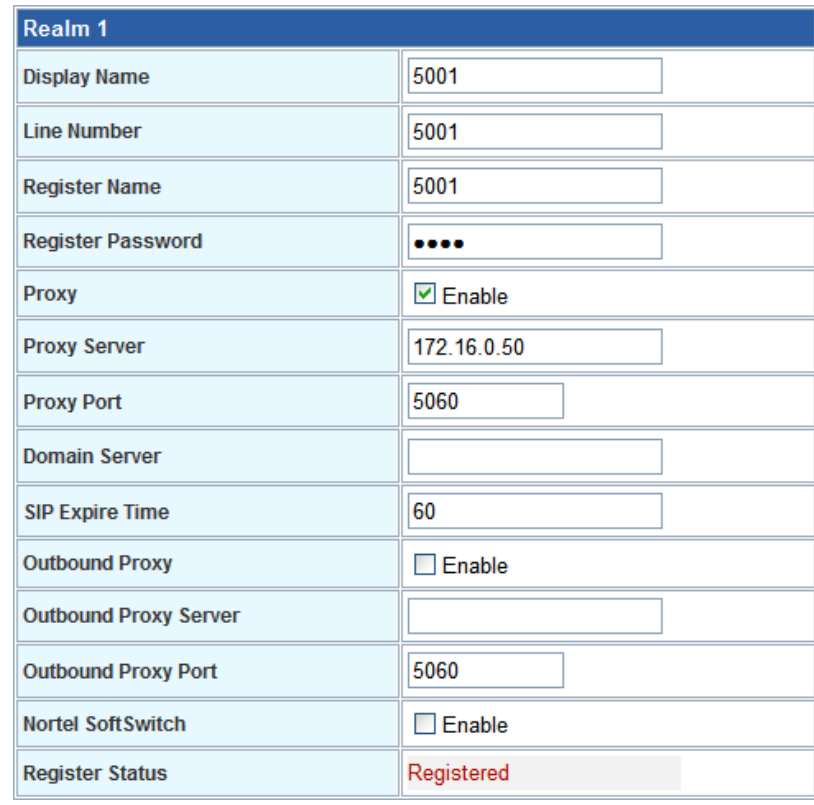

#### **STEP 5:**

Repeat the same configuration steps on Router-B, and check the machine registration status, make sure the registrations are completed.

#### **STEP 6:**

To verify the VoIP communication, please pick up the telephone. Dial the destination number to make call between SIP clients. For example, FXS 1 of Router-A (with number 5001) with keypad number **5003** to the FXS 1 of Router-B, or reversely makes calls from SIP client (Router-B) to the number **5001** (FXS 1 of Router-A).

#### **Case 4: Call Forward Feature**

In the following samples, we'll introduce the Call Forward Feature applications.

In this example, both Routers register to UMG-2000 and FXS 2 of Router\_A had set Call Forward function to FXS1 of Router\_B.

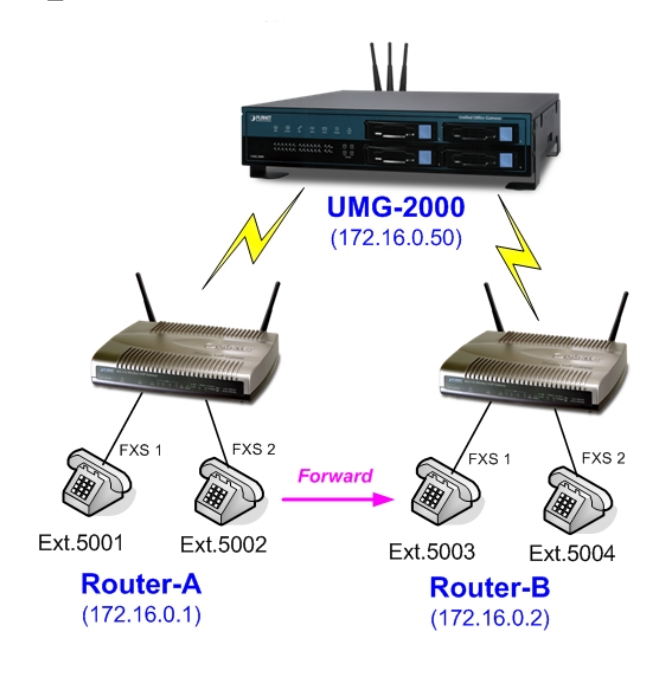

#### **Machine configuration on the Router:**

Please log in Router\_A via web browser, browse to the **Phone 2** menu and select the **Call Forward** config menu. In the setting page, please enable the **All Forward** function and fill in the number of FXS 1 of Router\_B (5003) in **All Fwd No.** field, then the sample configuration screen is shown below:

## **Phone 2 Settings**

This page is used to configure the parameters for SIP registration information. Here you also could setup the other functions like Call Forward, Voice Codec, Speed Dial and others.

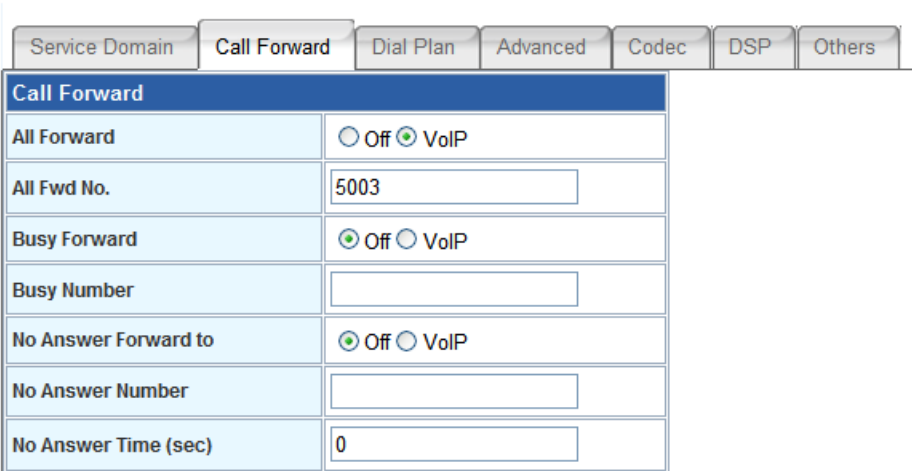

**Test the scenario:** 

- 1. FXS 1 of Router\_A (ext.5001) pick up the telephone
- 2. Dial the number **5002** (FXS 2 of Router \_A),
- 3. Because FXS 2 of Router \_A had set up **All Forward** function to the number **5003**(FXS 1 of Router \_B)
- 4. The number **5003** (FXS 1 of Router\_B) will ring up then it pick up the telephone and communication with the number 5001

### **Case 5: FRT-420SN register with IPX-1900 via WAN port**

In this example, the FRT-420SN registered with IPX-1900 via WAN port, and has VoIP communications with VIP-360PT.

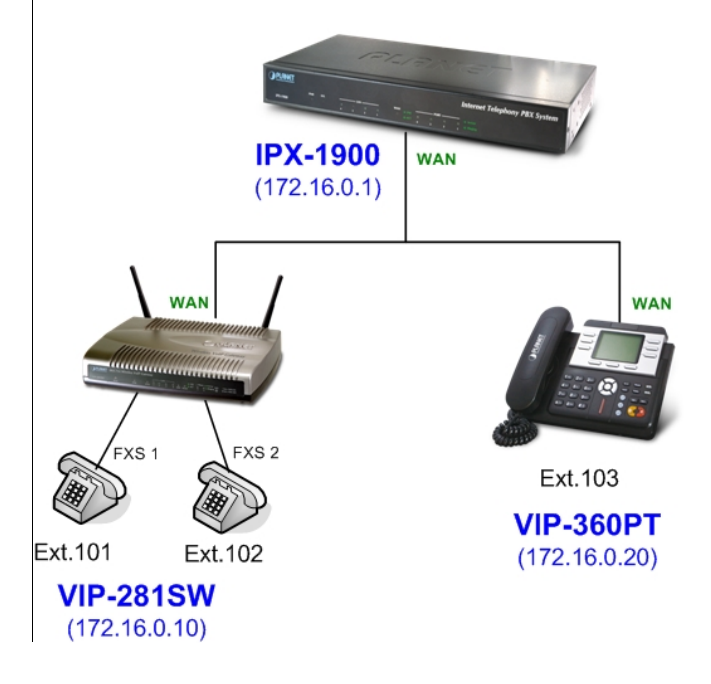

#### **STEP 1:**

Log in IPX-1900 and create three testing accounts: **101 ~ 103** (password same as number) for FRT-420SN and VIP-360PT.

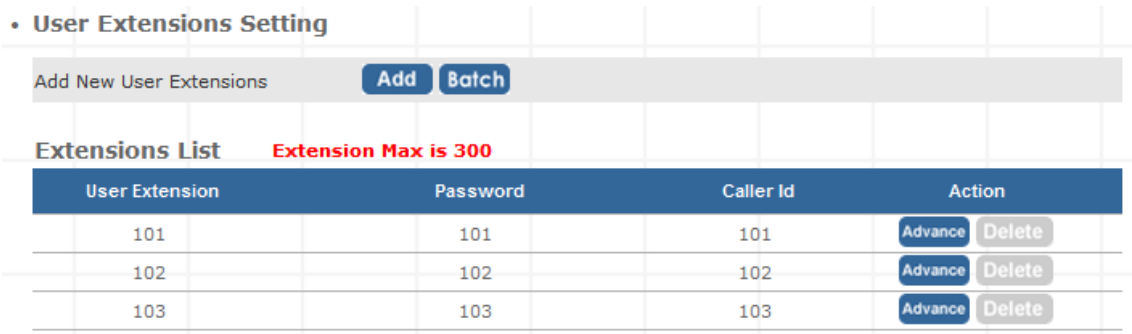

#### **STEP 2:**

Please log in FRT-420SN via web browser, access to "WAN Interface Setup" page to setup the WAN port network parameters for connect with IPX-1900.

#### **WAN Interface Setup**

This page is used to configure the parameters for Internet network which connects to the WAN port of your Gateway. Here you may change the access method to static IP, DHCP, PPPoE, PPTP or L2TP by click the item value of WA

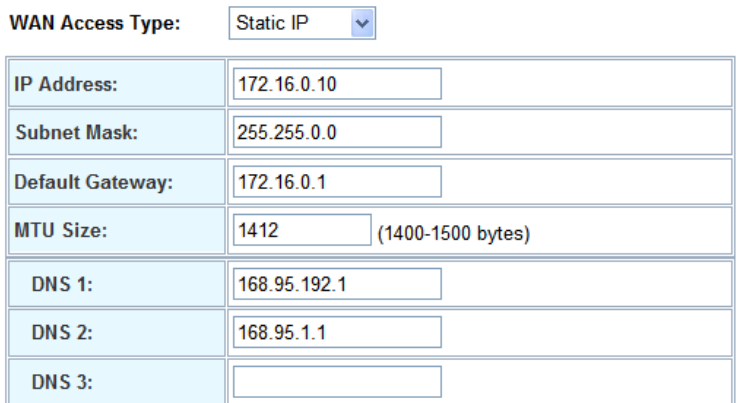

#### **STEP 3:**

Please access to the **SIP** item. In the setting page, please insert the account/password information obtained from your service provider (in this sample, we're using PLANET IPX-1900 as the IP PBX server for SIP account, call authentications), and then the sample configuration screen is shown below:

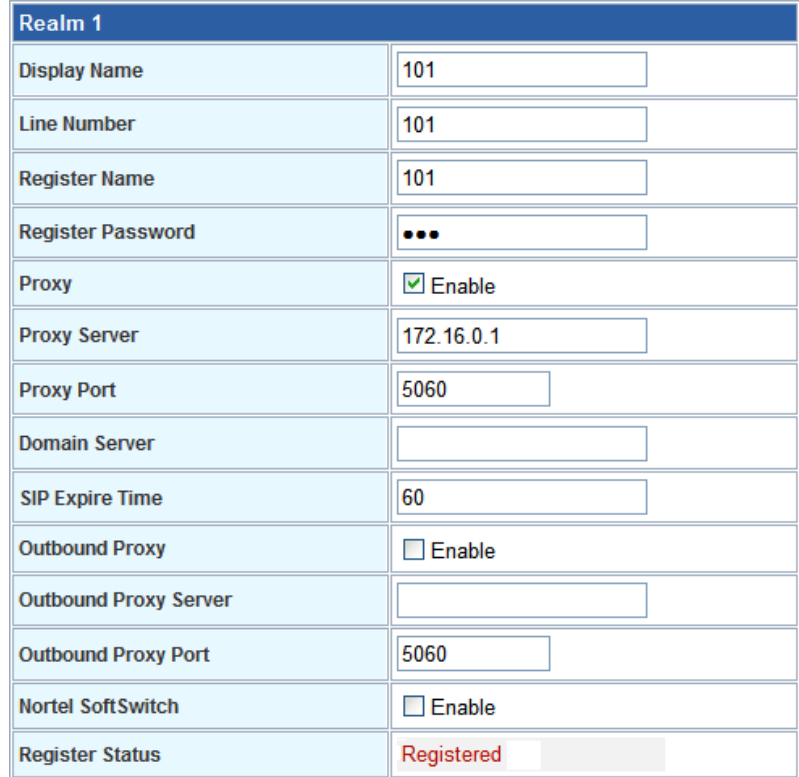

#### **STEP 5:**

Please log in VIP-360PT and access to "VOIP" page. According to the SIP account information to fill in the correspondence fields for registering with IPX-1900.
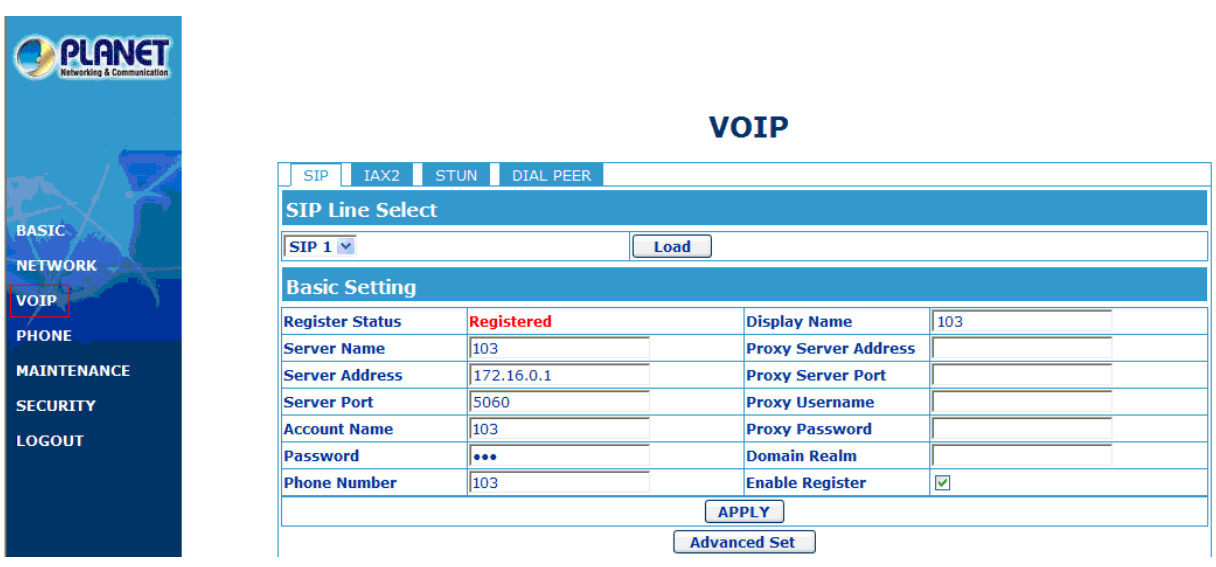

#### **STEP 6:**

To verify the VoIP communication, please pick up the telephone. Dial the destination number to make call between SIP clients. For example, FXS 1 of FRT-420SN with keypad number **103** to the VIP-360PT. Or reversely makes calls from VIP-360PT SIP client to the number **101** (FXS 1 of FRT-420SN).

#### **Case 6: FRT-420SN register with UMG-2000 via WAN port**

In this example, the Router-A and Router-B (FRT-420SN) registered with UMG-2000 via WAN port, and has VoIP communications with VIP-360PT that registered with LAN port of UMG-2000.

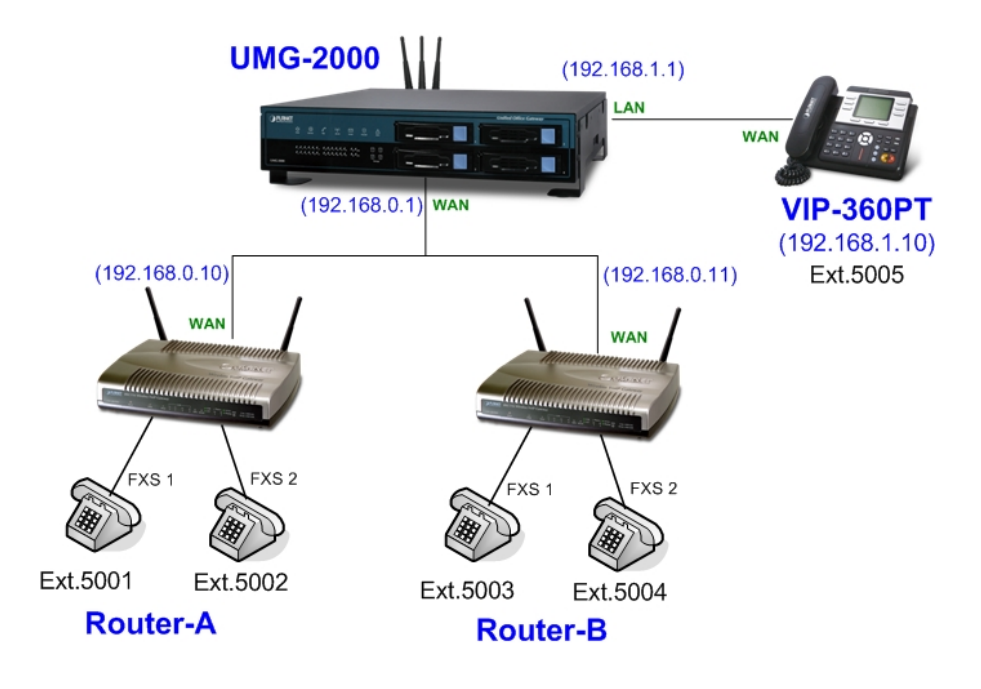

#### **STEP 1:**

Log in UMG-2000 and create three testing accounts: **5001 ~ 5005** (password same as number) for Router-A, Router-B and VIP-360PT.

#### **STEP 2:**

Please log in FRT-420SN via web browser, access to "WAN Interface Setup" page to setup the WAN port network parameters for connect with UMG-2000.

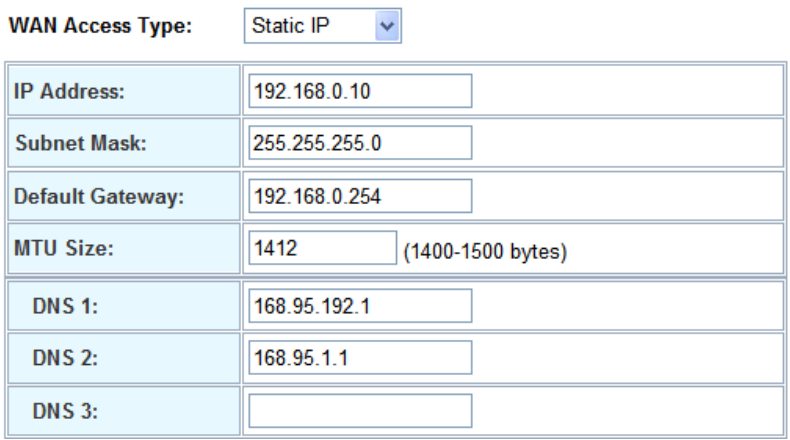

#### **STEP 3:**

Please access to the **SIP** item. In the setting page, please insert the account/password information

obtained from your service provider (in this sample, we're using PLANET UMG-2000 as the IP PBX server for SIP account, call authentications), and then the sample configuration screen is shown below:

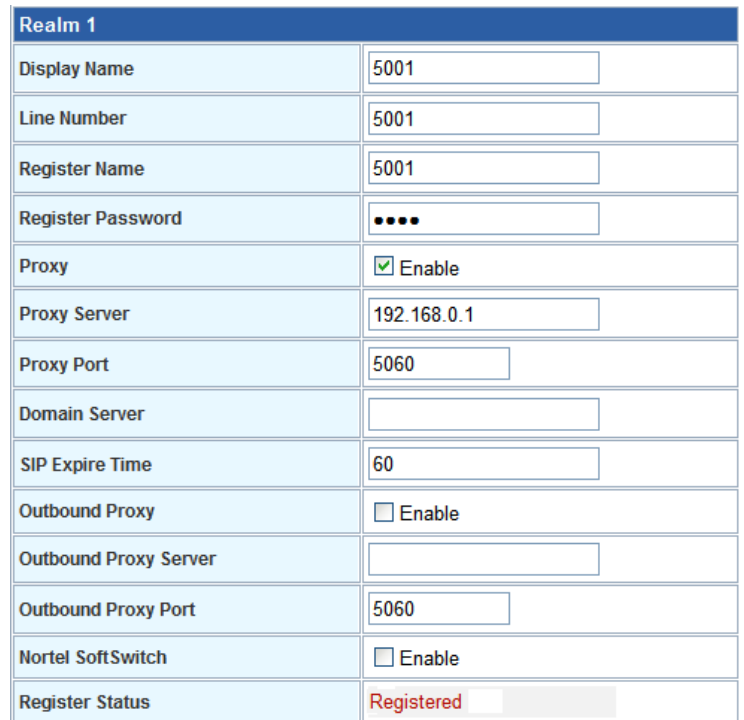

#### **STEP 5:**

Please log in VIP-360PT and access to "VOIP" page. According to the SIP account information to fill in the correspondence fields for registering with UMG-2000.

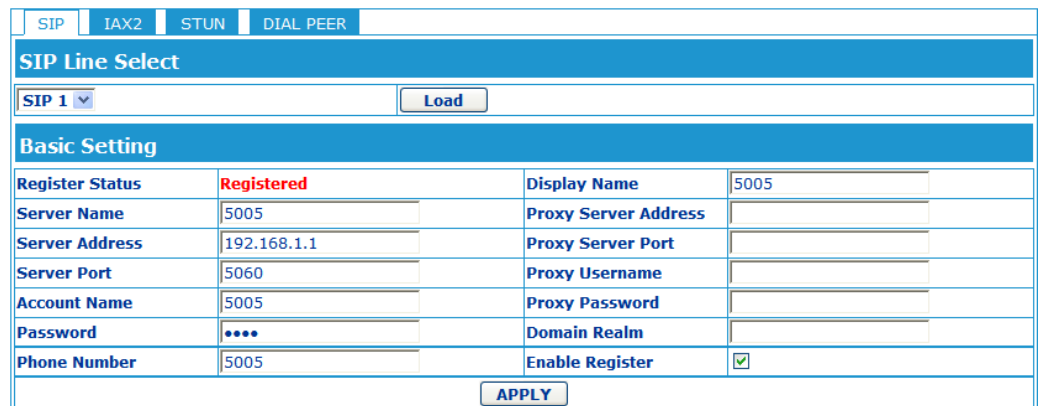

#### **STEP 6:**

To verify the VoIP communication, please pick up the telephone. Dial the destination number to make call between SIP clients. For example, FXS 1 of Router-A with keypad number **5005** to the VIP-360PT. Or reversely makes calls from VIP-360PT SIP client to the number **5001** (FXS 1 of Router-A).

## **Appendix B The method of featured voice operation guide**

In this section, we'll introduce the features method of operation, and lead you step by step to establish these features.

#### **Call Transfer**

#### **A. Blind Transfer**

- 1. B call to A and they are in the process of conversation.
- 2. A carry the transfer function out (Press **\*1** button) to hold the conversation with B.
- 3. A will hear the dial tone then input the number of C (Follow by the "**#**" key).
- 4. C will ring up then A hang up the handset.
- 5. C picks up the handset and conversation with B.

#### **B. Attendant Transfer**

- 1. B call to A and they are in the process of conversation.
- 2. A carry the transfer function out (Press **\*1** button) to hold the conversation with B.
- 3. A will hear the dial tone then input the number of C (Follow by the "**#**" key).
- 4. C will ring up.
- 5. C picks up the handset and conversation with A.
- 6. A hang up and C conversation with B.

#### **3-Way Conference**

- 1. A and B are in the process of conversation.
- 2. A want to invite C to join their conversation.
- 3. A press "**Flash**" button on telephone to hold the conversation with B at first and hear the dial tone, then input the number of C (Follow by the "**#**" key).
- 4. C will ring up and pick up the handset to conversation with A.
- 5. A press "**Flash**" button again, and they will entry the 3-Way conference mode.

#### **Call Waiting**

- 1. A and B are in the process of conversation.
- 2. C call to A and A will hear the prompt sounds.
- 3. A press "**Flash**" button to hold the conversation with B, and switch to conversation with C.

#### **Switch the Default Proxy**

Router can register to two different SIP Proxies at the same time. It can receive any one of different SIP accounts incoming call, and it can switch to any one SIP accounts for making calls through input the switch code.

**Realm switch code: #1500#**: Realm 1 **#1501#**: Realm 2

For example: The default is Realm 1, input the **#1501#** from keypad and hang up the telephone set. It will switch to Realm 2 can make the SIP calls via Realm 2.

### **Auto Update firmware by manual (Keypad)**

 If pick up the handset of Router, it will hear the "DoDoDo" prompt. If want to carry out the upgrade action, please input"**#190#**" to unlock the device at first. Then input"**#160#**" to upgrade the new firmware.

# **Appendix C Frequently Asked Questions List**

If your SIP Router is not functioning properly, you can refer to this chapter first for sample troubleshooting before contacting your dealer. This can save your time and effort but if the symptoms persist, please consult your dealer.

#### **Q1: I forget my Router login username and / or password**

#### **A1:**

1.) Restore Router to its factory default settings by pressing the "Reset" button which is at the side panel of the device for 5 seconds or more.

#### **Q2: Non of the LEDs are on when I turn on the SIP Router**

#### **A2:**

- 1.) Check if power cord is connected properly.
- 2.) Check if there is proper AC power coming from the power outlet.
- **Q3: Why can't I dial my friend's SIP number?**

#### **A3:**

- 1.) Check SIP Server Domain Name/IP address. Make sure you have the right Name or IP address.
- 2.) Check the web browser and access the configuration menu. Make sure that the SIP Server Domain Name/IP Address is correct.
- 3.) Check the register status under SIP Account Settings in the configuration menu (from web browser). If your status is "Not Registered, it means you do not have a SIP account. Contact your SIP service provider to get an account.

#### **Q4: How to know the machine IP address?**

#### **A4:**

- 1.) To pick up the telephone set, and key in #120#.
- 2.) Machine will prompt the current LAN port IP address.

# **Appendix D Router Specifications**

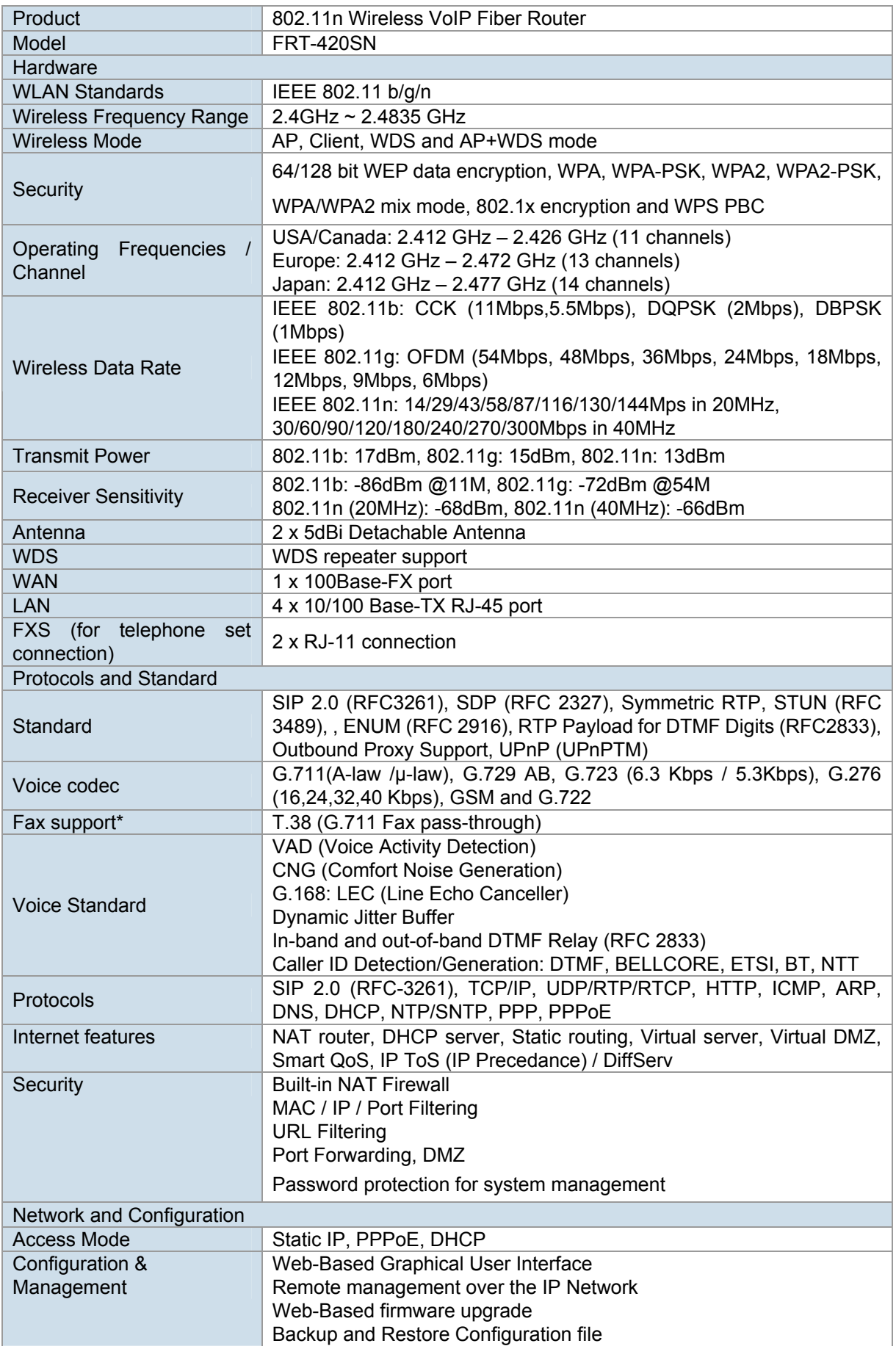

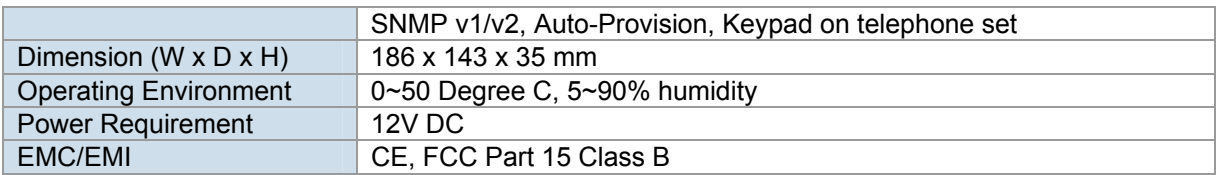

#### **FIBER SPECIFICATIONS**

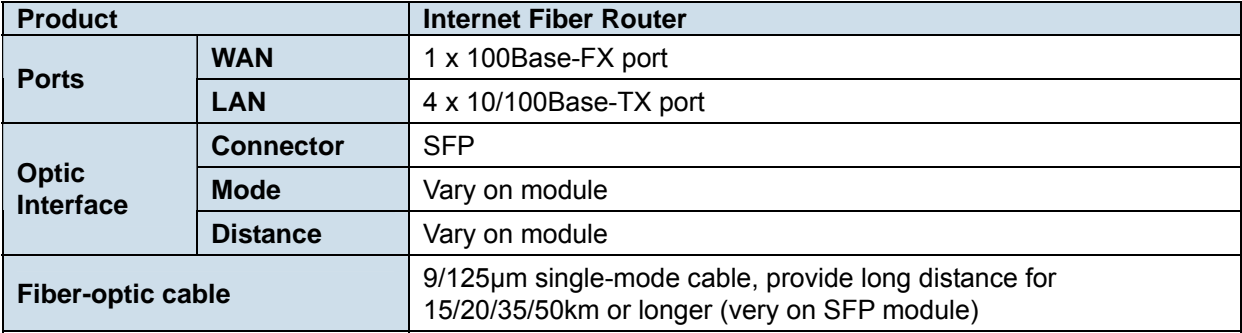